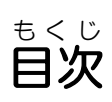

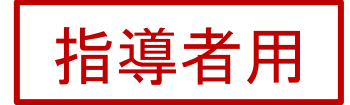

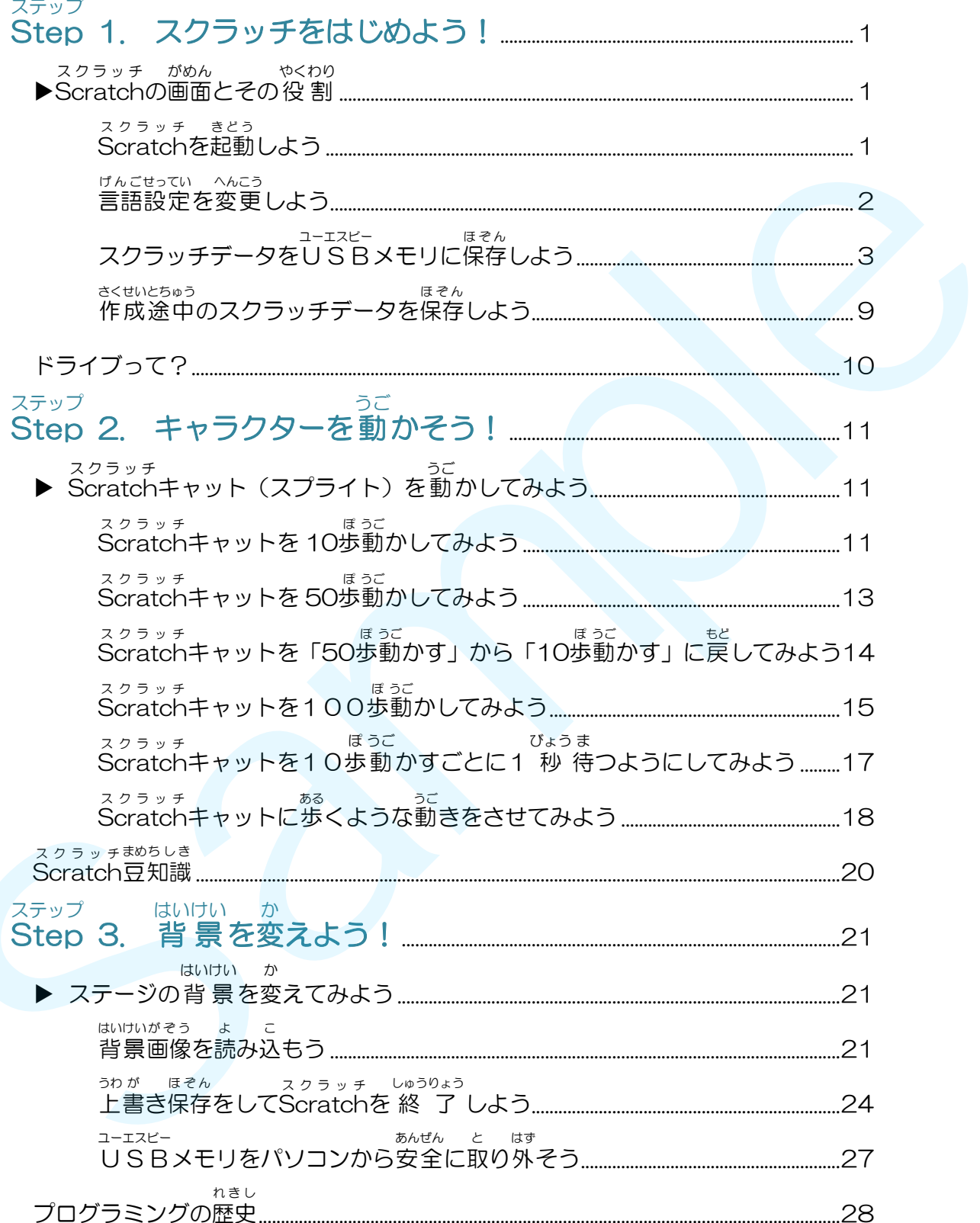

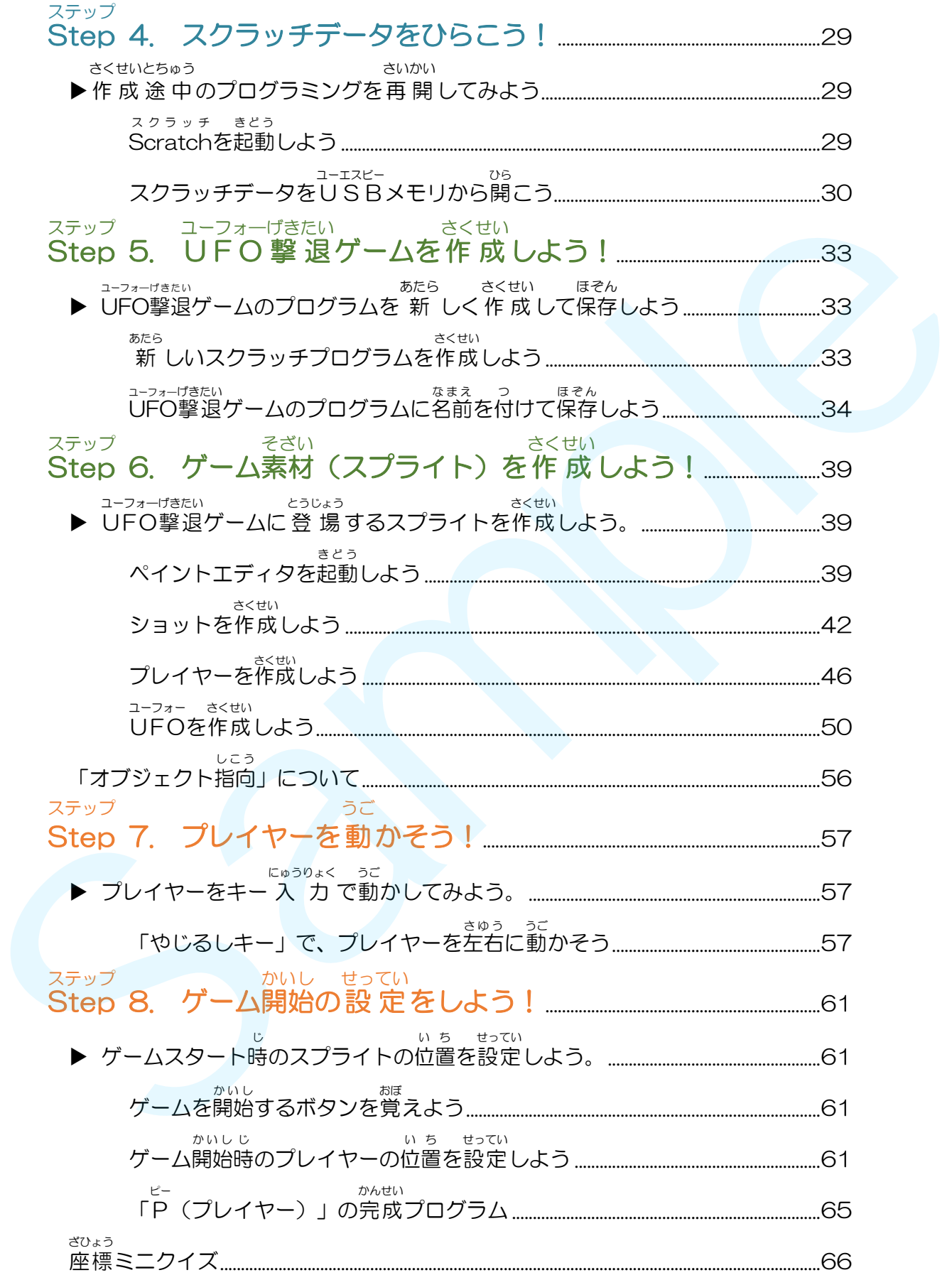

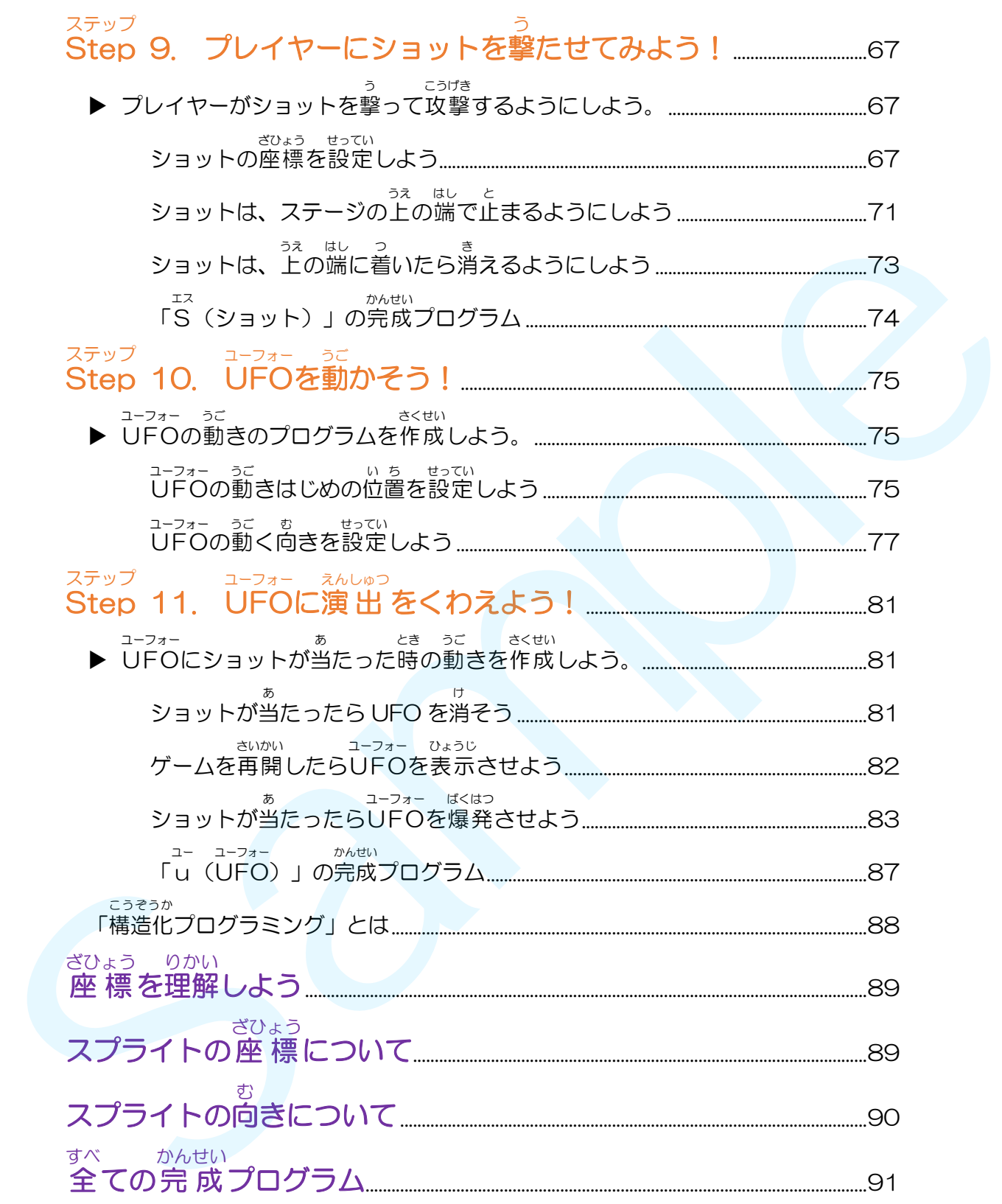

## はじめに <u>、ままんそうさ</u>のがい。すずの旅<br>「スクラッチの基本操作」の学 習の進め方

**これから、みなさんはこのテキストを読みながらプログラムを作っていきます。** このテキストは、少しずつステップアップしながら、完成まで自分の 力 で進めるよ うになっています。

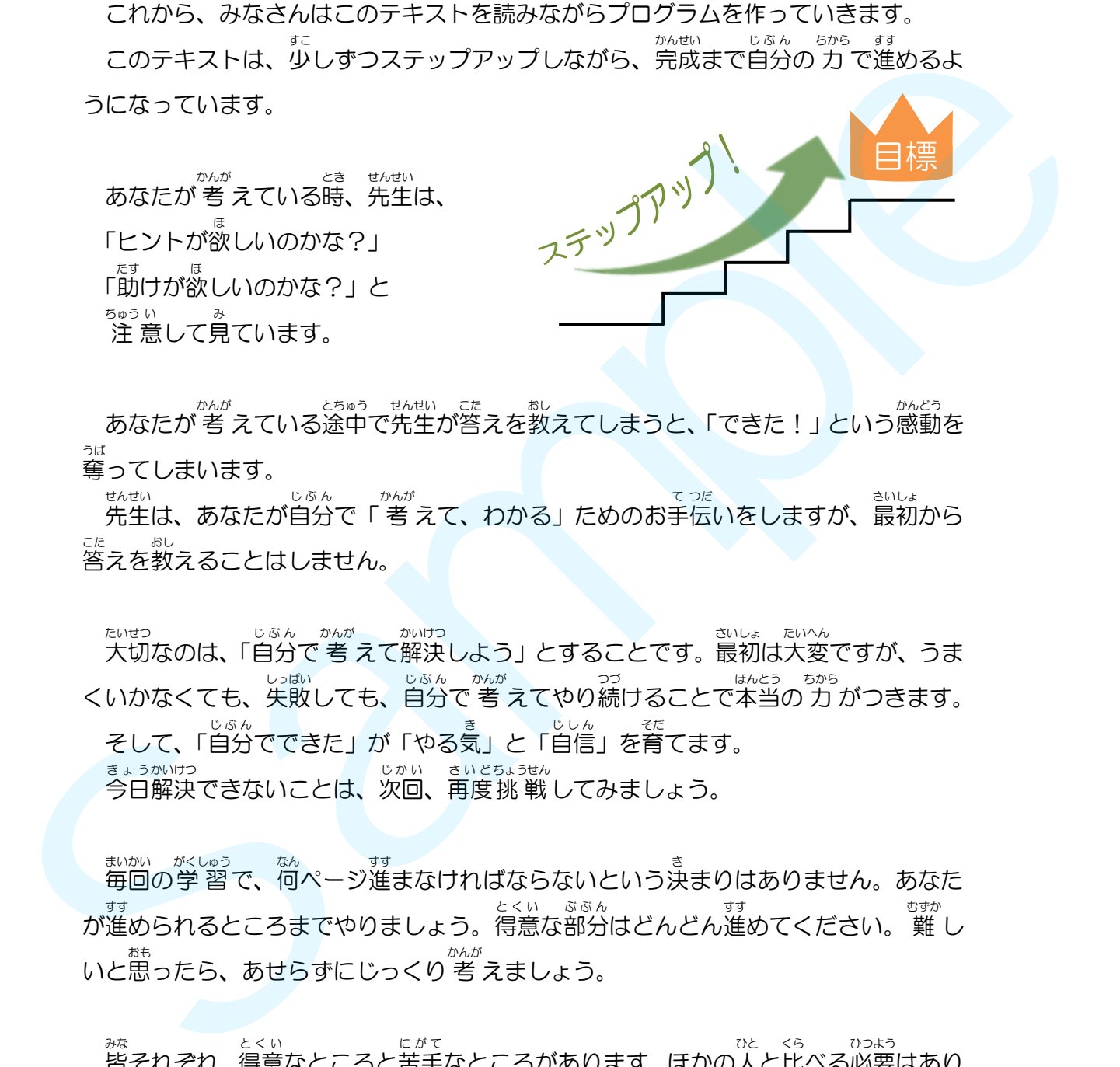

あなたが 考 えている途中で先生が答えを教えてしまうと、「できた!」という感動を 奪 ってしまいます。 うば

先生 は、あなたが自分 で「 考 えて、わかる」ためのお手 て 伝 つだ いをしますが、最初 から せんせい じぶん かんが さいしょ 答 えを教 えることはしません。 こた おし

<sub>たいせつ</sub><br>大切なのは、「自分で 考 えて解決しよう」とすることです。最初は大変ですが、うま じぶん かんが かいけつ さいしょ たいへん くいかなくても、失敗しても、旨分で 考 えてやり続けることで本当の 力 がつきます。 <sub>そして、「自分でできた」が「やる気」と「自信」を育てます。</sub> まょうかいけつ<br>今日解決できないことは、次回、再度 挑 戦 してみましょう。

まいかい がくしゅう 。。。<br>毎回の学 習で、何ページ進まなければならないという決まりはありません。あなた 、すす<br>が進められるところまでやりましょう。得意な部分はどんどん進めてください。 難 し とくい ぶぶん いと思ったら、あせらずにじっくり 考 えましょう。

<sub>ななるのは、とくいのは、にがて、これで、ころがあります。ほかの人と比べる必要はあり<br>皆それぞれ、得意なところと苦手なところがあります。ほかの人と比べる必要はあり</sub> ません。自分のペースで取り組んでください。一回一回、「わかった!できた!」とい う自信 じしん を積 つ み重 かさ ねることで本当 ほんとう の 力 ちから がつきます。

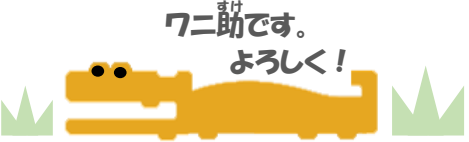

さあ、スクラッチをはじめましょう!

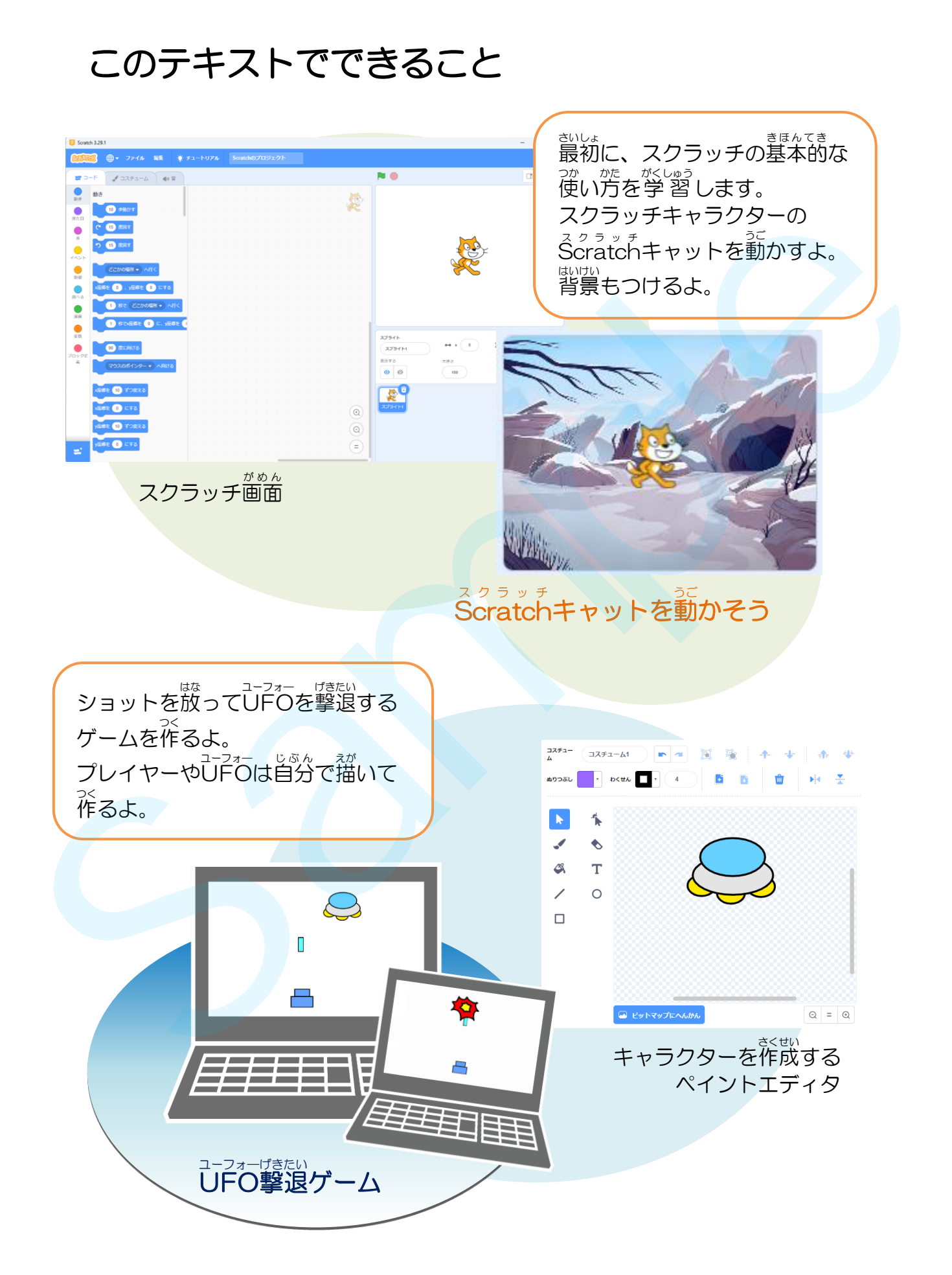

## **Step 1.** スクラッチをはじめよう! ステップ **▶ スクラッチ がめん やくわり**<br>▶ Scratchの画面とその役割

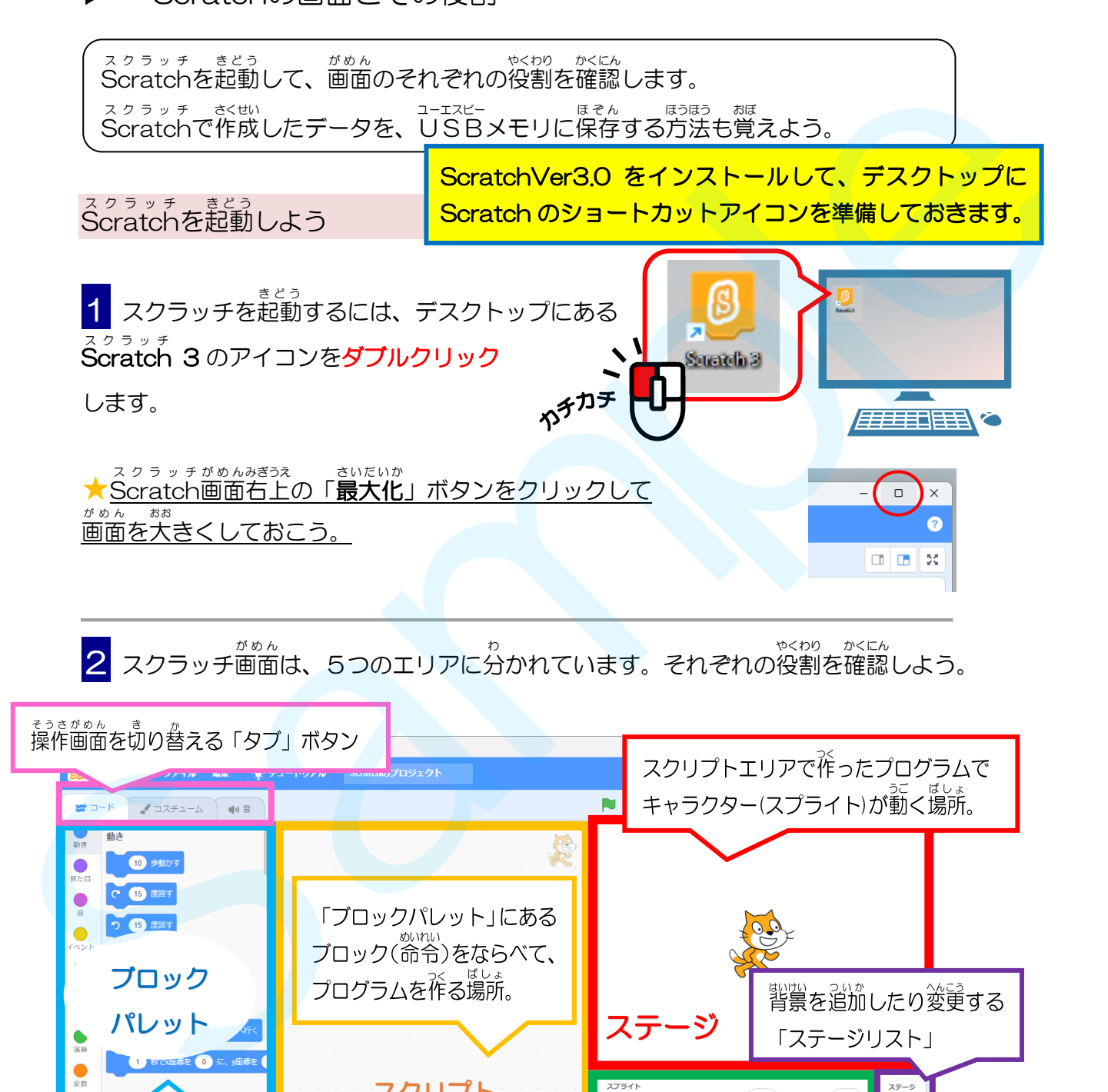

● スクラッチ画面は、5つのエリアに分かれています。それぞれの役割を確認しよう。

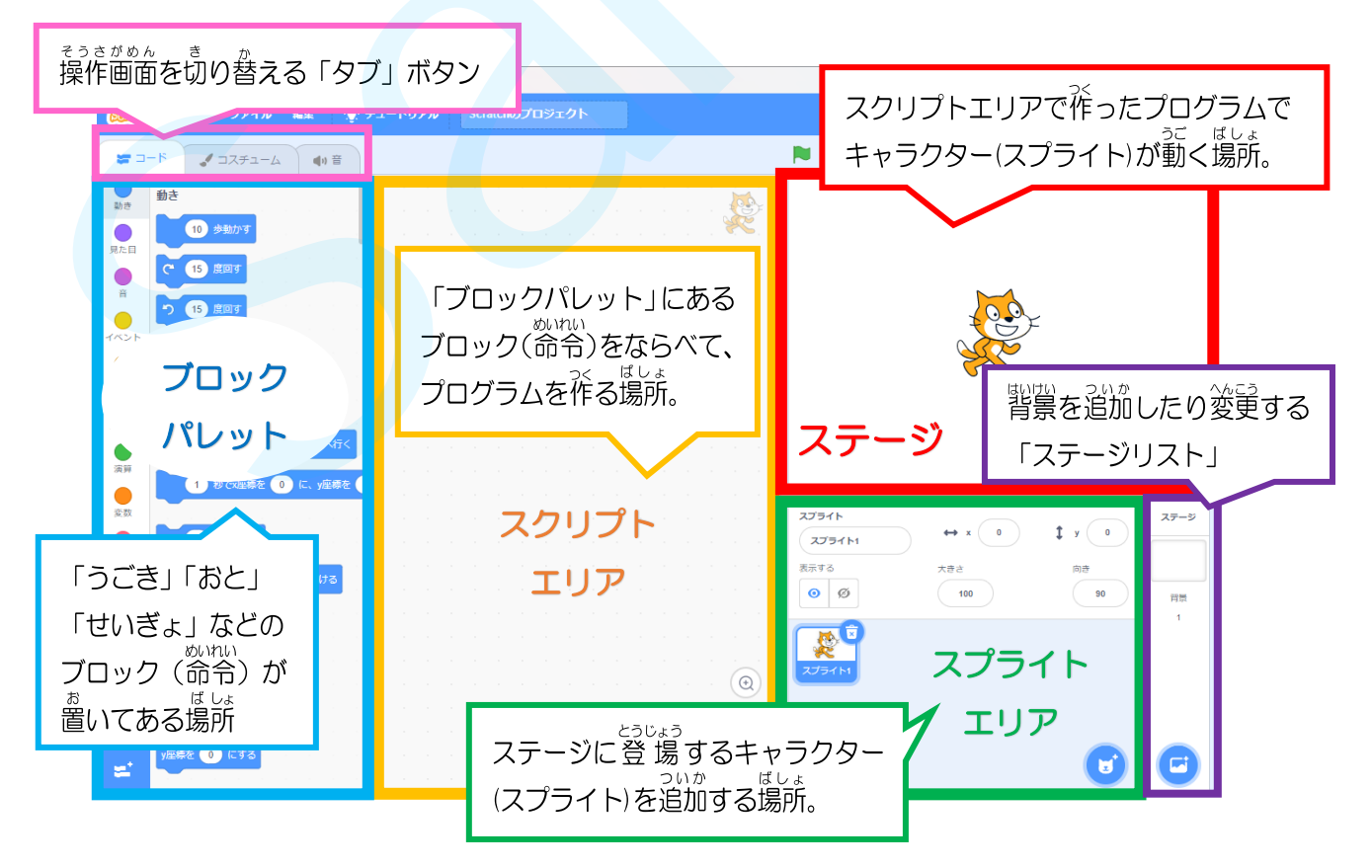

#### 言語 設定 を変更 しよう げんご せってい へんこう

スクラッチの表示が「英語」に変わってしまったときや、仮名漢字まじりの「日**本語**」 からひらがなとカタカナだけの「**にほんご**」表示にしたい場合は「言語設定」を変更し ひょうじ ばあい げんご せってい へんこう ましょう。

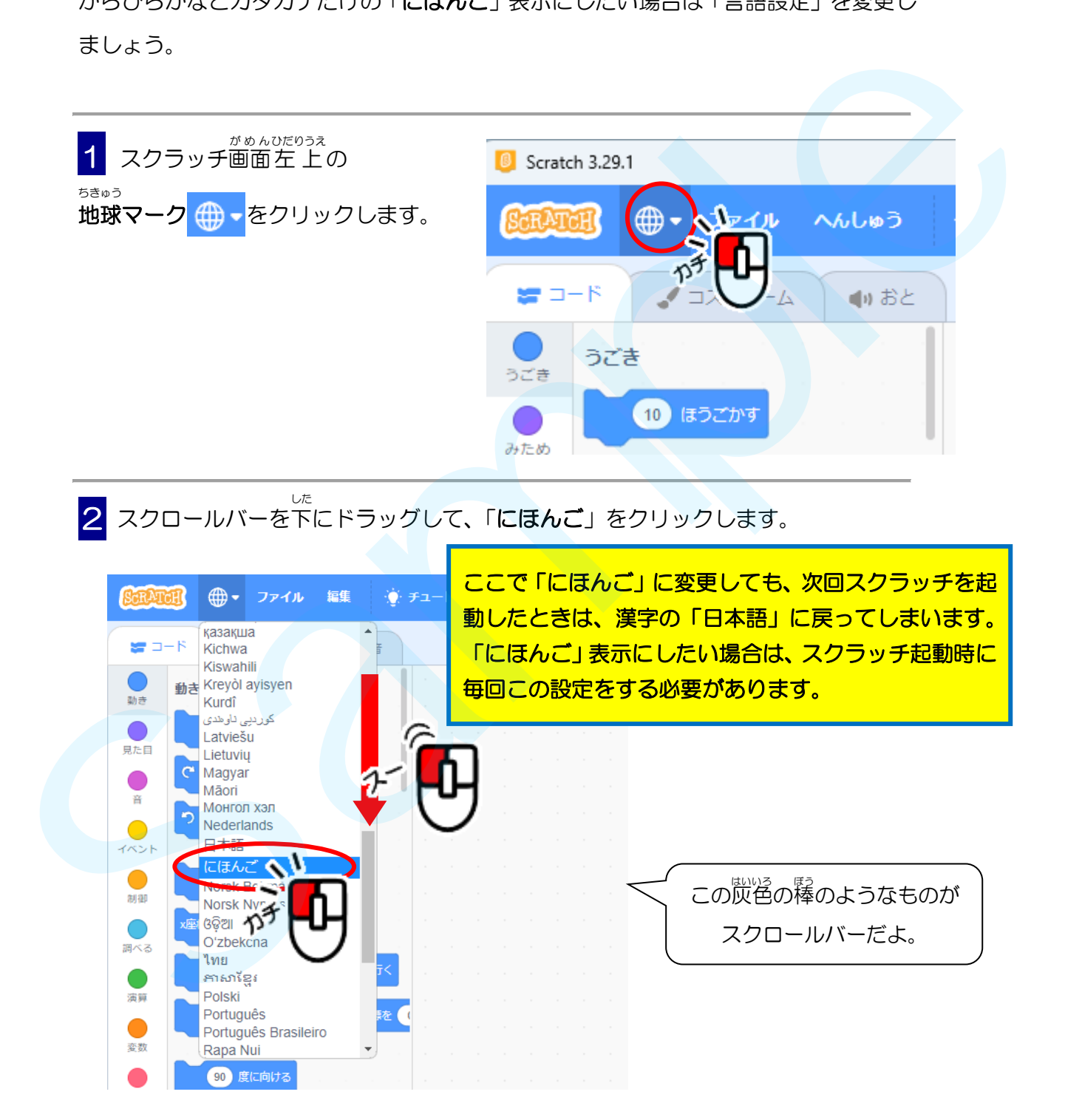

これでスクラッチ画面 がひらがなとカタカナだけの表示 に変更 されます。 がめん ひょうじ へんこう

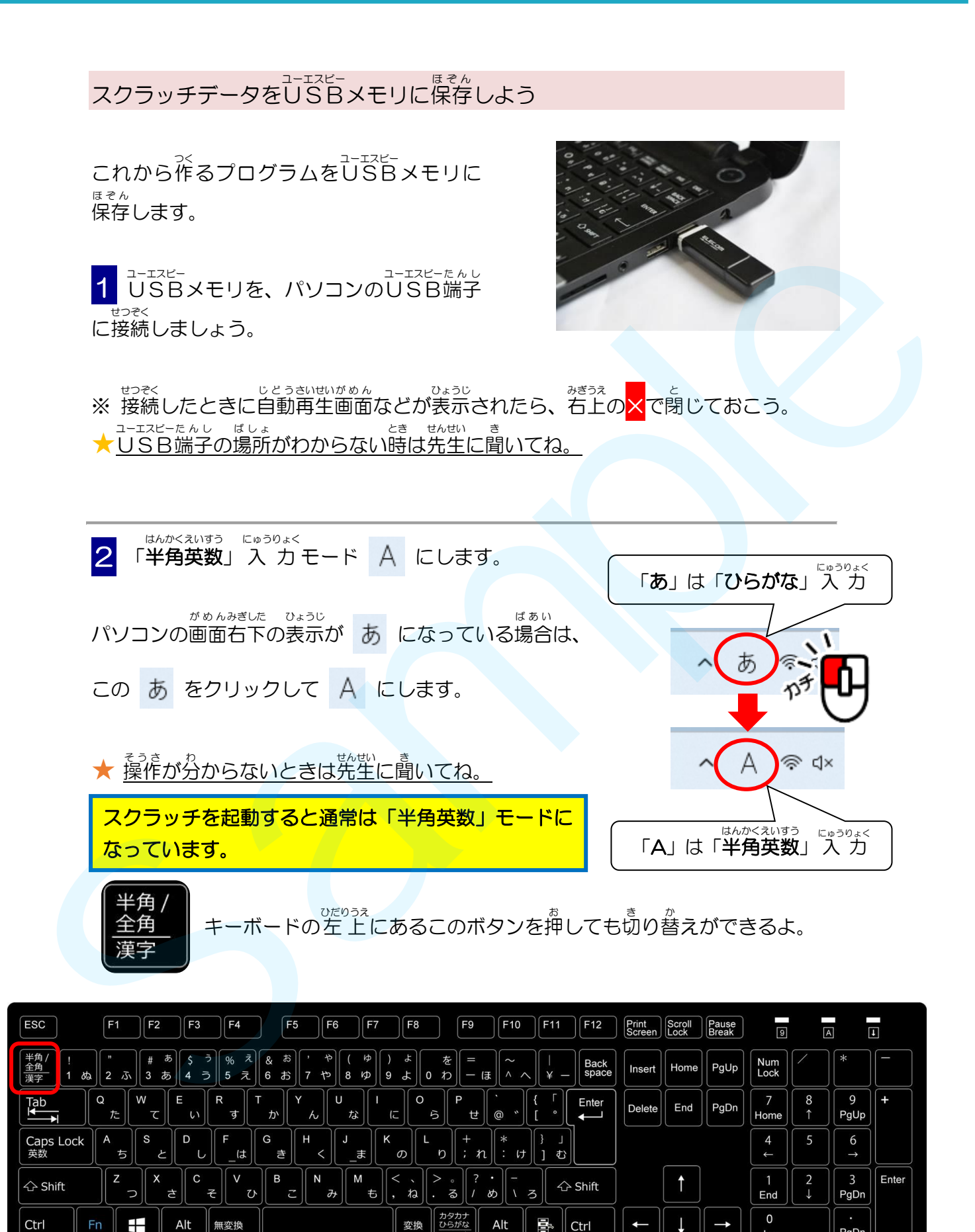

PgDn

Ins

<mark>3</mark> スクラッチ画面の一番上にある「Scratch のプロジェクト」の文字の一番後ろを クリックします。

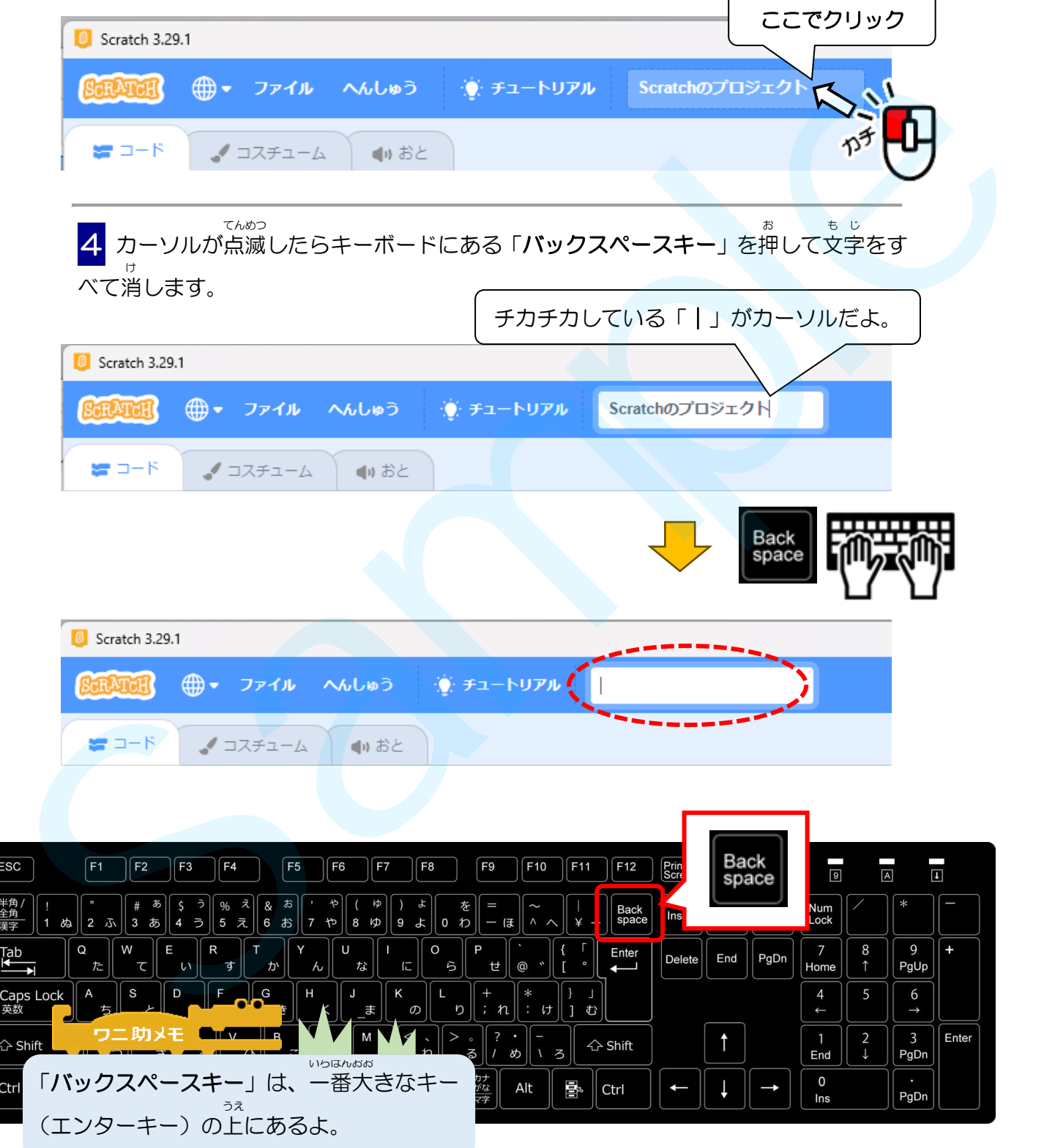

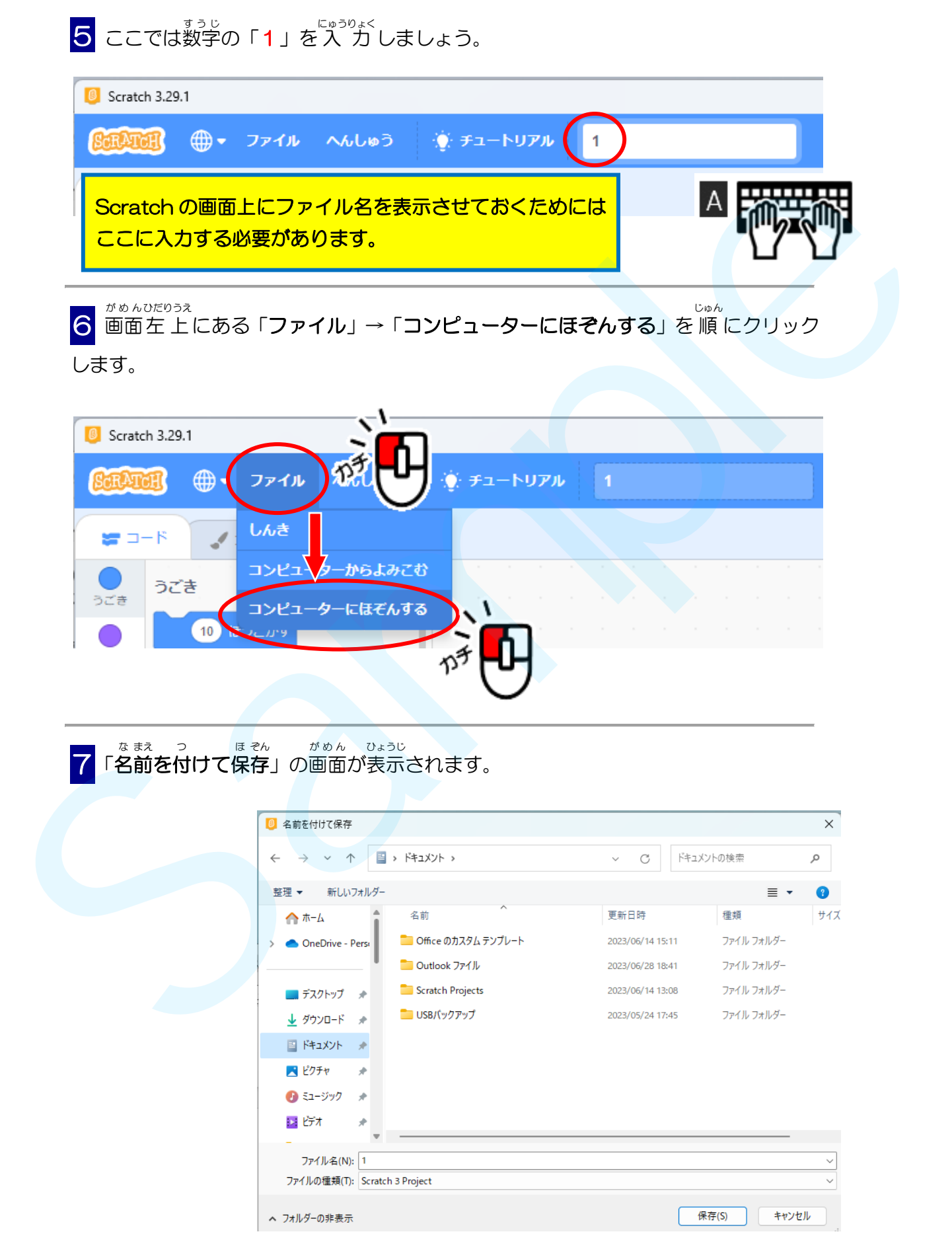

<mark>8</mark> ドキュメントの左 にある → をクリックし、「USBドライブ」をクリックしましょう。

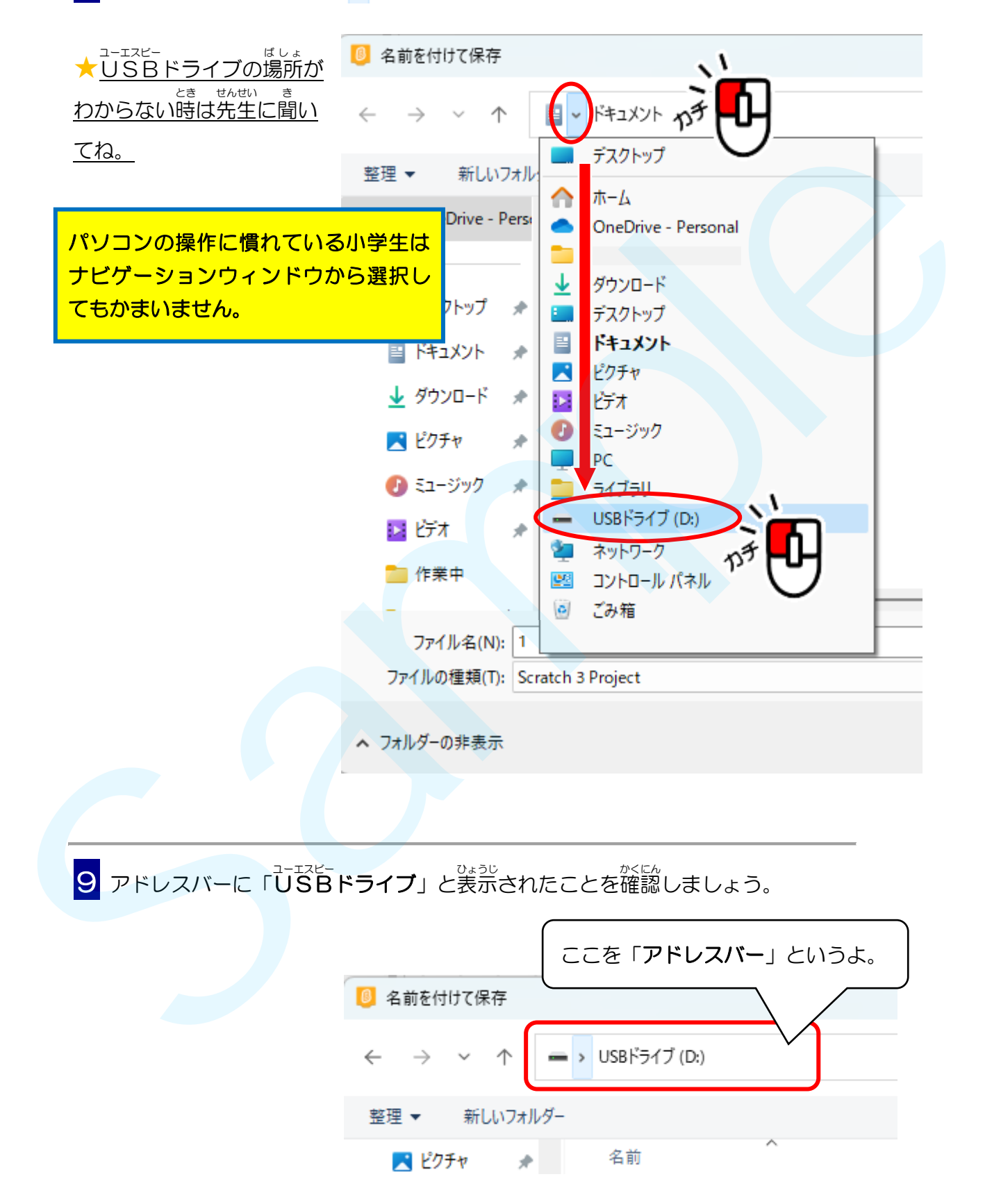

「USBメモリ (USB ドライブ)」 には、 みなさんがこれから作成していく **7つのゲーム** <sub>まぇん</sub><br>を保存するためのフォルダが用意されています。

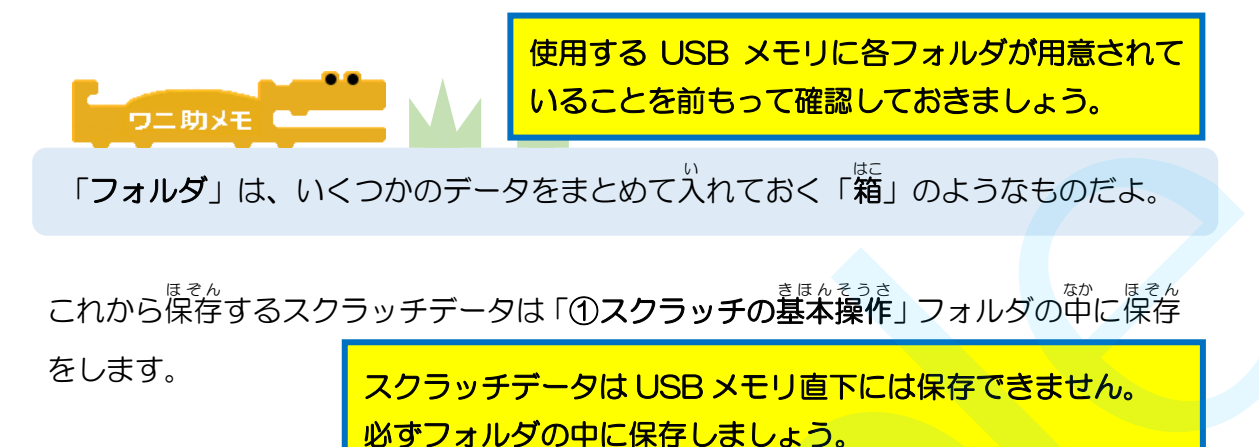

**10** 「①スクラッチの墓本操作」フォルダをクリックし「踃く」をクリックします。

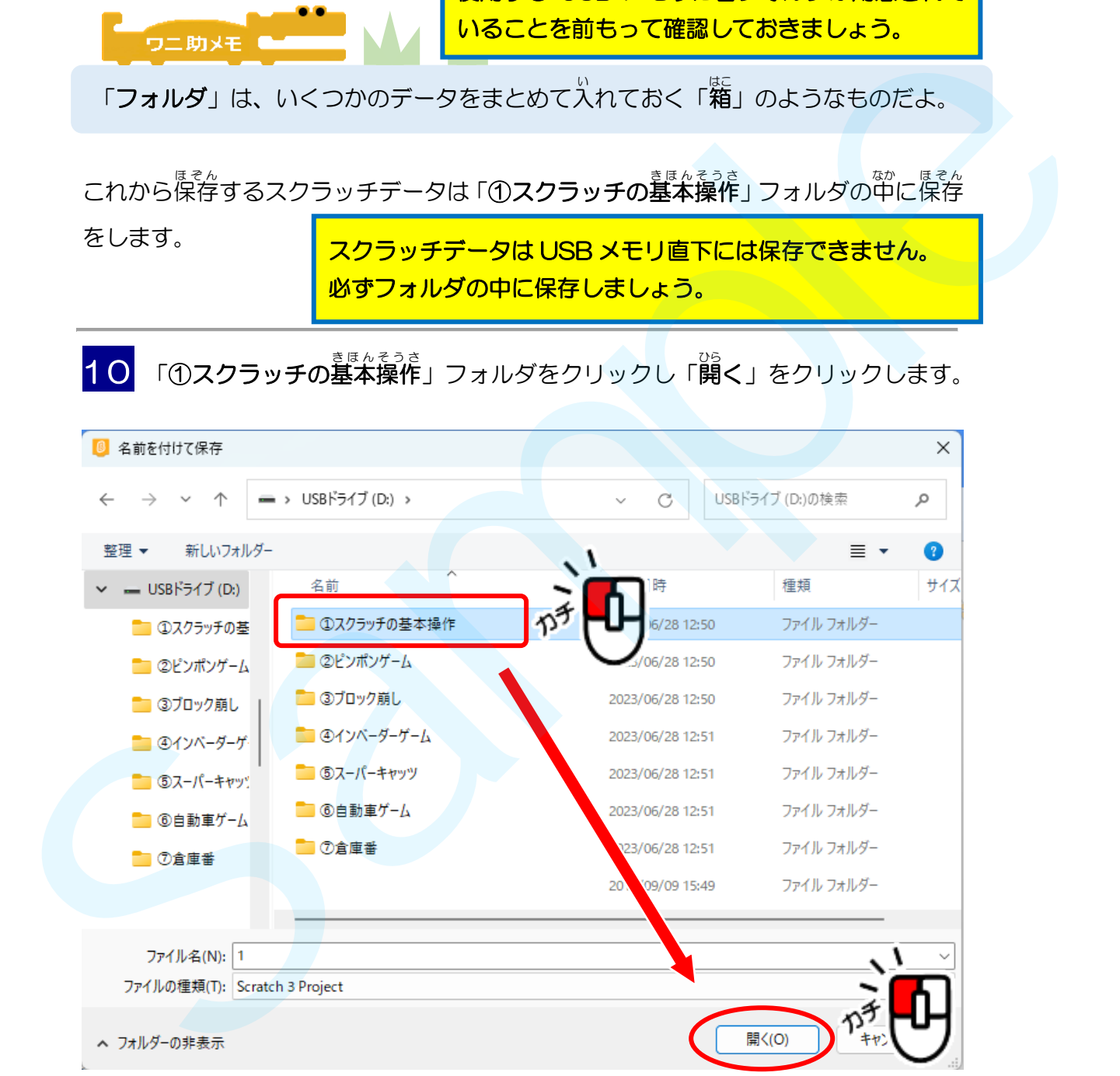

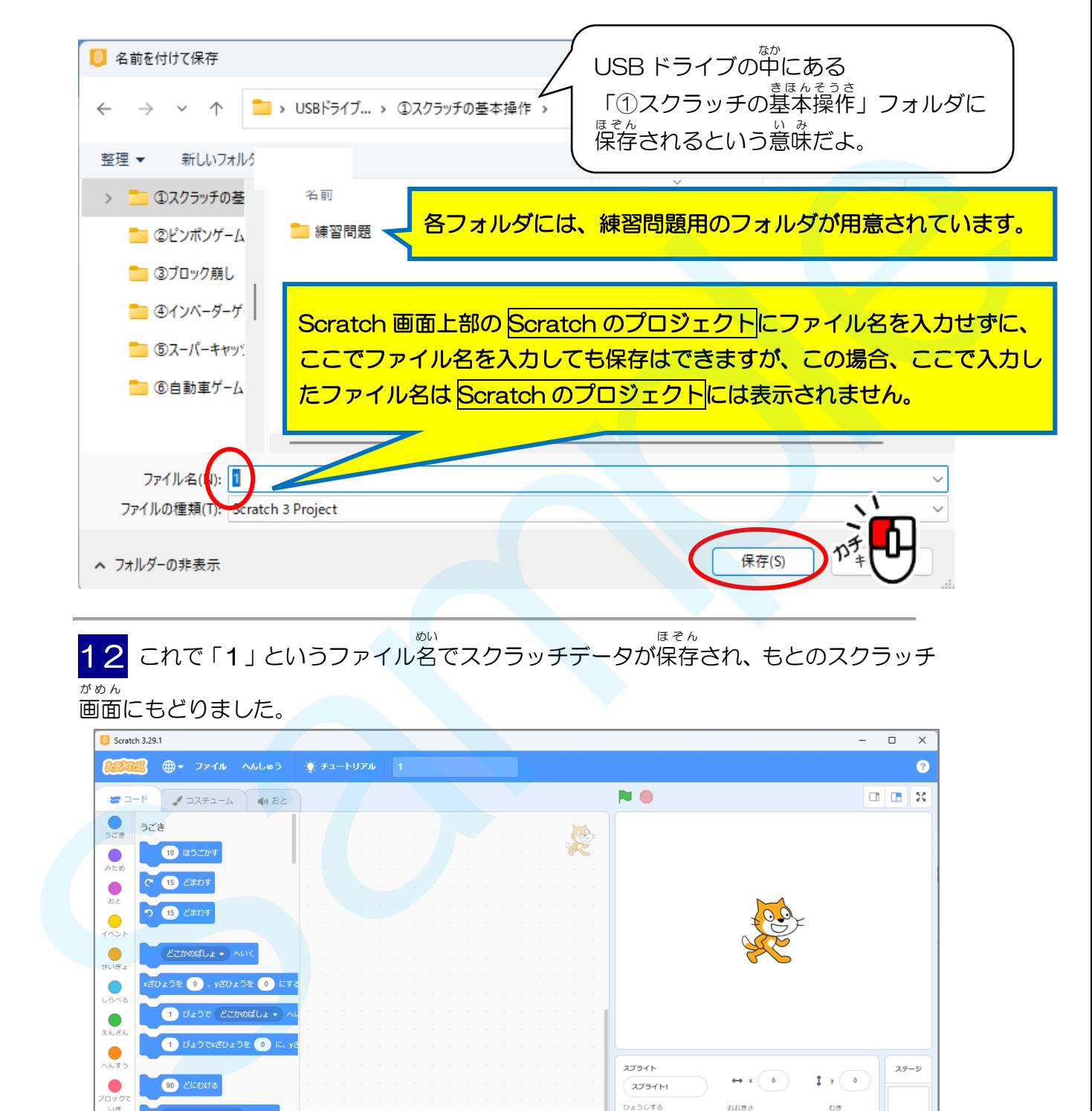

<u>11</u> ファイル名が「1」になっていることを確認できたら「保存」をクリックします。

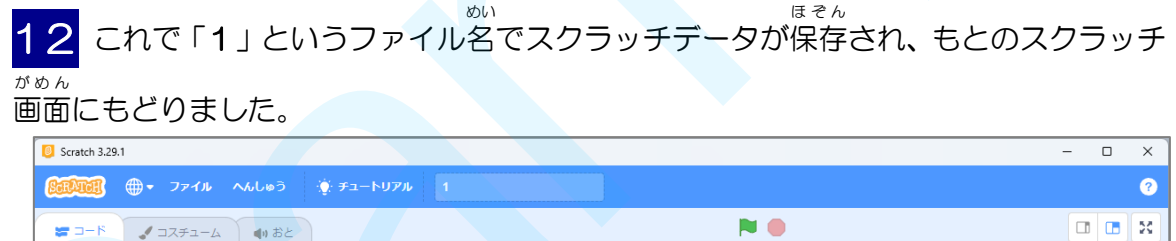

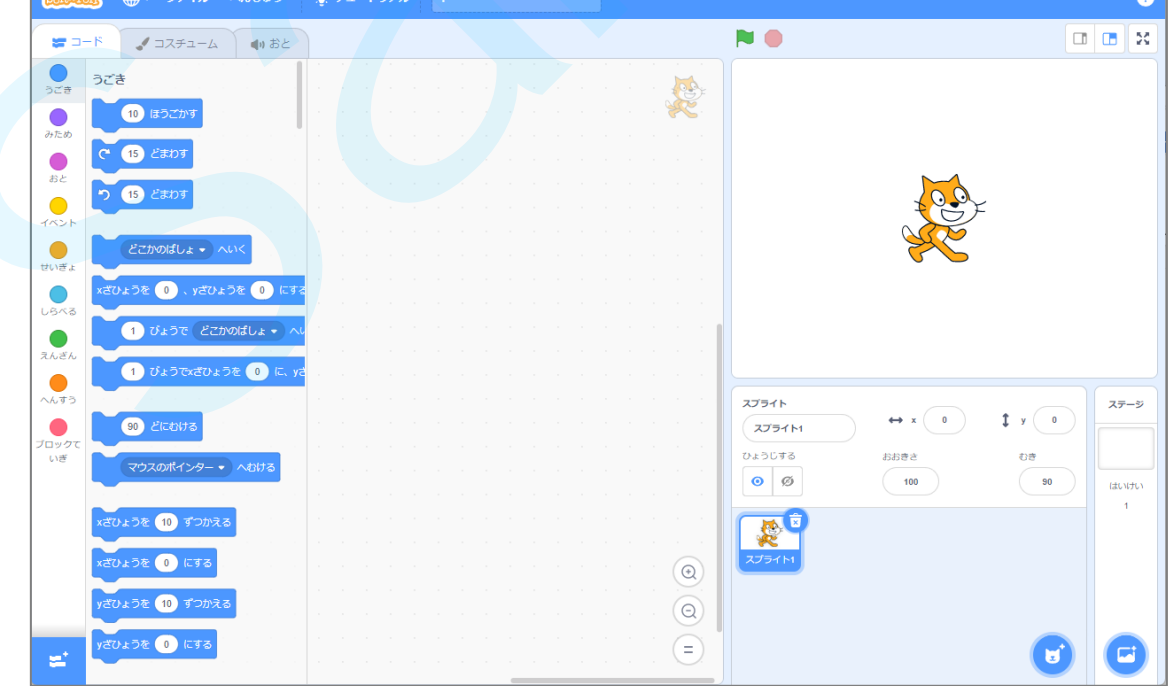

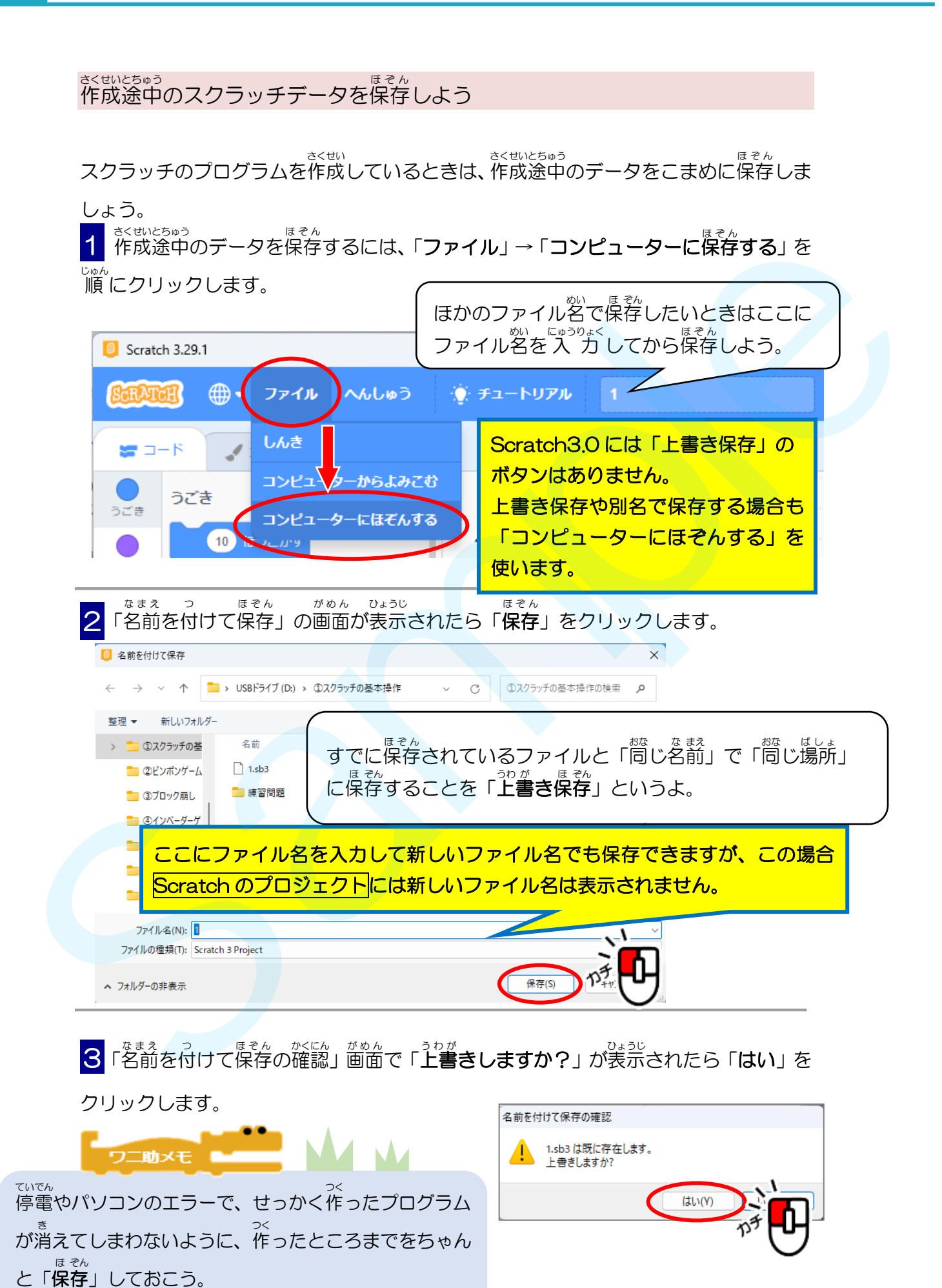

# ドライブって?

「ドライブ」とは、データの読出 よみだ しや書 か き込 こ みをするための装置 そうち で、パソコンにはなく てはならないものです。「ドライブ」というと、車 の運転を思い浮かべると思いますが、 -<br>「ドライブ」という英語には「動かす」「駆動する」という意味があり、データを読み書 きする装置を動かすので、「ドライブ」という啞び方をしています。

<sub>ぁぁ</sub><br>皆さんがパソコンで作ったデータを保存する「USBメモリ」も、立派なドライブです。 パソコンには、「<sup>ユーェスピー</sup><br>パソコンには、「USBメモリ」の他に、どんな「ドライブ」があるでしょうか。 。。<br>主な「ドライブ」には次のようなものがあるよ。

# ハードディスクドライブ

データを記録する丸い金属板を、ハードディスク(H D)といいます。<br>データを記録する丸い金属板を、ハードディスク(H D)といいます。 まる その(ディスク)を回転させながらデータを読み書きする装置を、 ハードディスクドラ かいてん よ か そうち ィブ「<sup>エィチティー</sup>"」といいます。パソコン本体に入っているよ。最近では、フラッシュ メモリと呼ばれる、高速なデータ記憶装置「SSD」が普 及 してきました。 「ドライブ」という英語には「制かす」「職者する」という意味があり、データを読み合います。<br>きずる放送を訪かすので、「ドライブ」という中で行きしています。<br>全てみがハソコンで作ったデータを保存する「じぢらメモリ」も、パッカャドライブです。<br>バソコンには、「じぢらメモリ」の他に、とんな「ドライブ」があるでしょうか。<br>生は「ドライブ」には求めようなものがあるよ。<br>ストードディスクドライブ<br>データを読ずする私い登録家を、ハードティスク(打ち)

「 SSD エスエスディー 」は「 H D D エイチディーディー 」に比 くら べて読 よ み書 か きが早 はや く音 おと も静 しず かですが、値段 ねだん が高 たか めです。

#### 光学ドライブ(光 ディスクドライブ)' こうがく ひかり

<u>。またはない</u><br>C D や D V D 、ブルーレイなどのディスクから情 報を読み取ったり、書き込んだり するための装置を、光学ドライブといいます。<br>するための装置を、光学ドライブといいます。

#### USBドライブ ユーエスビー

<sub>なな</sub><br>皆さんが使っているUSBメモリです。 パソコンに挿しこめば、 データをすぐに読み書 きできる装置 そうち です。

# ネットワークドライブ

インターネットなどでつながっている<sup>啦</sup>のコンピューターのドライブを<sup>@</sup>う「ネットワ ークドライブ」や「オンラインストレージ」というものも多 おお くなってきました。

パソコンには色々なデータを読み書きするための装置がたくさんあってすごいね!

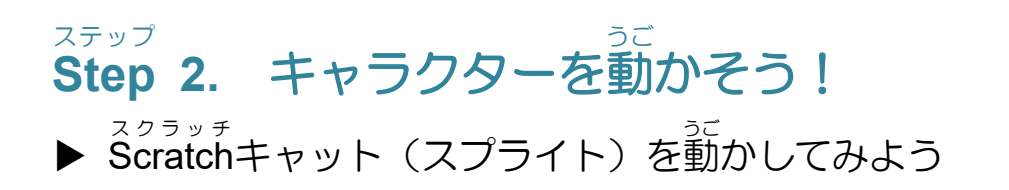

「うごき」 のブロックエリアにある「10 ぽうごかす」を使って、 Scratchキャット <sub>ぁぁ</sub><br>が歩いているようなプログラムを作りましょう。

ス<sup>クラッチ</sup><br>Scratchキャットを 10歩動かしてみよう

それでは、実際にステージにいるScratchキャットを動かしてみましょう。 <u>。。。。。。。。。</u><br>最初は**、10歩**動かしてみましょう。

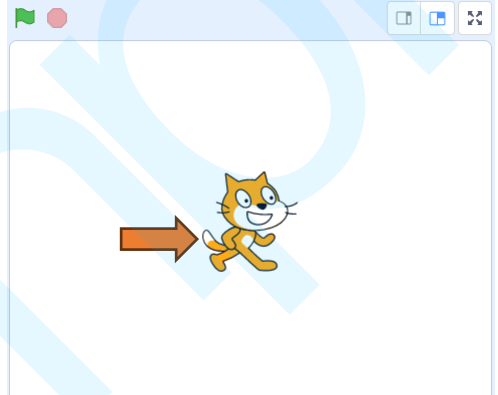

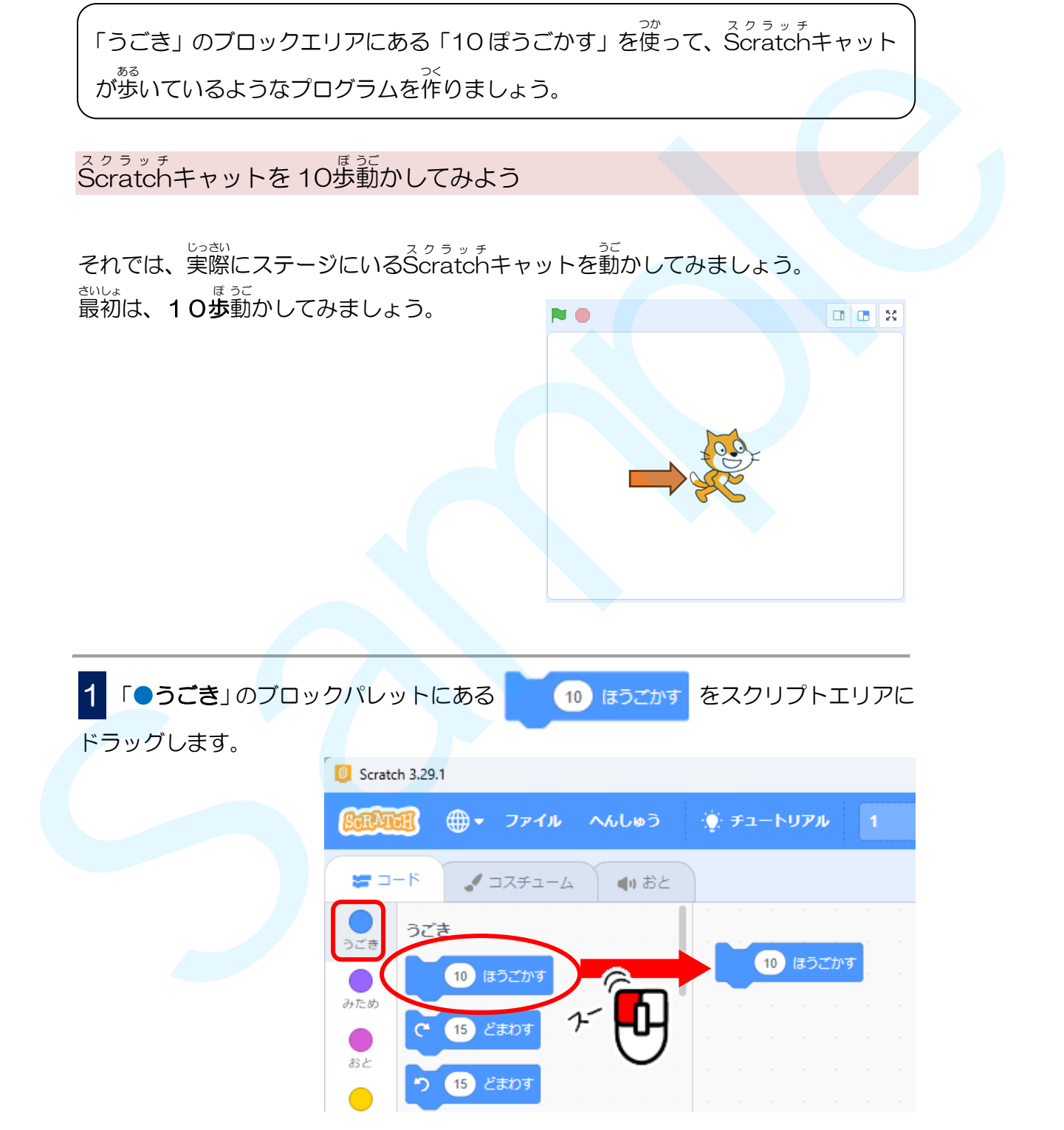

2 10 ほうごかす ゕぃ<br>回クリックすると、Scratchキャットが右に少し動くこと

がわかります。

スクラッチの「10 ぽ」は、わたしたちが「10 ぽ」動 うご く距離 きょり とはだいぶ違 ちが います。

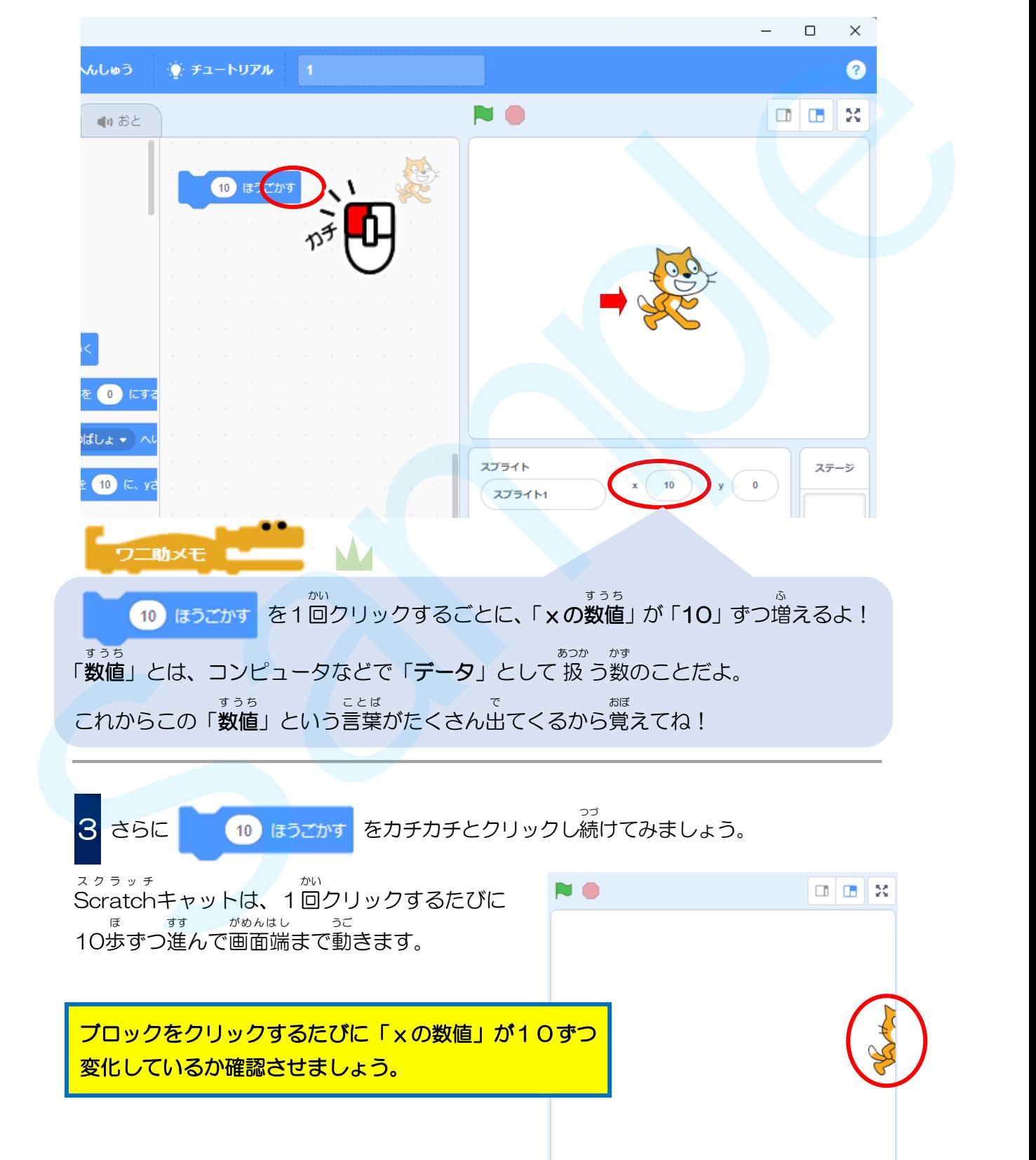

ステージ 上 のScratchキャットは、マウスでドラッグして移動させることができます。

![](_page_17_Picture_2.jpeg)

2 10 ほうごかす ぜんぶ を全部で「5つ」つなげましょう。 このスクリプトをクリックすると、Scratchキャットは右に50歩移動します。

![](_page_18_Picture_2.jpeg)

<sup>スクラッチ</sup><br>Scratchキャットを「50歩動かす」から「10歩動かす」に戻してみよう

![](_page_18_Picture_4.jpeg)

![](_page_19_Figure_1.jpeg)

ブロックパレットには、「うごき」「みため」「おと」「イベント」「せいぎょ」「しらべる」 「えんざん」「へんすう」「ブロックていぎ」 の9つのカテゴリー (命令ブロックのグループ) が用意 されているよ。 ようい 命令 ブロックを選択 せんたく するときは、まず最初 さいしょ に、ブロックパレットの左 側 ひだりがわ にある めいれい カテゴリー(命令ブロックのグループ)のアイコンをクリックし、ブロックエリアにその <sub>わテゴリーを表示させてから目的のブロックを選択するよ!<br>カテゴリーを表示させてから目的のブロックを選択するよ!</sub> ひょうじ

![](_page_20_Figure_1.jpeg)

![](_page_20_Picture_2.jpeg)

![](_page_21_Figure_1.jpeg)

2 これで「10かいくりかえす」のブロックをクリックすると、Scratchキャットは、 10歩 進 むごとに1 秒 待 つという動 うご きを、10回 繰 り返 すようになります。 ぽ すす びょう ま かい く かえ

![](_page_21_Picture_3.jpeg)

![](_page_22_Figure_1.jpeg)

**2 「コスチューム2」の画像をクリックすると、ステージ上のScratchキャットは** スクラッチ 「コスチューム2」に切 り替 わります。 き か

![](_page_22_Picture_3.jpeg)

コスチューム1」と「コスチューム2」を、 こうご にクリックしてみましょう。 ステージのScratch キャットが歩 いているように見 えませんか? スクラッチ ある み

この「コスチューム1」と「コスチューム2」をプログラムで交互 に変 えて、歩 いている こうご か ある ように動 かしていきます。 うご

![](_page_23_Figure_1.jpeg)

### **Scratch** 豆 知識 ス ク ラ ッ チまめち しき

<sup>スクラッチ</sup><br>Scratchは、MIT(マサチューセッツ工科大学)メディアラボで開発されたプログラ ミング言語です。英語の命令を書く(コーディング)代わりに、ブロックとして用意さ れている命令をドラッグ&ドロップでつなげていくだけでよいので、<sup>テ</sup>どもの学 習に 。<br>向いたプログラミング言語です。

こ。<br>子ども向けですが、子どもだましではない「本物」のプログラムを作ることができます。 それは、プログラミングに必要な命令(コード)が、ブロックの 形 で豊富に用意さ れているからです。

![](_page_24_Figure_4.jpeg)

![](_page_24_Figure_5.jpeg)

このように、ブロックで、英語の命令(コード)を書くのと同じことができます。

ー<br>ブロックをつなげて、アニメーション、ゲーム、ロボット制御など、色々なプログラ ムを作 つく ることができます。

スクラッチでは、英語の命令に対応した <sub>ほうふ</sub><br>豊富なブロックが準備されているので、 。。<br>難 しいプログラムにも挑 戦できるよ!

#### **Step** ステップ **3.** 背景 はいけい を変 か えよう! ▶ ステージの背景を変えてみよう

パソコンにある画像を読み込んで、Scratchキャットが歩いているステージの背景 を変 か えてみよう。 ュ<sub>ーエスピー</sub><br>USBメモリに保存したスクラッチファイルを開く方法も覚えよう。

背景 画像 を読 み込 こ もう はいけいが ぞう しょ

Scratch キャットが歩 いているステージの背景 を変 えてみましょう。 スクラッチ ある はいけい か

![](_page_25_Picture_5.jpeg)

ステージリストにあるステージの マークは、現在 の背景 を 表 しています。 げんざい はいけい あらわ <sub>げんざい はいけい まっしろ<br>現在の背景は真っ白になっています。</sub>

これから、この真っ白い背景を上の図の ま しろ はいけい うえ ず まい willini へんこう<br>ような背景に変更していきます。

![](_page_25_Picture_8.jpeg)

<sub>はいけい</sub><br>背景は、あらかじめ用意されている画像を読み込んで使います。 <mark>1</mark> ステージリストにある <mark>に)</mark>にマウスポインターを合わせると、4つのメニュー アイコンが出 現 します。 しゅつげん その中の Q なか 「はいけいをえらぶ」アイコンをクリックします。 **マウスポインターはマウスの動きに合わせて動く ∧のことだよ。** このボタンを直接クリックした場合も 「はいけいをえらぶ」画面が表示されます。 Sample

マウスカーソルとも呼 ばれるよ。 よ かたち か

ボタンやアイコンに合 あ わせると の 形 に変 わることがあるよ。

「はいけいをえらぶ」画面が表示されます。 がめん ひょうじ

![](_page_26_Picture_145.jpeg)

ここでは、山の画像を使います。 やま がぞう つか

2 画面上部にある画像の種類から「おくがい」をクリックします。 がめんじょうぶ がぞう しゅるい 屋外の画像が表示されるので「**Mountain**(山)」をクリックします。 おくがい がそう ひょうじ フラン・マウウン テンのやま

![](_page_27_Picture_3.jpeg)

これで、ステージリストには山の画像が やま がぞう 追加され、ステージもその背景に ついか はいけい 変 わります。 か

![](_page_27_Picture_5.jpeg)

上 書 き保存 をしてScratch を 終 了 しよう うわ が ほぞん スクラッチ しゅうりょう

プログラムを追加したり、背景を変更したときは、 データを一番 新 しい 状 態で保存し ついか はいけい へんこう いち ばん あたら じょうたい ほぞん ておく「上書 き保存 」を忘 れないようにしましょう。 うわが ほぞん わす

1 「上書 き保存 」をするには、「ファイル」→「コンピューターにほぞんする」を 順 うわが ほぞん じゅん にクリックします。

ほかのファイル名で保存したいときはここに ファイル名を入 力してから保存しよう。 Scratch3.0 には「上書き保存」の ボタンはありません。 上書き保存や別名で保存する場合も 「コンピューターにほぞんする」を 使います。

2 「名前を付けて保存」の画面が表示されたら「保存」をクリックします。

![](_page_28_Picture_6.jpeg)

■ 『まま、う』、『そん、がにん、』がめん、こわが、このま**すか?**」が表示されたら「**はい**」 つ ほぞん かくにん がめん をクリックします。

![](_page_29_Picture_174.jpeg)

これで、USBドライブにある「①スクラッチの基本操作」フォルダに同じ「1」と いう名前 なまえ でプログラムを保存 ほぞん することができました。

![](_page_29_Picture_4.jpeg)

![](_page_29_Picture_175.jpeg)

ーラー・ファット きいこ がめん ひょうじ こう こう しゅうりょう しゅうりょう<br>5 下の図のような英語の画面が表示されたら「Leave」をクリックして 終 了 します。

![](_page_30_Picture_2.jpeg)

![](_page_30_Picture_3.jpeg)

次は、USB メモリをパソコンから安全に取り外す方法を学ぶよ。 つぎ あんぜん と はず ほうほう まな

> ワードやエクセルのように、保存しないで終了しようとし たときに表示される「保存」「保存しない」「キャンセル」の 回面はありません。 上書き保存をしないまま「Leave」をクリックしてしまう と、それまでのデータは保存されません。 保存したか不安なときは「Stay」でスクラッチ画面に戻り、 保存してから終了しましょう。

![](_page_31_Figure_1.jpeg)

さぎょう

2 このような表示が出たら、USBメモリをパソコンから取り外しましょう。 ひょうじ で ユーエスビー と はず

![](_page_32_Picture_2.jpeg)

これ以外の表示が出たら、少し時間をおいて、もう一度 1 からやり直してみよう。

★わからないときは先生に聞いてね。 せんせい き

もし、USBメモリを取り外すのを忘れて、パソコンをシャットダウンしてしまったら、 ユーエスビー と はず わす パソコンの電源が完全に切れたのを確認してからUSBメモリを取り外しましょう。 でんげん かんぜん き かくにん ユーエスビー と はず

## プログラミングの歴史 れきし

プログラミングは、 人の 考 えていることをコンピューターにさせる作業です。 ひと かんが

コンピューターの能 力が上がり、複雑で大きなプログラムを作るようになると、世界中 のうりょく あ ふくざつ つく せかいじゅう のプログラマーが大きな壁に突き当たりました。今から40〜50年前のことです。 おお かべ つ あ ねんまえ

1つは、やらせることが複雑 で「 頭 がついていけなくなる」こと。 ふくざつ あたま 1つは、プログラムが大 おお きくなると、 誤 あやま り(バク)も多 おお くなること。 1970~90年代の多くの研究の結果、2つの重要な技術が生まれました。 ねんだい おお けんきゅう けっか じゅうよう ぎじゅつ う 1つは、複雑なことをわかりやすく 考 える「オブジェクト指向」です。 ふくざつ かんが しこう もう1つは、 誤 りの少ないプログラムを作る「**構造化プログラミング**」です。 あやま すく つく こうぞうか この2つの技術については、Step 7 の前で説明します。 ぎじゅつ ステップ まえ せつめい 「ハドウの表示が止たら、必要な状況のリスターをする作業のようになること、コンピュラーの選択が主催することができます。<br>モレルの表示が止たら、少し満ちをおいて、もう一度 ■ からやり置してみよう。<br>モレルの表示が止たら、少し満ちをおいて、もう一度 ■ からやり置してみよう。<br>メカからないときは発生に応いてね。<br>バソコンの必要が完全に向れたのを確認してからしららメモリを取り外しよしょう。<br>ブログラミングの歴史<br>コンピューターの誰かが上がり

![](_page_32_Picture_10.jpeg)

## スクラッチの学 習 がくしゅう では、

「オブジェクト指向」と「構造化プログラミング」という轂新の技術を使います。 <sub>な。</sub><br>皆さんがこれらの技術をしっかり身につけることができるよう、楽しく学べる たくさんのゲームを用意 しています。 ようい さあ、 いっしょにプログラミングの世界を体験しましょう!

![](_page_33_Picture_1.jpeg)

<u>ょくせいとちゅう</u><br>作成途中のプログラミングを再開するには、USBメモリの中に保存しておいた さくせい とちゅう さいかい ユーエスビー なか ス<sup>クラッチ</sup><br>Scratchファイルを開きます。ファイルの開き方を覚えよう。

Scratch を起動 しよう スクラッチ きどう **1** スクラッチを起動するには、 デスクトップにある <sup>スクラッチ</sup><br>Scratch 3のアイコンを**ダブルクリック** します。 ★Scratch画面右上の「最大化」ボタンをクリックして ス ク ラ ッ チ が め んみぎうえ さ い だ い か 画面 を大 きくしておこう。 がめん おお Sample

2 言語の表示をひらがなの「にほんご」にしたいときはクラッチ画面左上の (サ ▼ を げんご ひょうじ がめん ひだりうえ クリックします。

した スクロールバーを下 にドラッグして、 「にほんご」をクリックしましょう。 がめん これでスクラッチ画面がひらがなとカタカナ ひょうじ へんこう だけの表示 に変更 されます。 ここで「にほんご」に変更しても、次回スクラッチを起 動したときは、漢字の「日本語」に戻ってしまいます。 O'zbekcha ไทย 「にほんご」表示にしたい場合は、スクラッチ起動時に ភាសាខ្មែរ Polski 毎回この設定をする必要があります。 Português Português Brasileiro Rapa Nui 90 度に向ける

![](_page_34_Figure_1.jpeg)

![](_page_35_Figure_1.jpeg)

![](_page_35_Figure_2.jpeg)

■ 「①スクラッチの基本操作」フォルダ→「開く」を 順 にクリックします。 きほん そうさ ひら じゅん

![](_page_35_Picture_4.jpeg)
<u>5</u> このフォルダ内に「1」という名前のファイルがあります。 ——<br>この「1」のファイルを開きたいので、「1」→「開く」を 順 にクリックします。

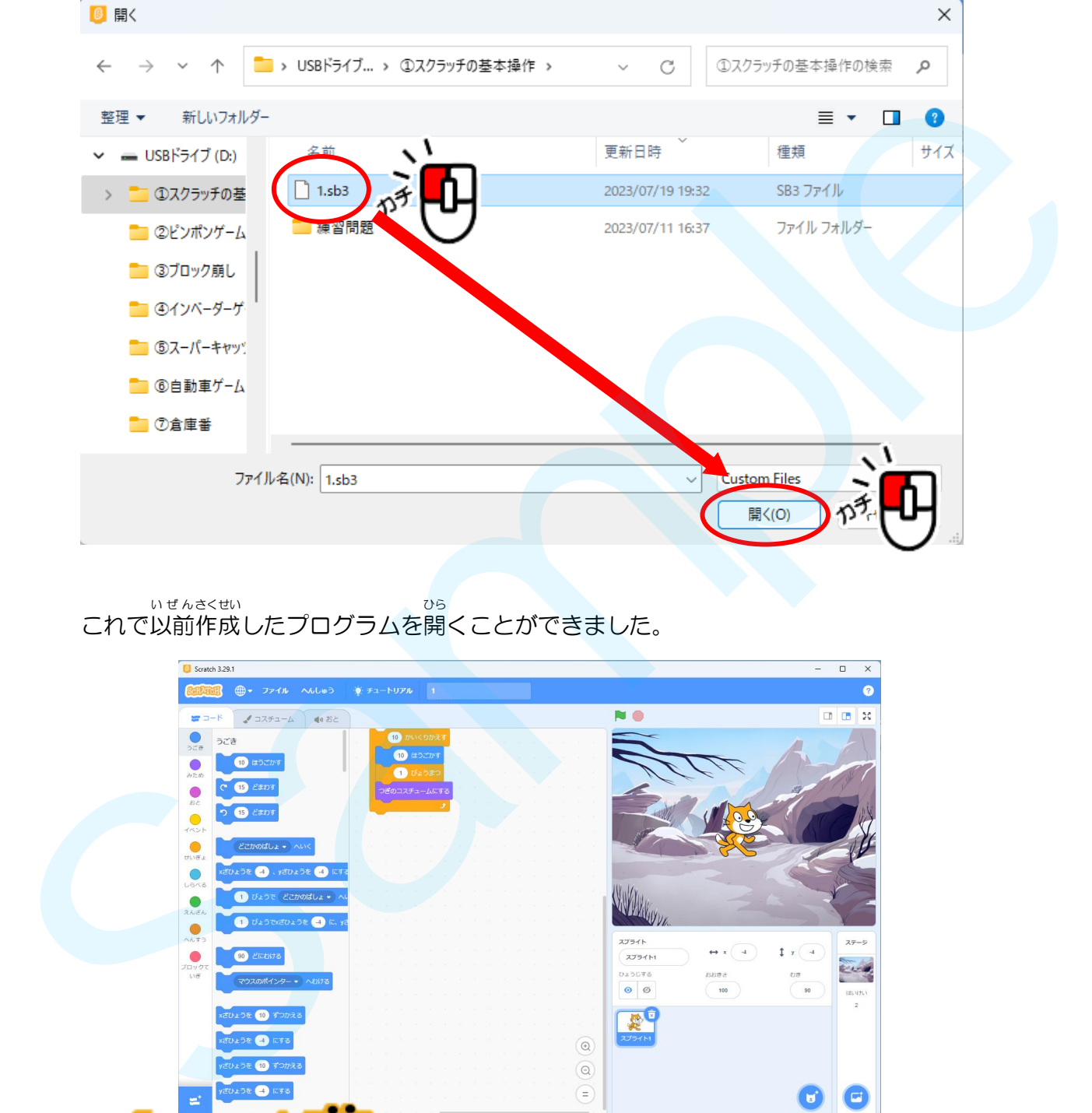

# これで以前作成したプログラムを開くことができました。

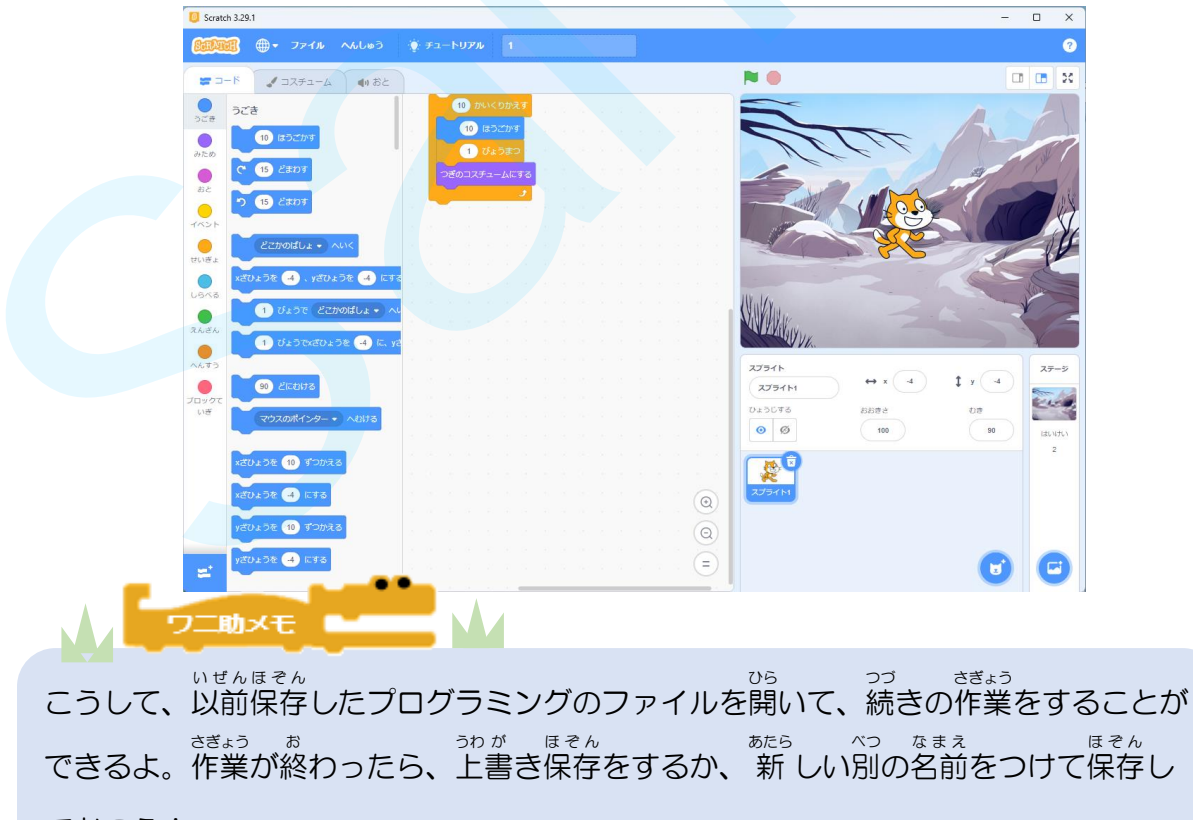

ておこう!

#### **Step** ステップ **5. UFO** ユーフォ― 撃退 げきたい ゲームを作成 さくせい しよう!

▶ UFO ユーフォ― 撃退 げきたい ゲームのプログラムを 新 あたら しく作成 さくせい して保存 ほぞん しよう

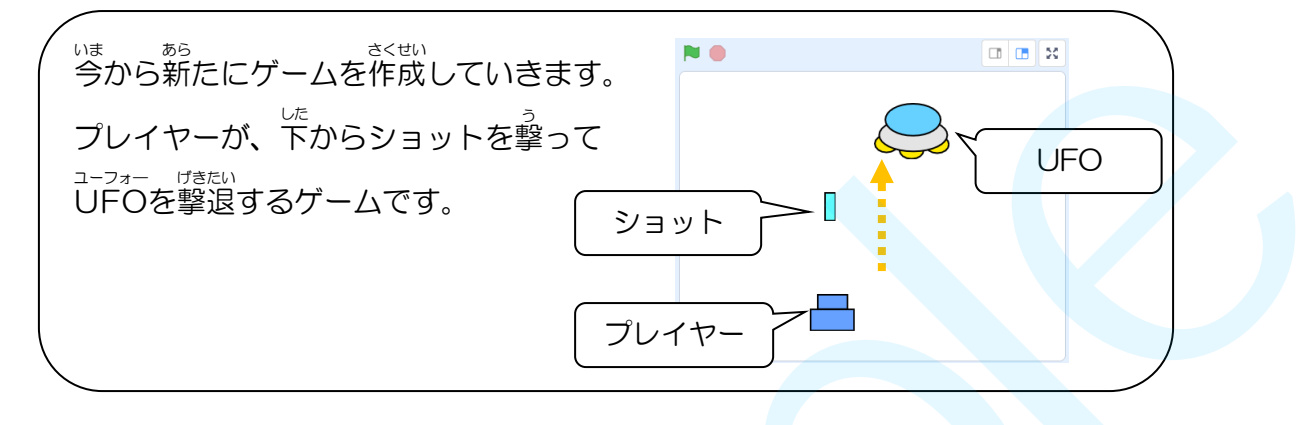

ぁ<sub>たら</sub><br>新 しいスクラッチプログラムを作成しよう さくせい

★鵑いているスクラッチプログラムは必ず上書き保存をしてから茨の操作をしましょう。

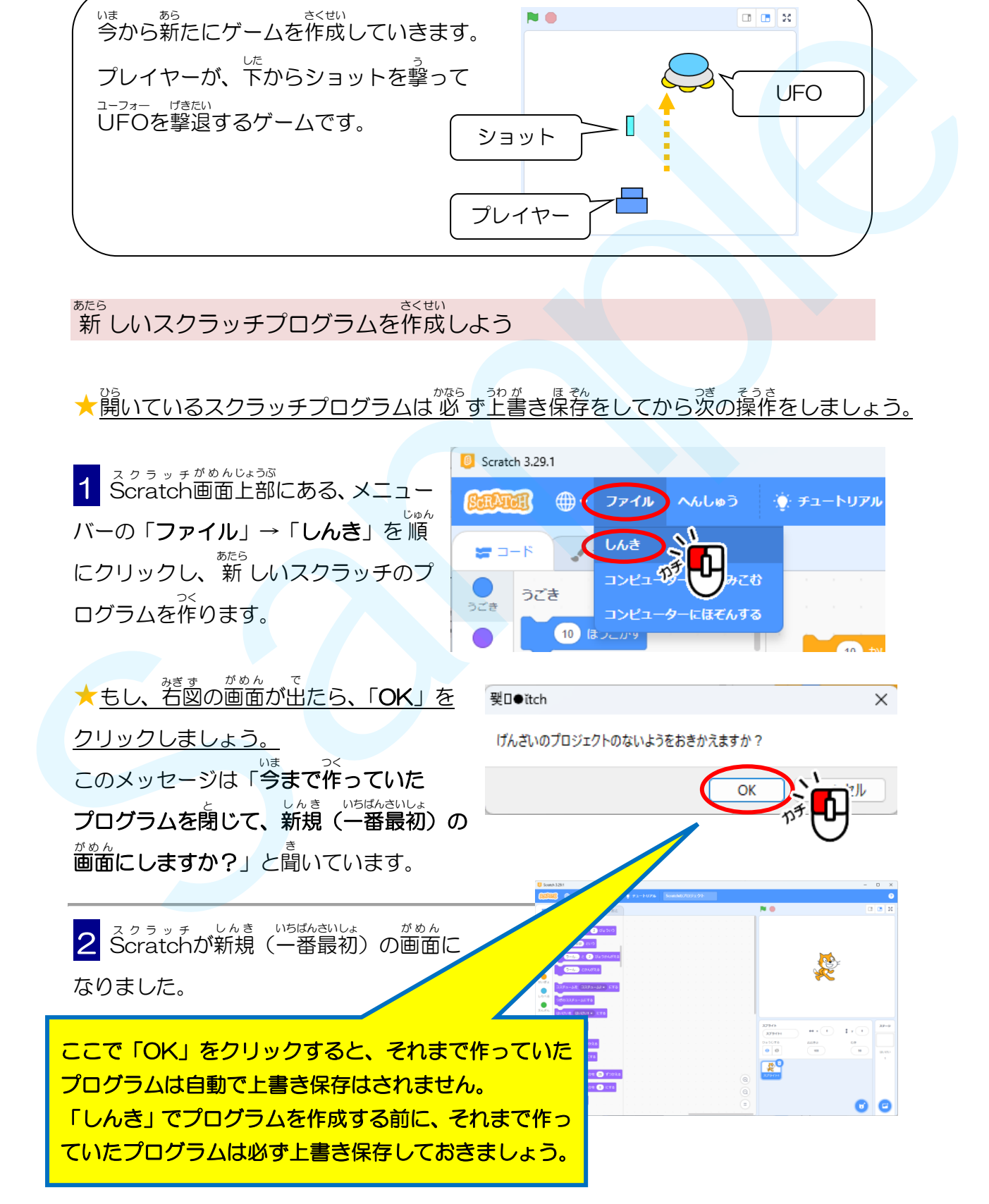

ュ-<sub>フォーパさい</sub><br>UFO撃退ゲームのプログラムに名前を付けて保存しよう

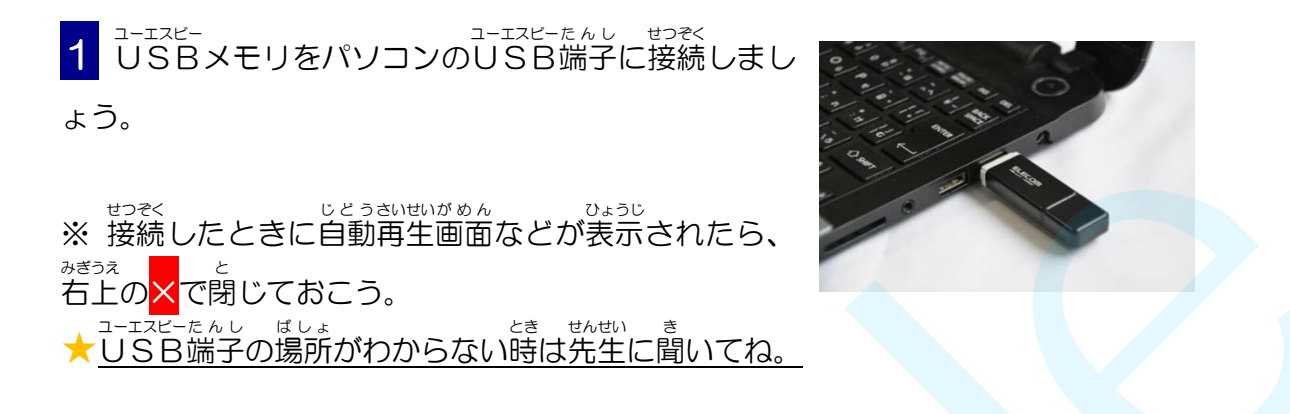

2 スクラッチ画面の一番上にある「Scratch のプロジェクト」の文字の一番後ろを

クリックします。

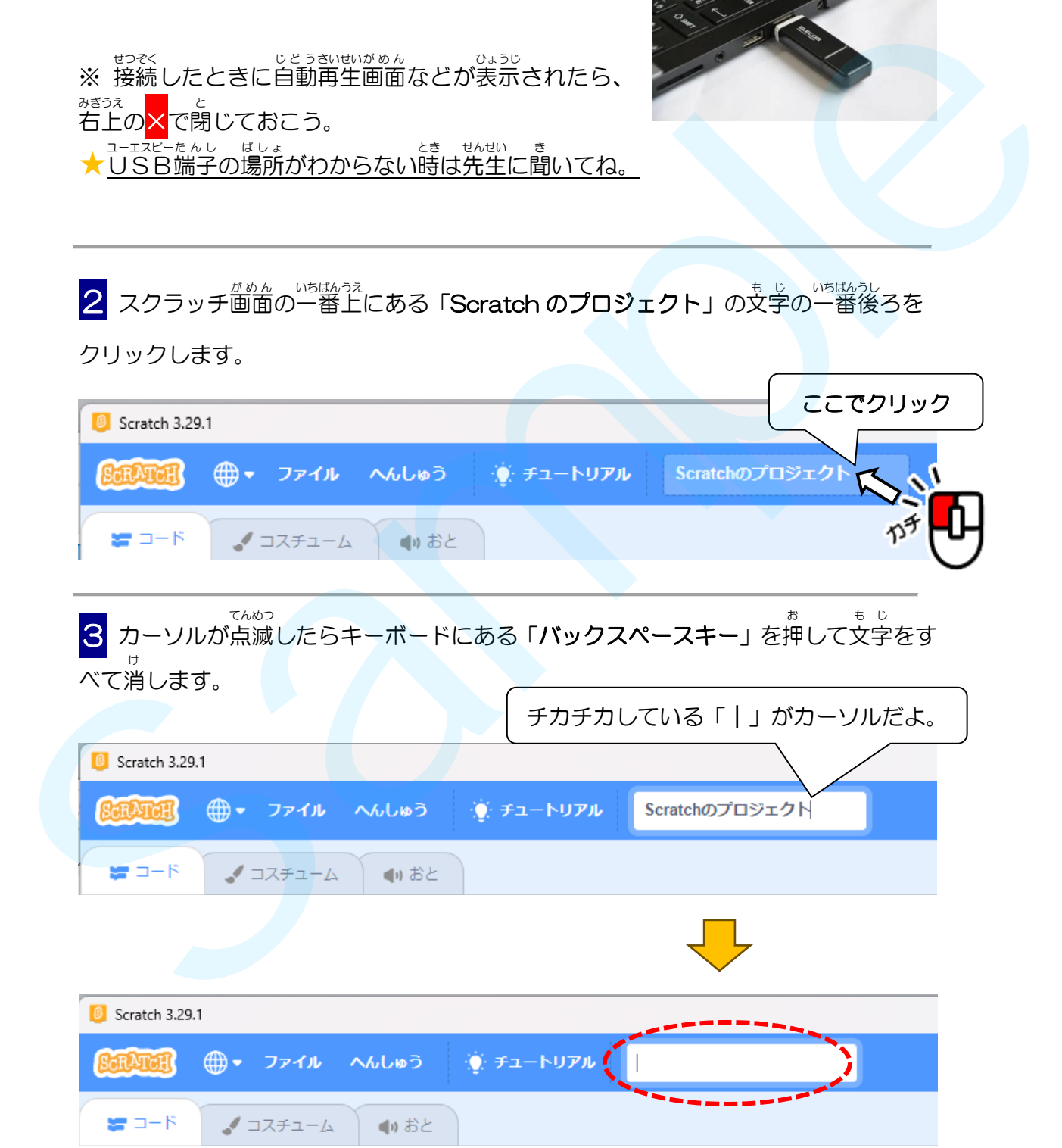

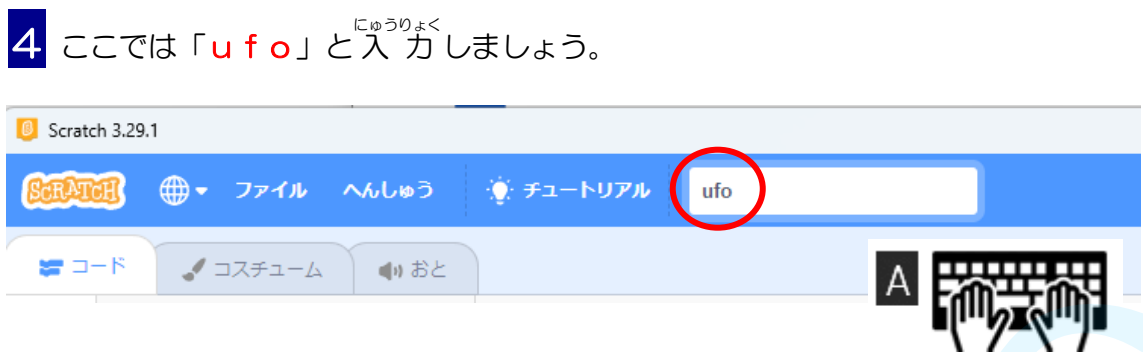

5 画面左上にある「ファイル」→「コンピューターにほぞんする」を順にクリック がめん ひだりうえ じゅん します。

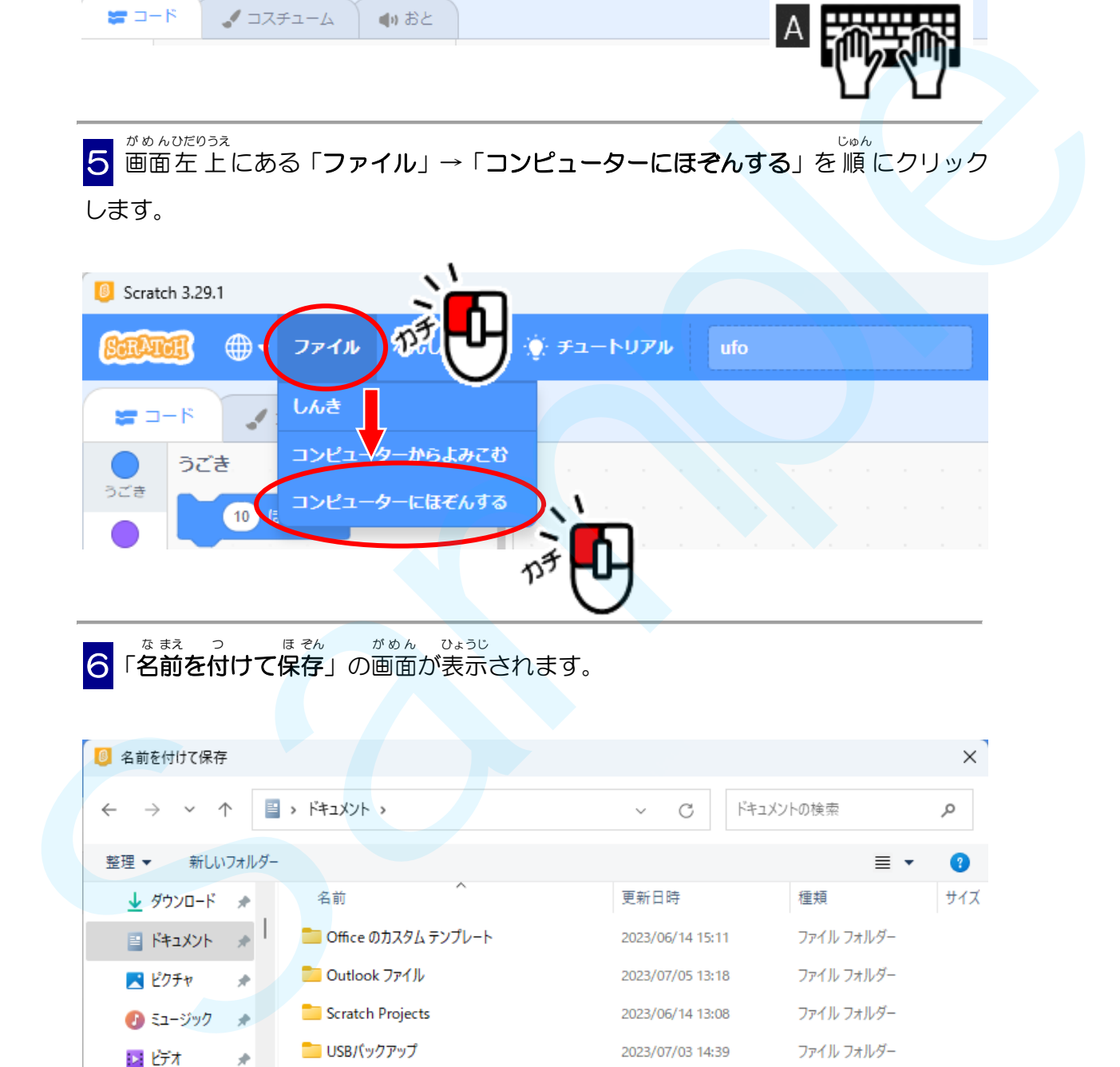

る「名前を付けて保存」の画面が表示されます。

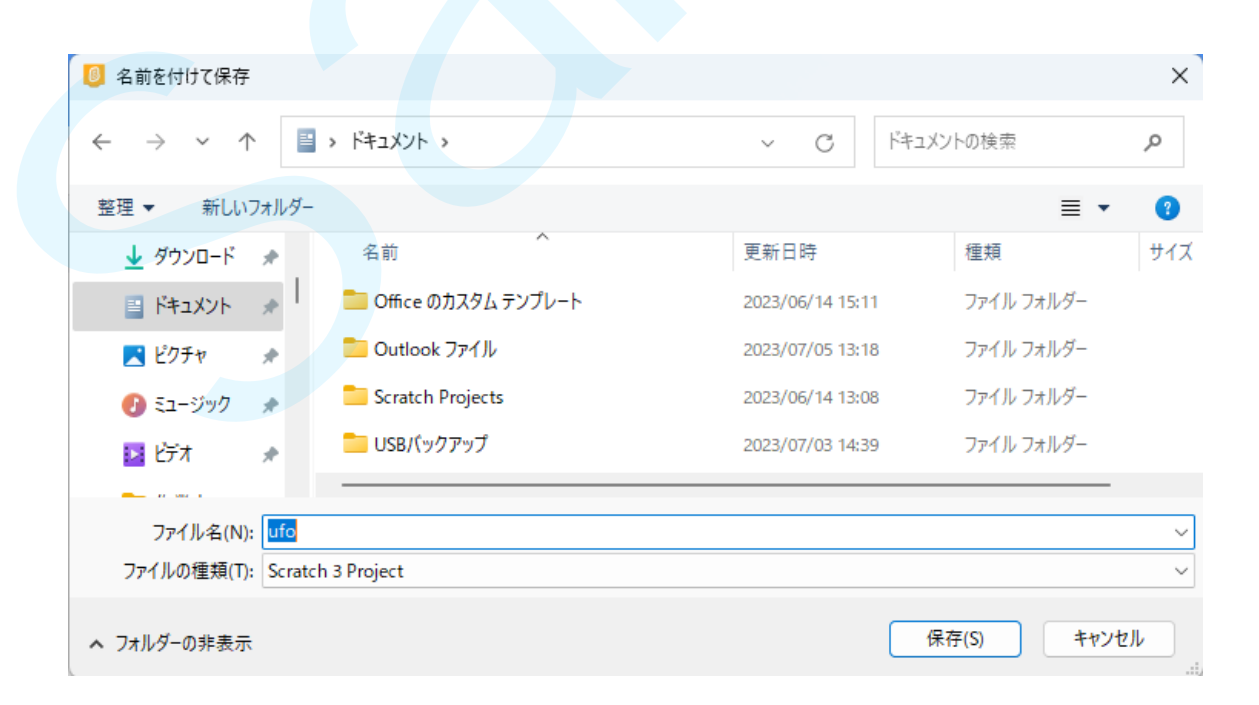

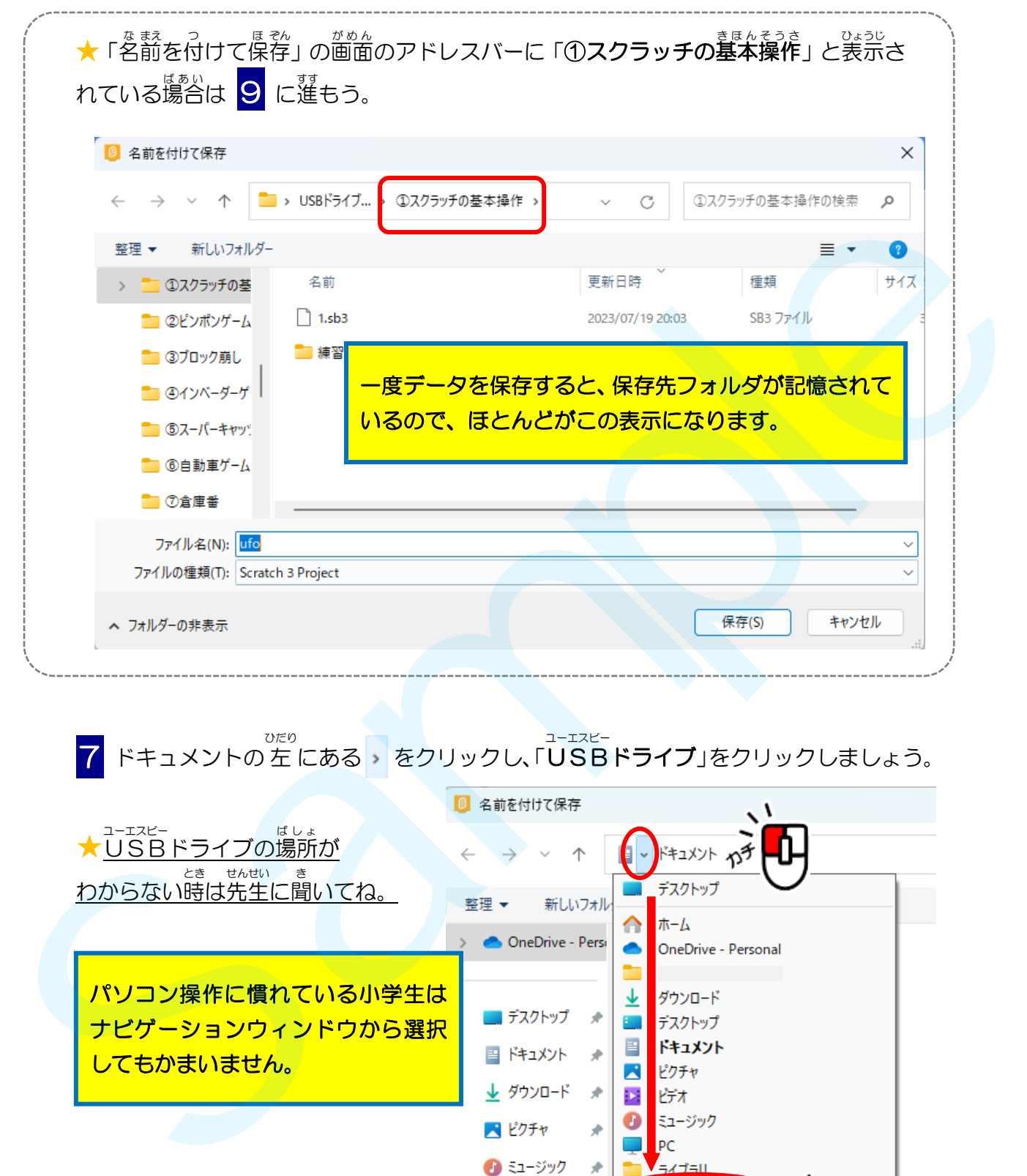

<u>て</u> ドキュメントの左 にある → をクリックし、「USBドライブ」をクリックしましょう。

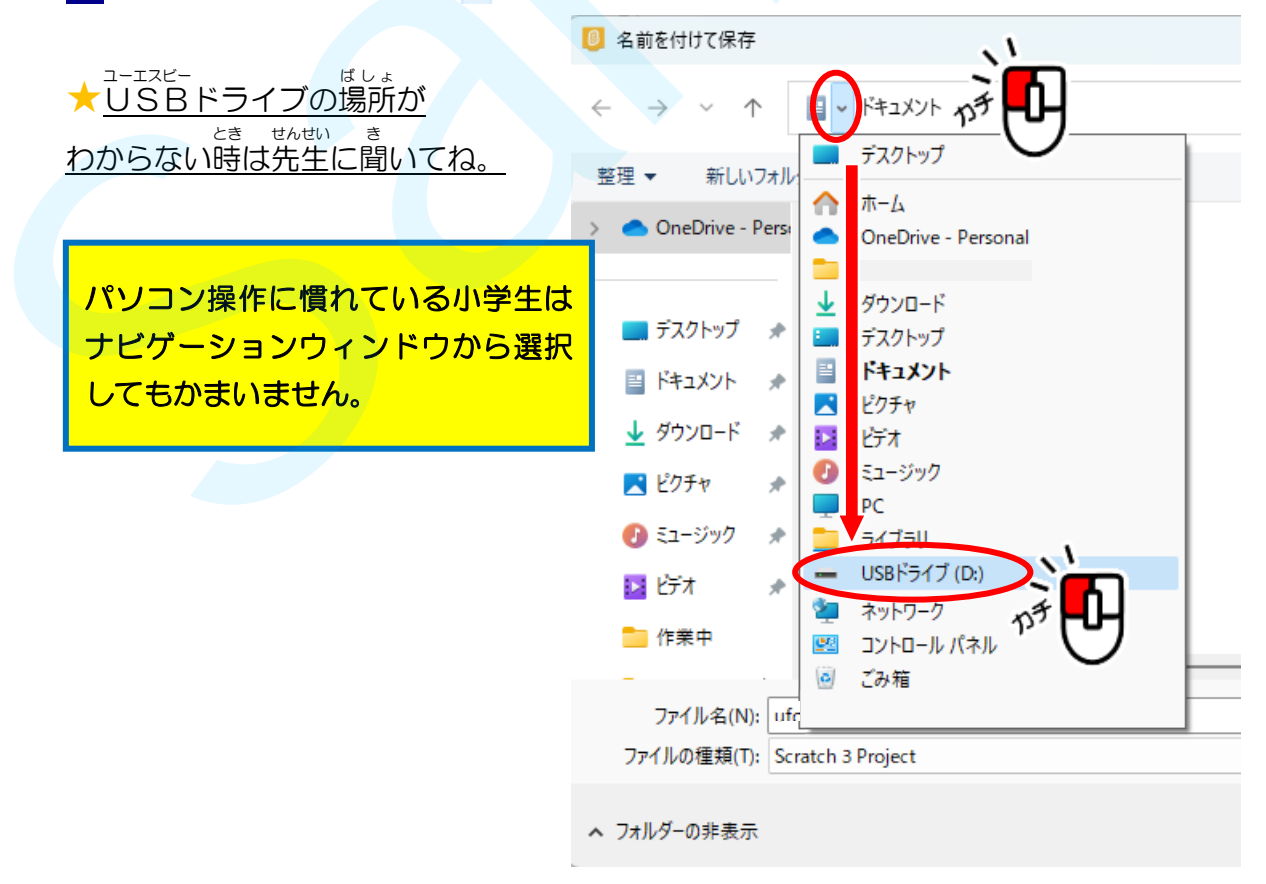

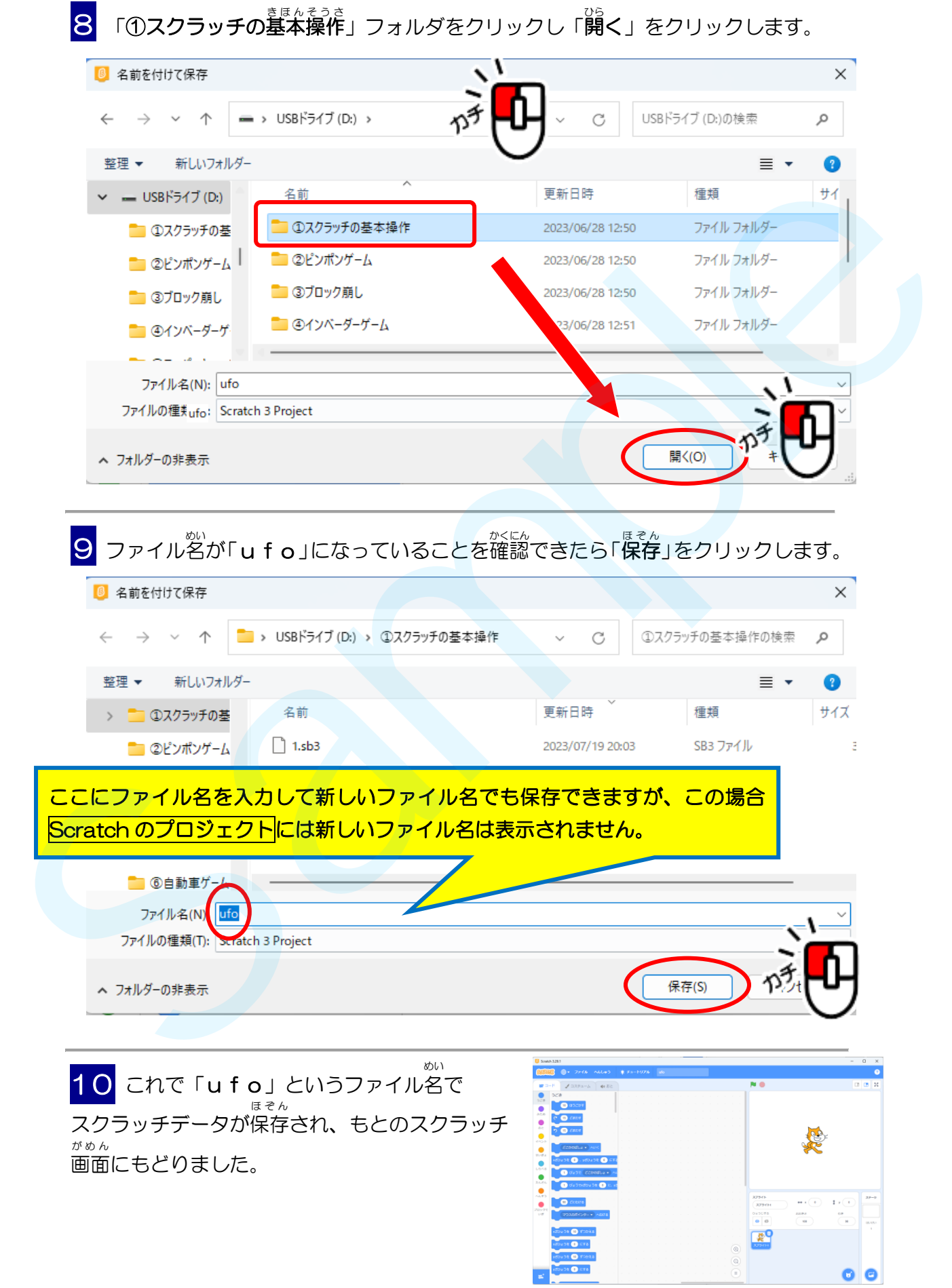

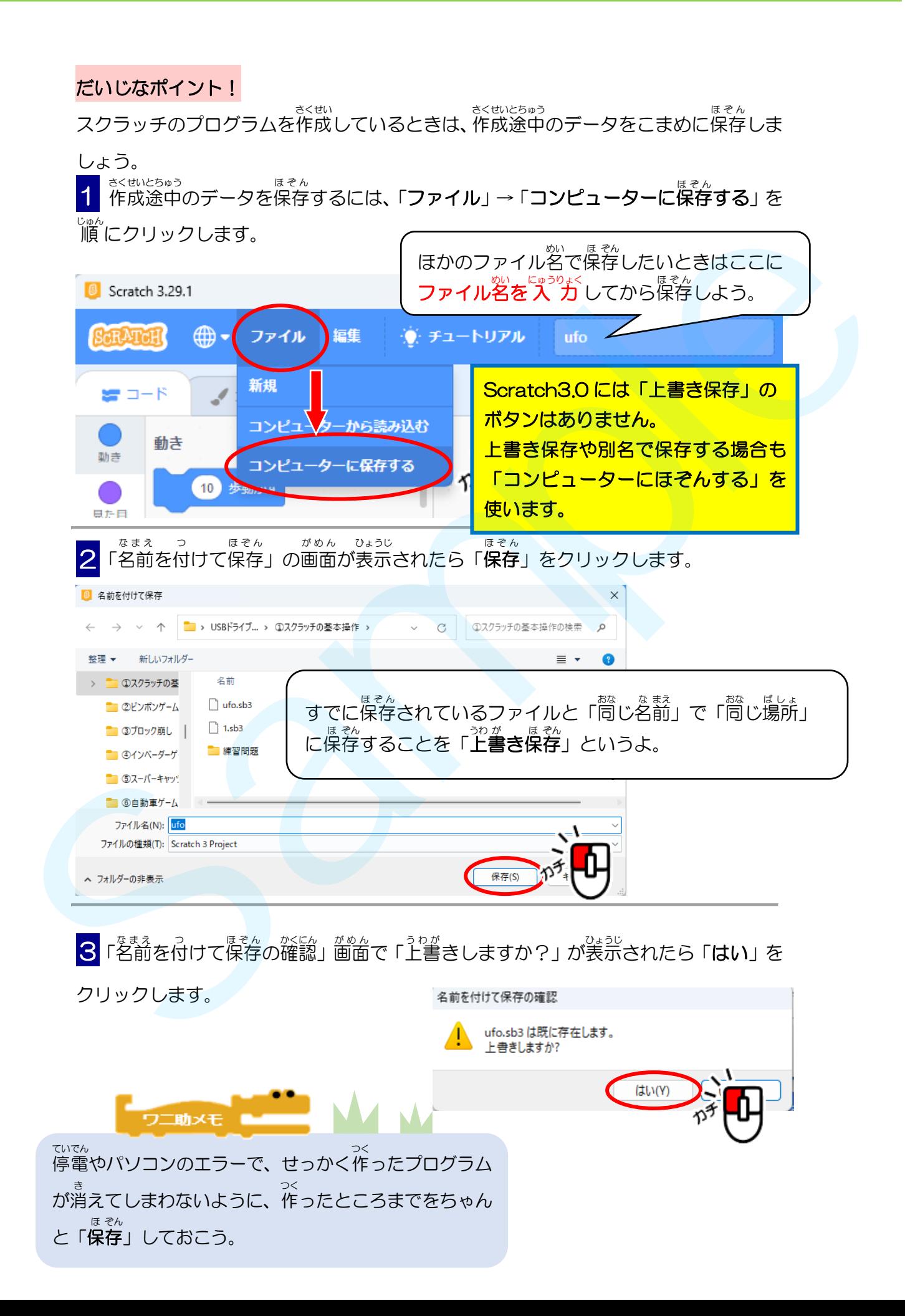

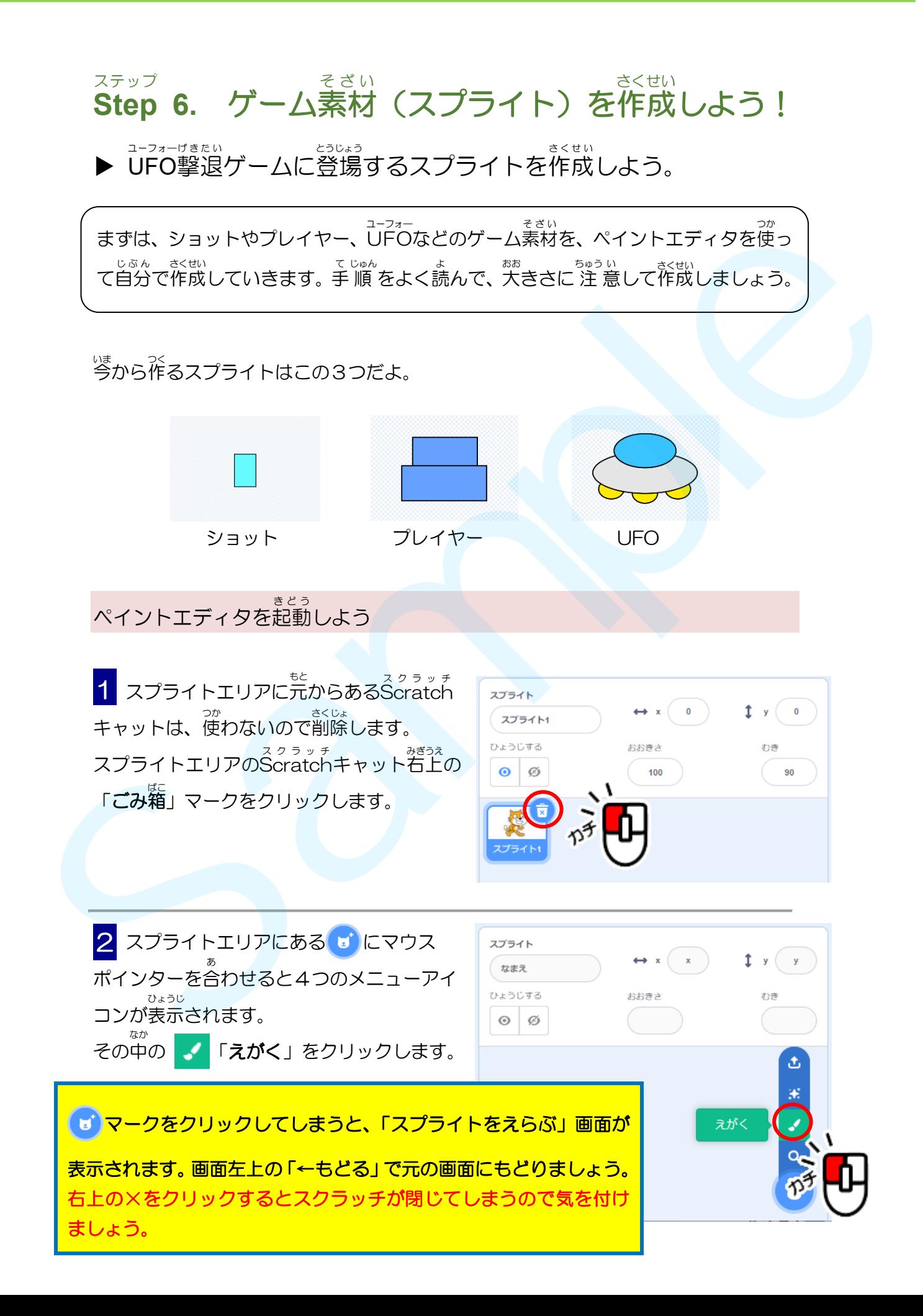

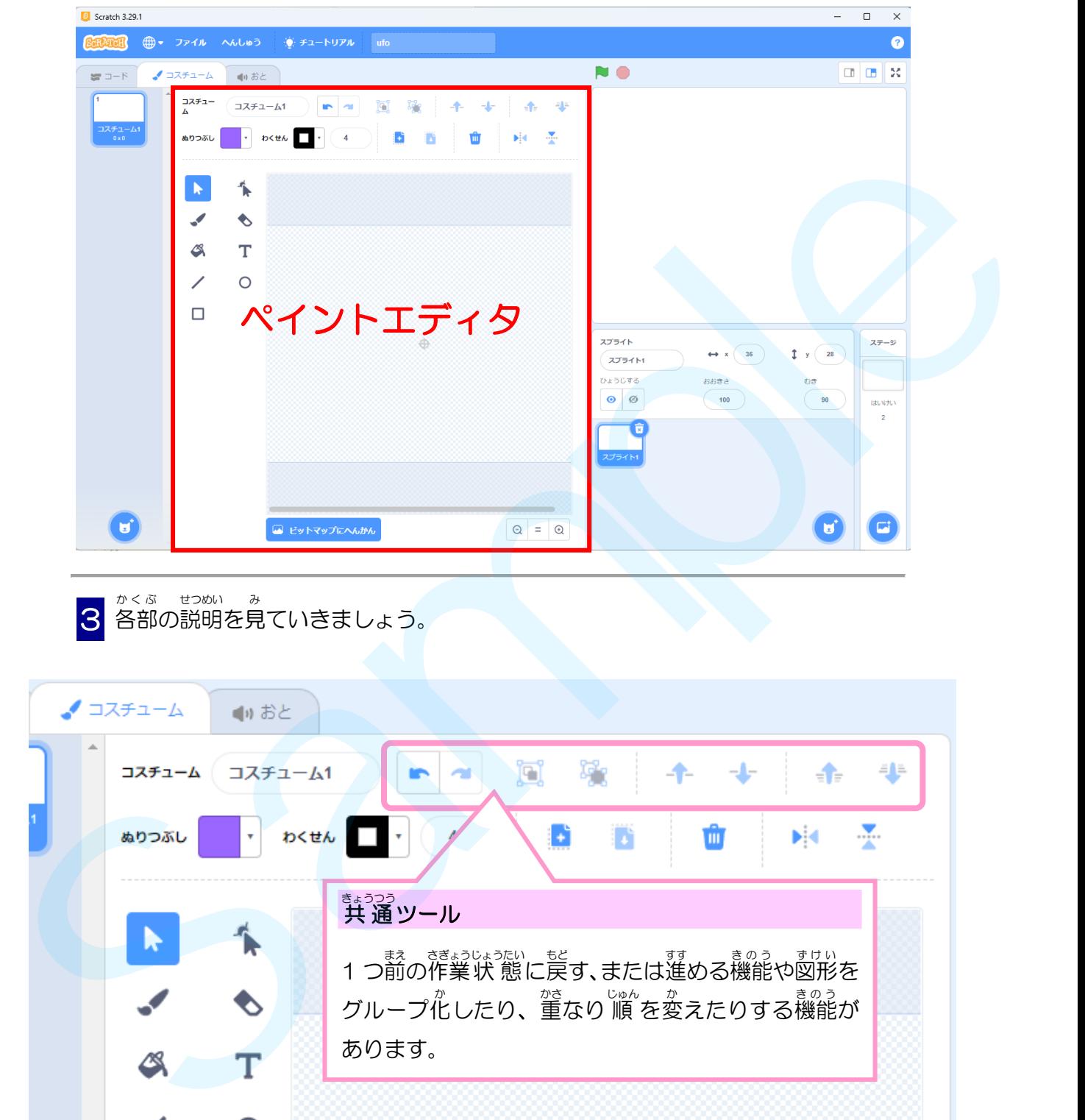

「ペイントエディタ」が表示 ひょうじ されます。ここで絵 え を描 か くことができます。

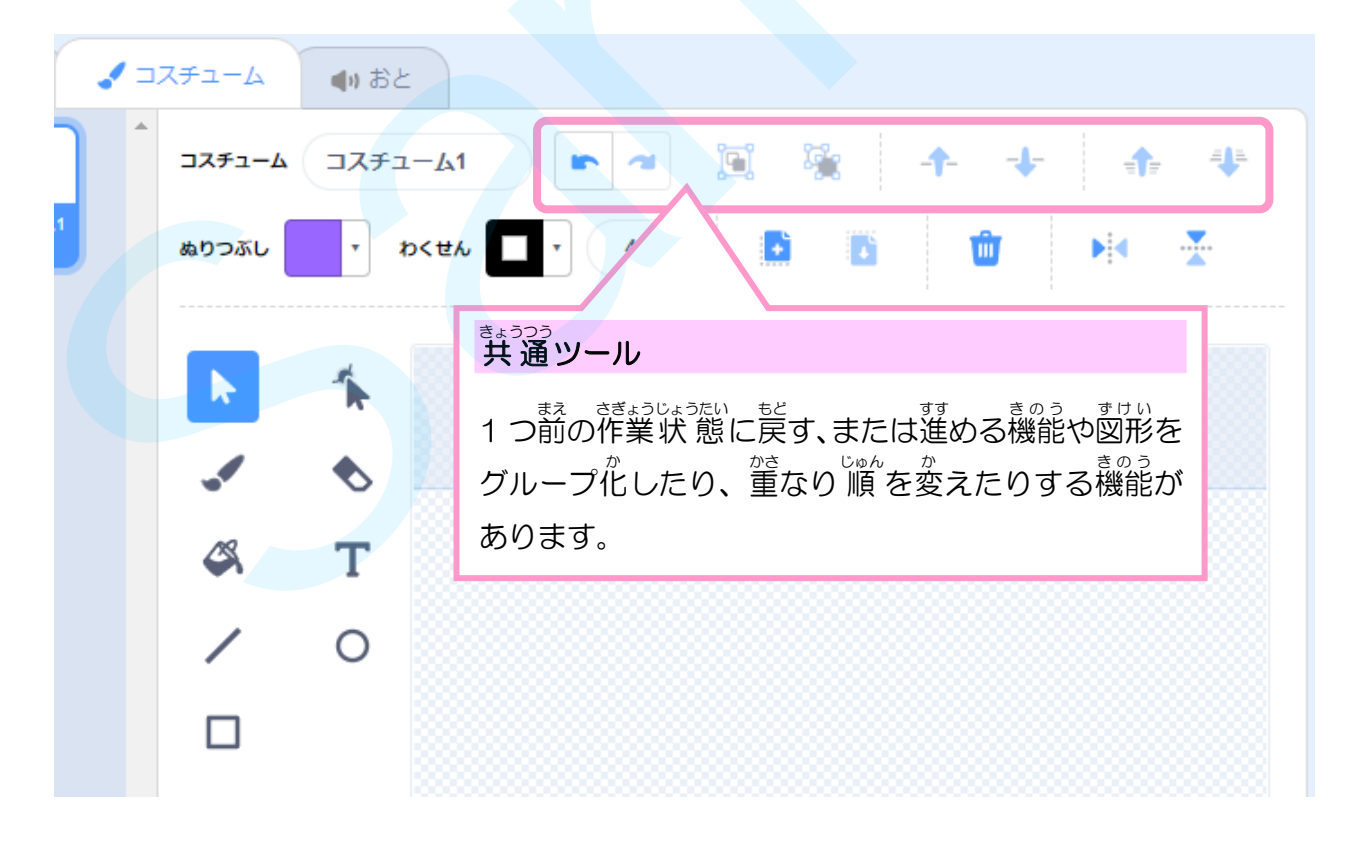

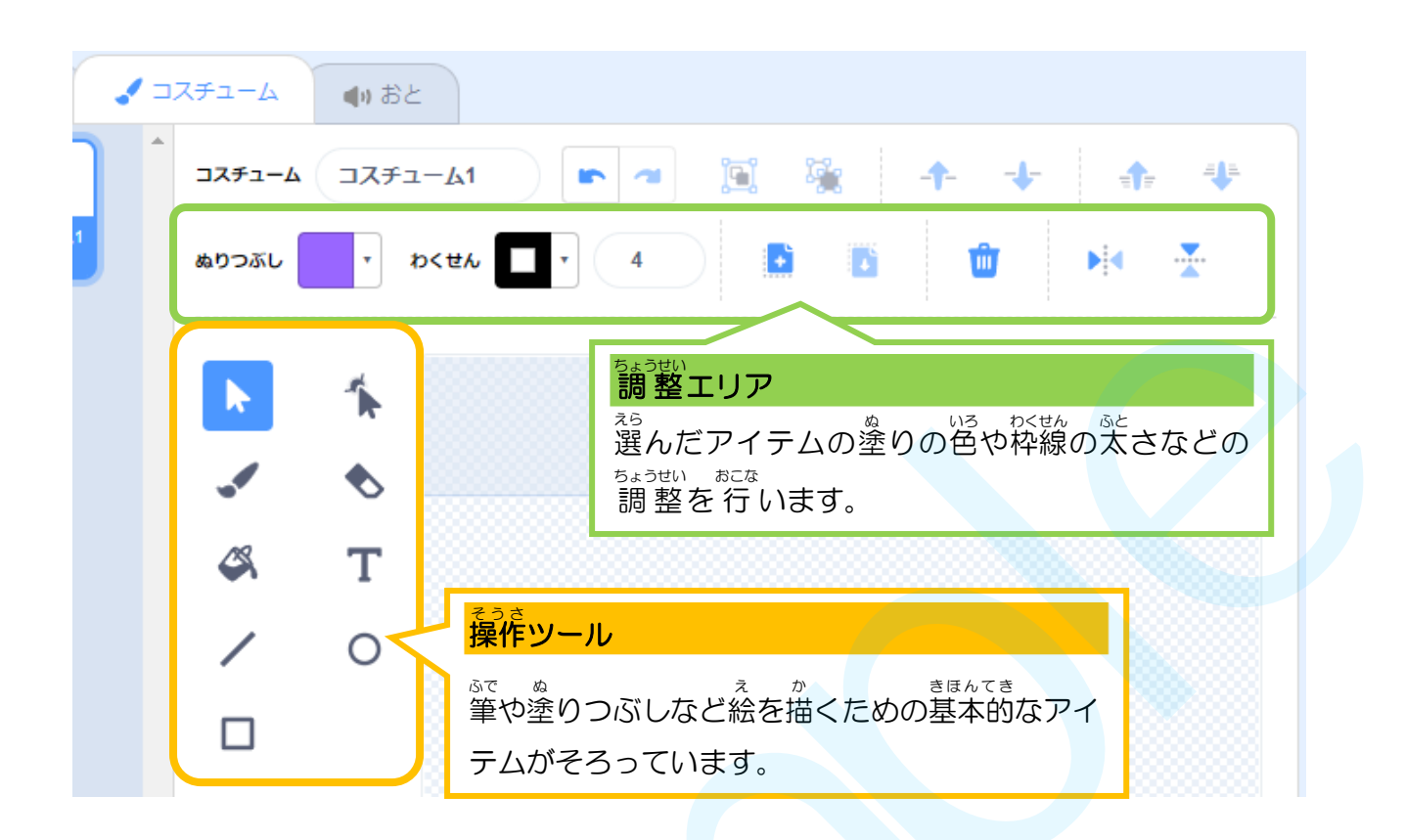

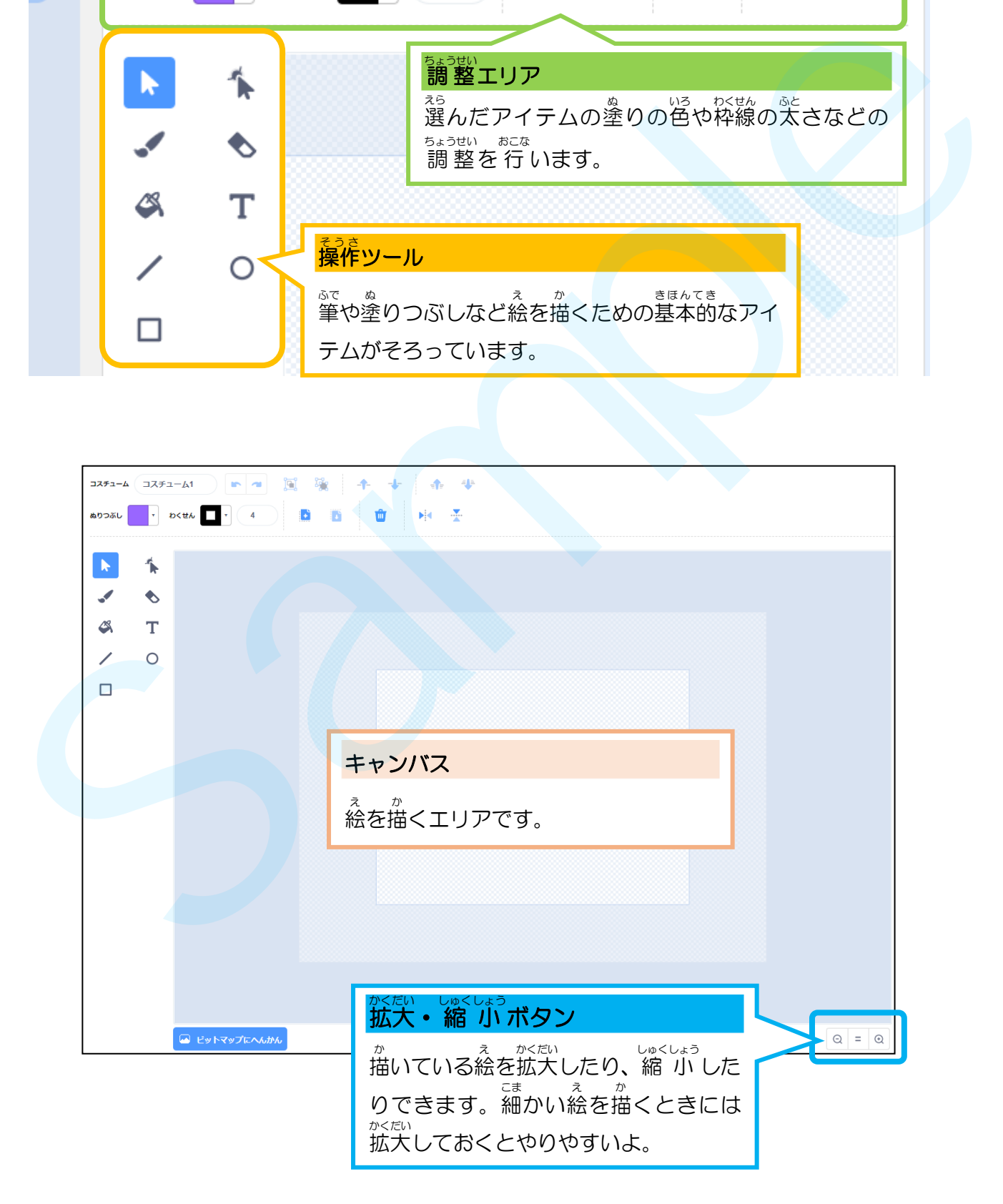

### 、<br>ショットを作成しよう

まずは、プレイヤーから発射される <u>。ます</u><br>右図のような「**ショット**」を作成します。

## **● ショットの**役割

<u>ショットはプレイヤーから発射されて、</u> ー<br>**兼んでいる**UFOを撃退します。 <sub>たいほう</sub><br>大砲の「弾」の役割をします。

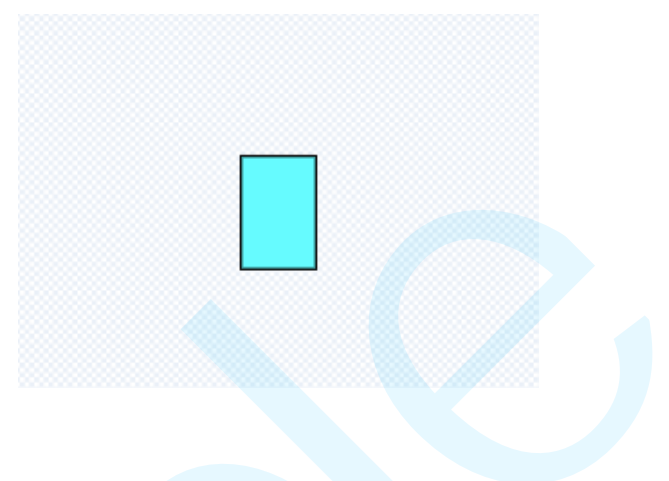

<mark>1</mark> 「<br><mark>4</mark> 操作ツールから「**しかくけい**」ツールを クリックして選択 します。 せんた

ショットの色を変えるには、調 整エリアの 「ぬりつぶし」をクリックします。

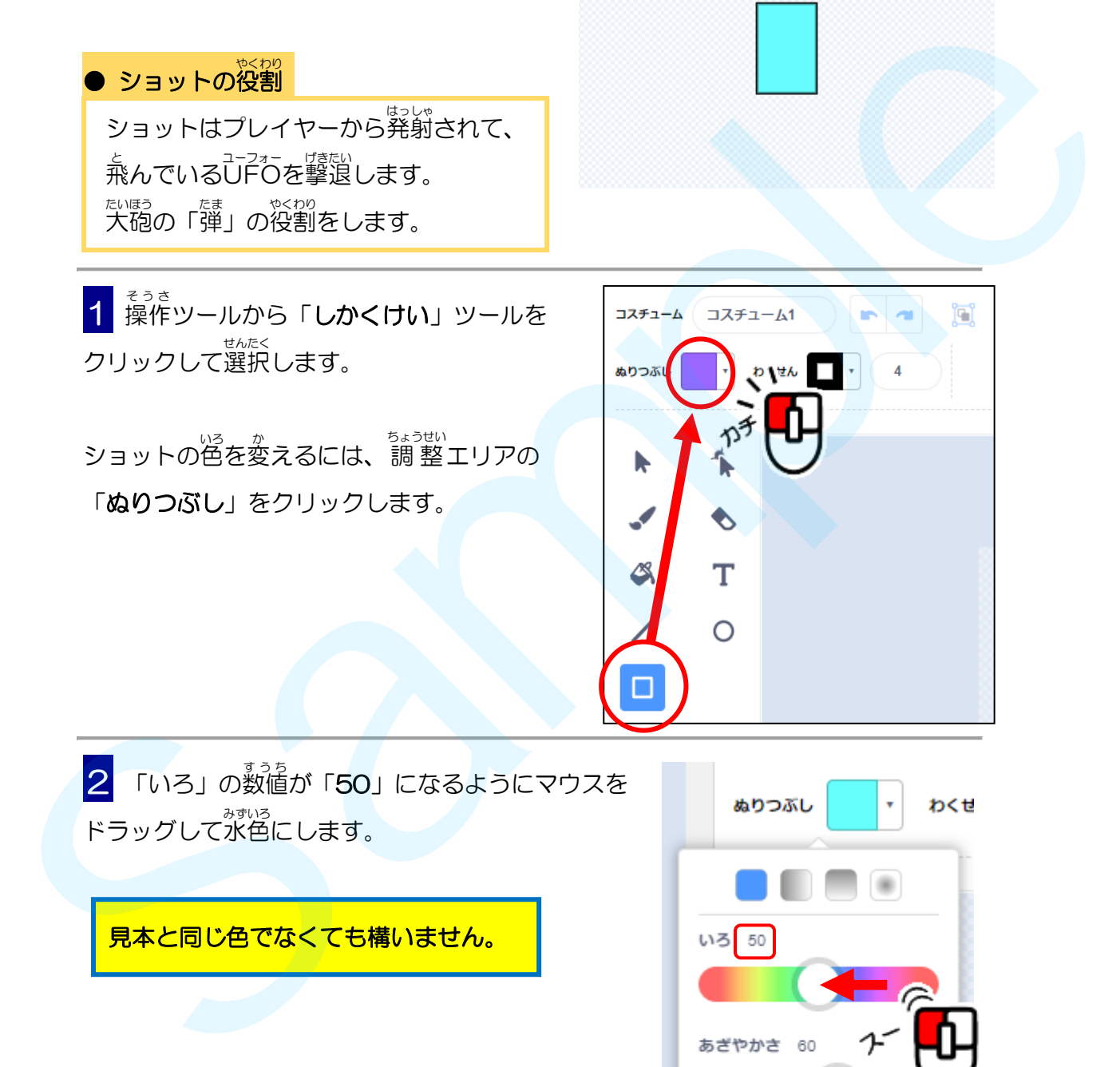

2 「いろ」の数値が「50」になるようにマウスを **ドラッグして水色にします。** 

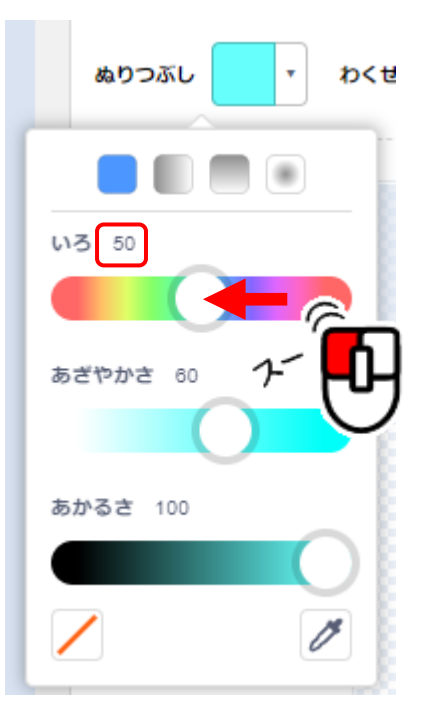

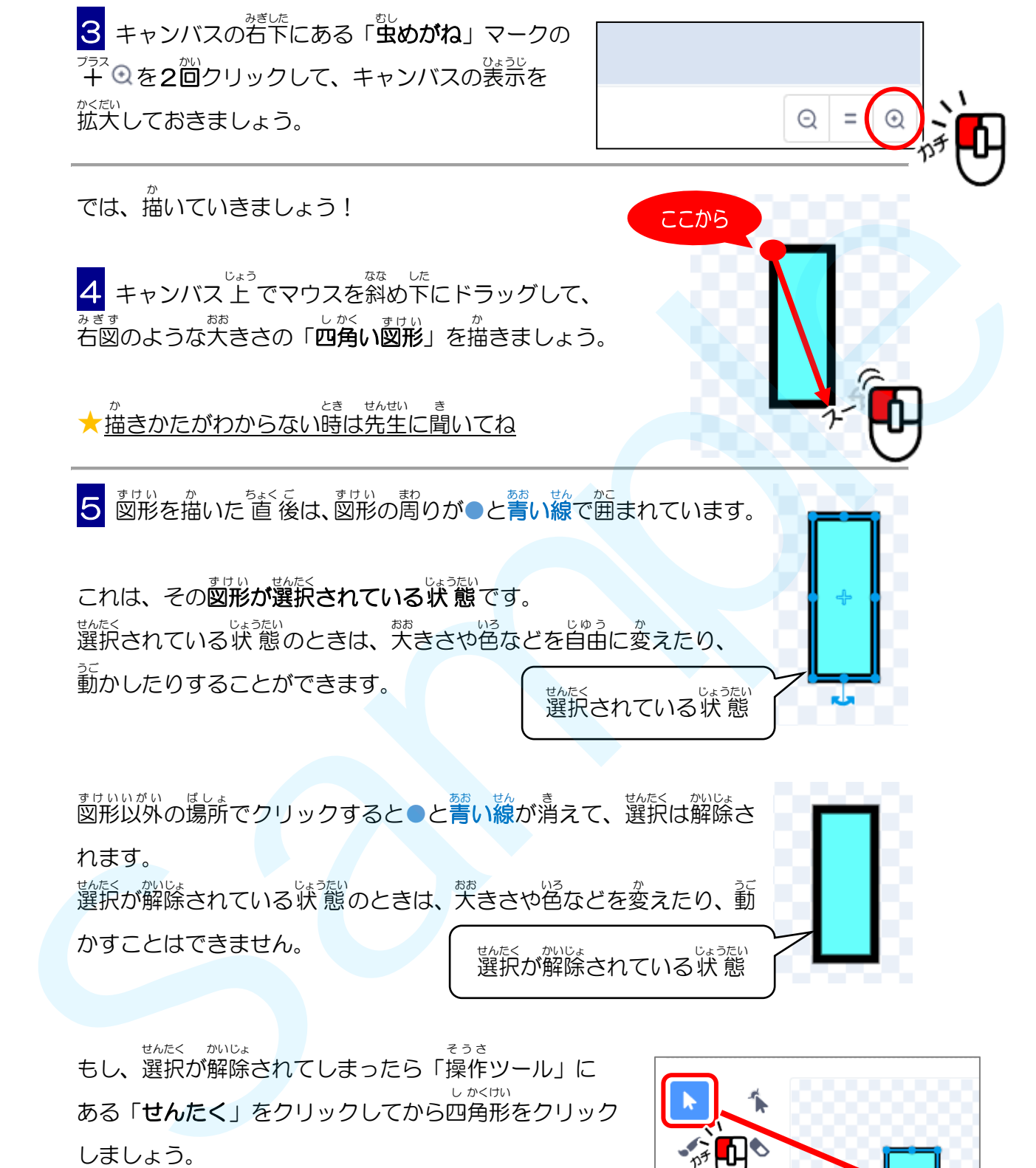

しましょう。 また選択 されている状 態 にすることができます。 せんたく じょうたい

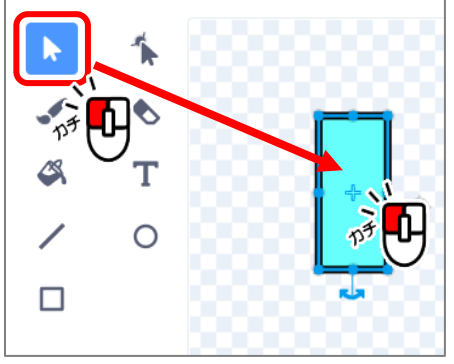

プログラムがうまく動かない主な原因の一つは、スプライトが大きすぎることです。 なるべくテキストと同じくらいの大きさで作成してください。

<u>スプライトは大きすぎるとプログラム通りにうまく動かないことがあります。</u> しが<sub>55%</sub>。<br>四角形の周りにある●にマウスポインターを含わせると**2方向矢印**が表示されます。 この2方向矢印をドラッグして<sup>恭き</sup>さを調 整しましょう。

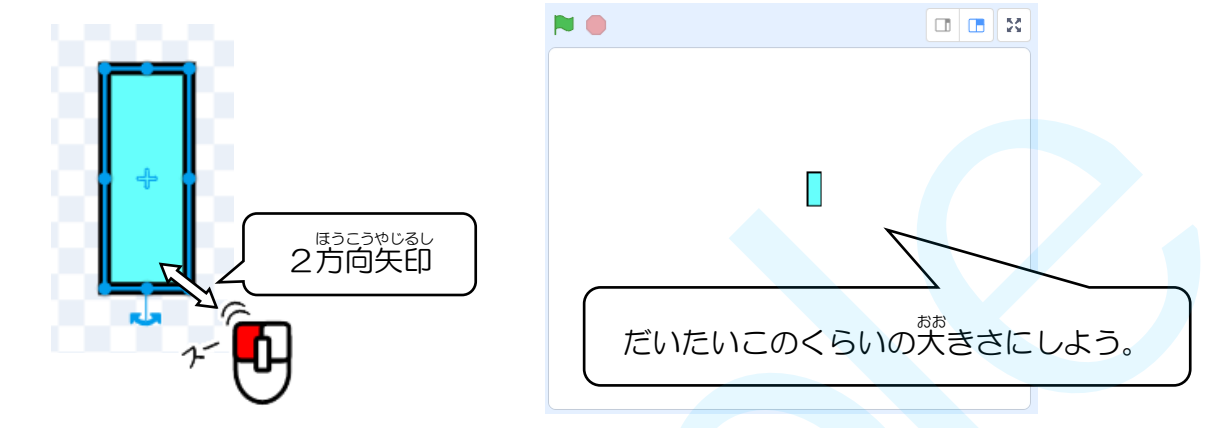

キャンバスの真ん中には「中**心 点」**があります。 この「中心点」が、コスチュームの中 心位置を 表 しています。 ちゅうしん い ち あらわ

この「中心点」が先ほど描いた四角形の真ん中にくるようにします。|

6 四角形の中 心 → が「中 心点」に重なるように四角形をドラッグして動かします。 し かくけい ちゅうしん ちゅうしん てん かさ し かくけい うご ★「中心点」は図形にかくれて見 ちゅうしんてん ずけい み :があるけど、 ずけい 図形をドラッグすると表示 ひょうじ

されるよ。

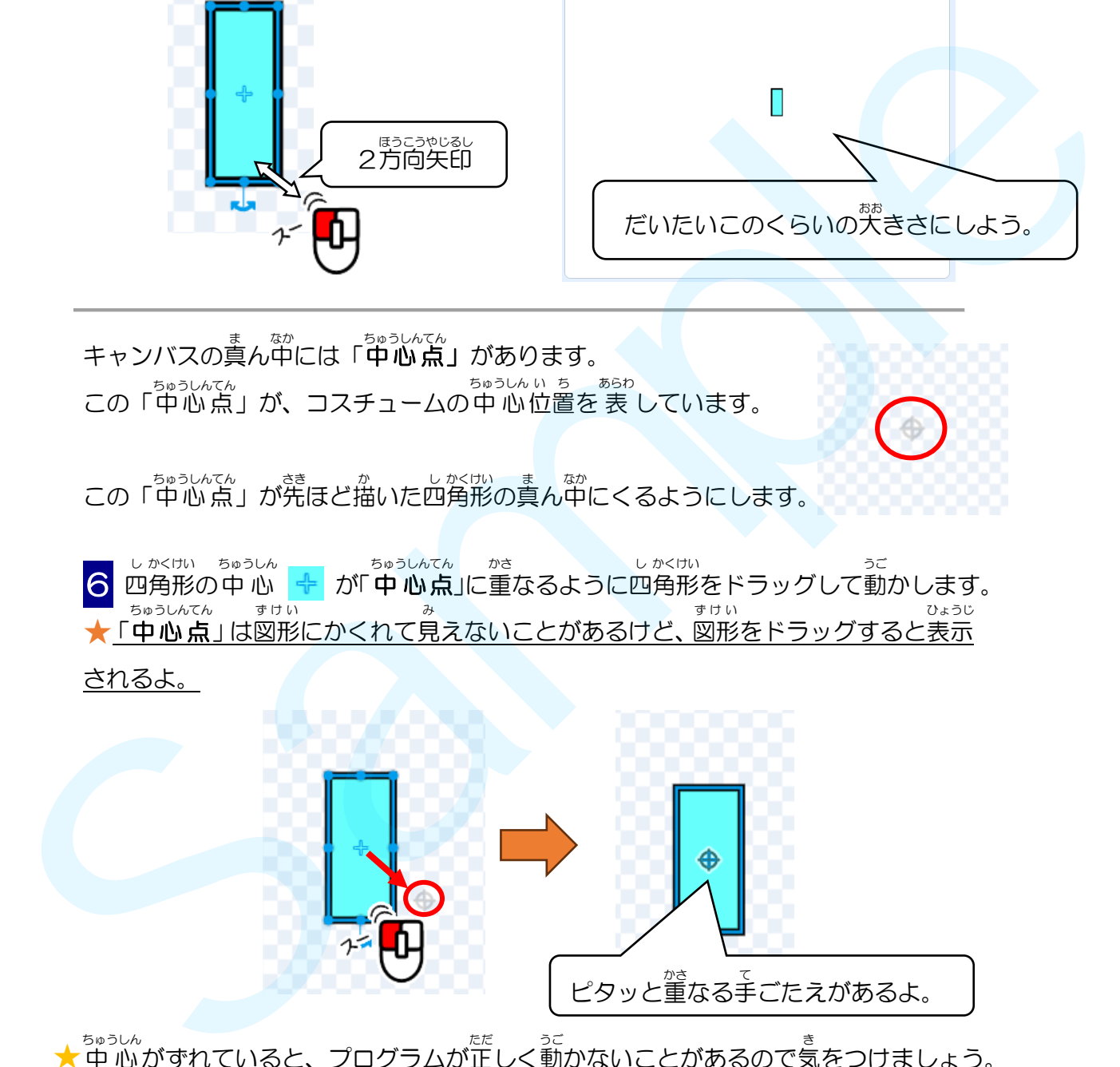

★中心がずれていると ちゅうしん <sub>.</sub><br>がずれていると、プログラムが正しく動かないことがあるので気をつけましょう。 てきこっゃしる。<br>2方向矢印で大きさを変えたときは、中心点があっているか必ず確認しましょう。

図形を移動させるときは、 にマウスポインタを合わせてドラッグしましょう。 図形周りの●をドラッグして大きさが変わってしまわないようにしましょう。

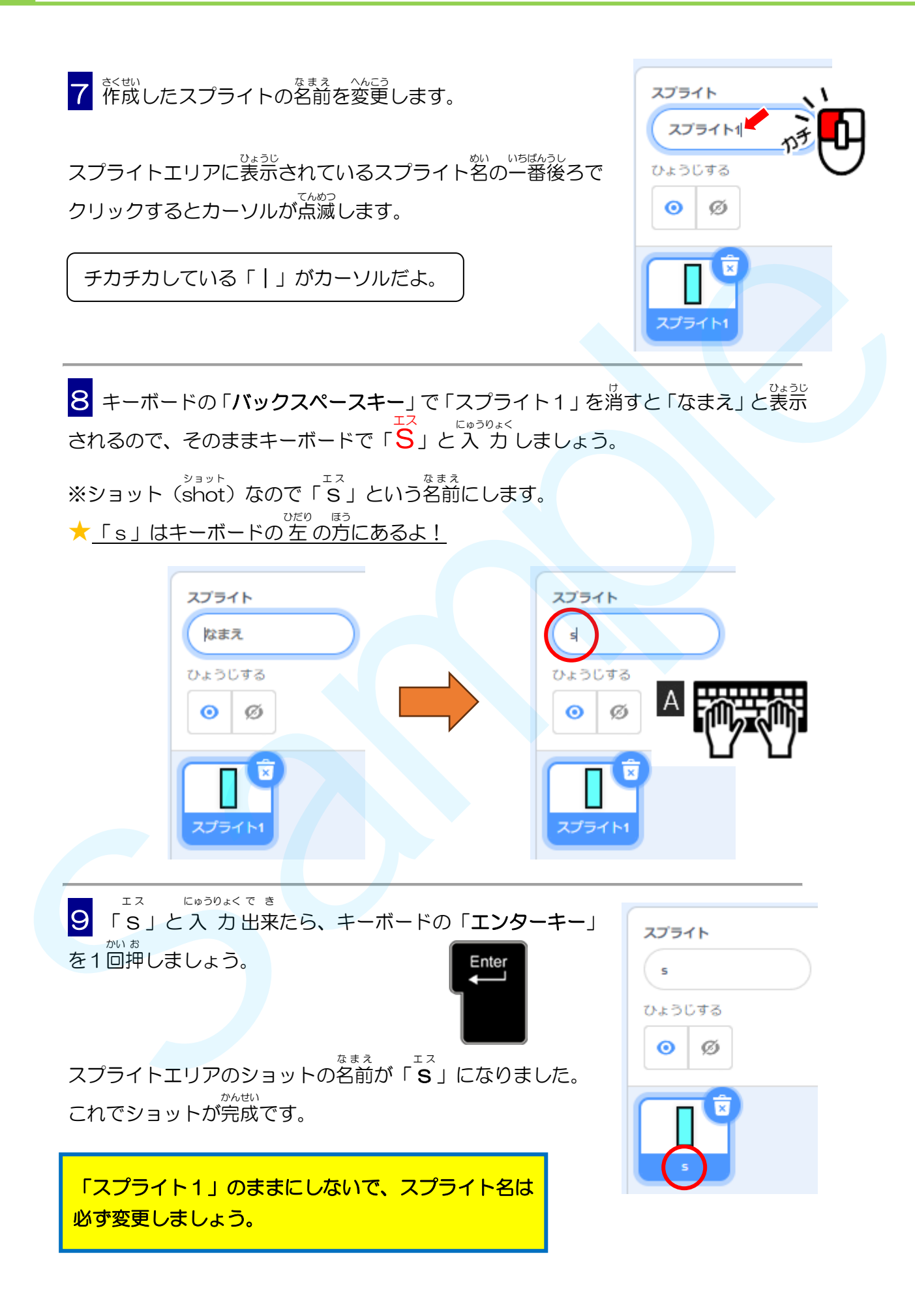

# プレイヤーを作成しよう っ<sub>ぎ 。まます</sub><br>次は、右図のような「**プレイヤー**」を作成します。 ●プレイヤーの役割 プレイヤーはショットを発射する「大砲」の役割を たいほう します。 1 スプライトエリアにある d' にマウスポインターを合わせ、 「えがく」をクリックすると 新 しいスプライトを描 くことが あたら か できます。 マークをクリックして「スプライトをえらぶ」画面が表示されたら画面 左上の「←もどる」で元の画面にもどりましょう。 右上の×をクリックしてしまったら「Stay」をクリックし、「←もどる」で 元の画面にもどりましょう。 「Leave」をクリックすると、それまでのデータは保存されずにスクラッチ が終了してしまいます。 ●ブレイヤーはショットを共行する「大福」の設計を<br>
「ブレイヤーはショットを共行する「大福」の設計を<br>
します。<br>
【スプライトエリアにある●にマウスポインターを合わせ、<br>
【スプライトエリアにある●にマウスポインターを合わせ、<br>
できます。<br>
できます。<br>
<br>
●マークをクリックけてパブライトをえらぶ」画面が表示されたら画面<br>
<br>
<br>
<br>
五のの種プレクリックすると、<br>
<br>
<br>
<br>
<br>
<br>
<br>
<br>
<br>
<br>
<br>
<br>
<br>
<br>
<br>
<br>

キャンバスの右下にある「<sup>ขีし</sup>めがね」マークの + © を2回クリックして、 キャンバス *。、*。。<br>の表示を拡大しておきましょう。

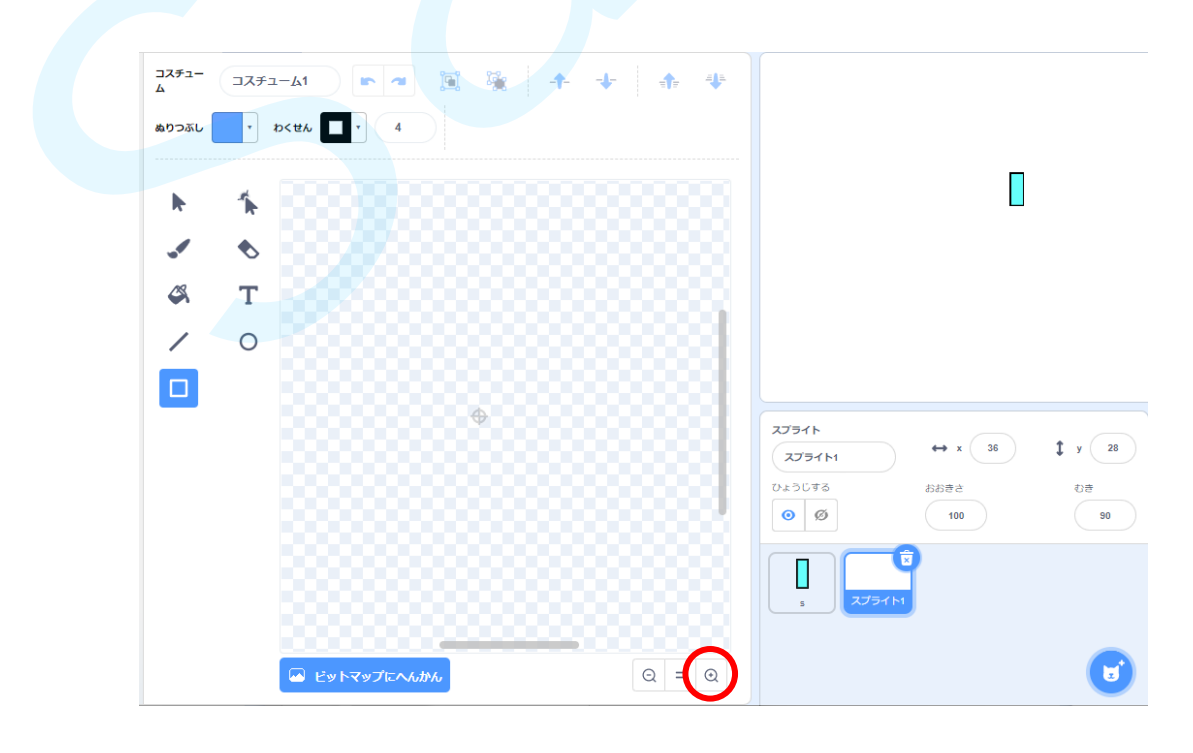

■ そうき<br>2 操作ツールから「し**かくけい**」ツールをクリックして選択します。

**「ぬりつぶし」**をクリックして「いろ」 の数値が「60」 になるようにマウスをドラッグ して青色にします。<br>して青色にします。

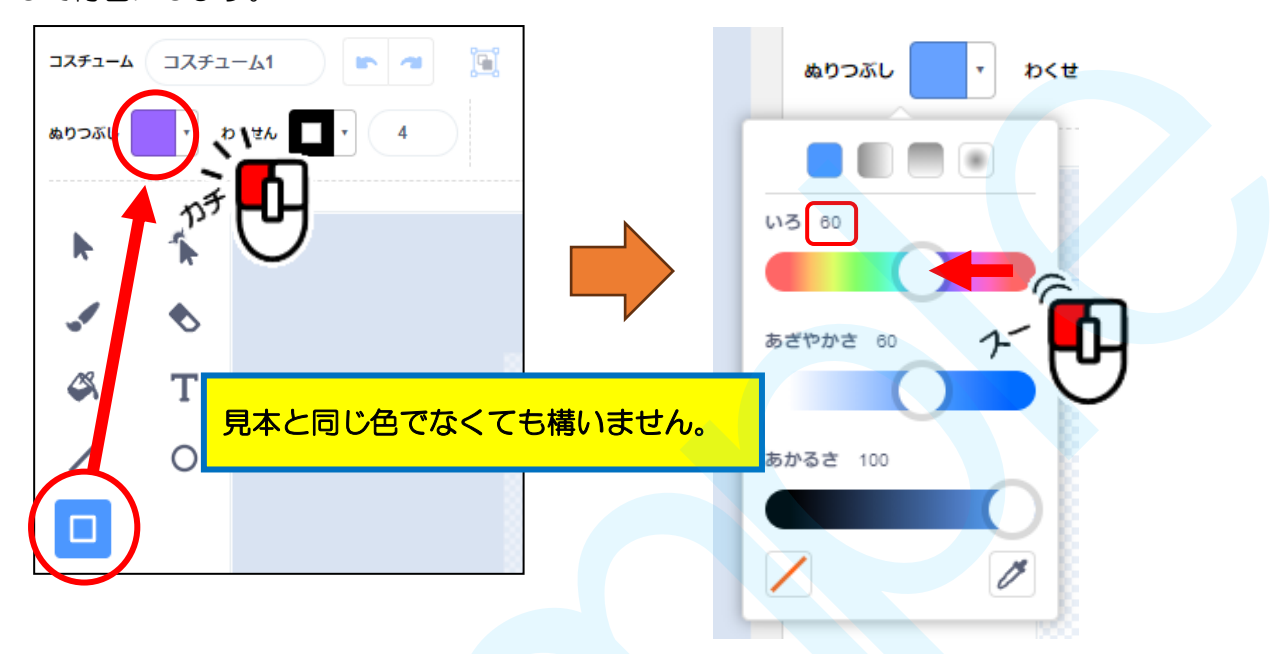

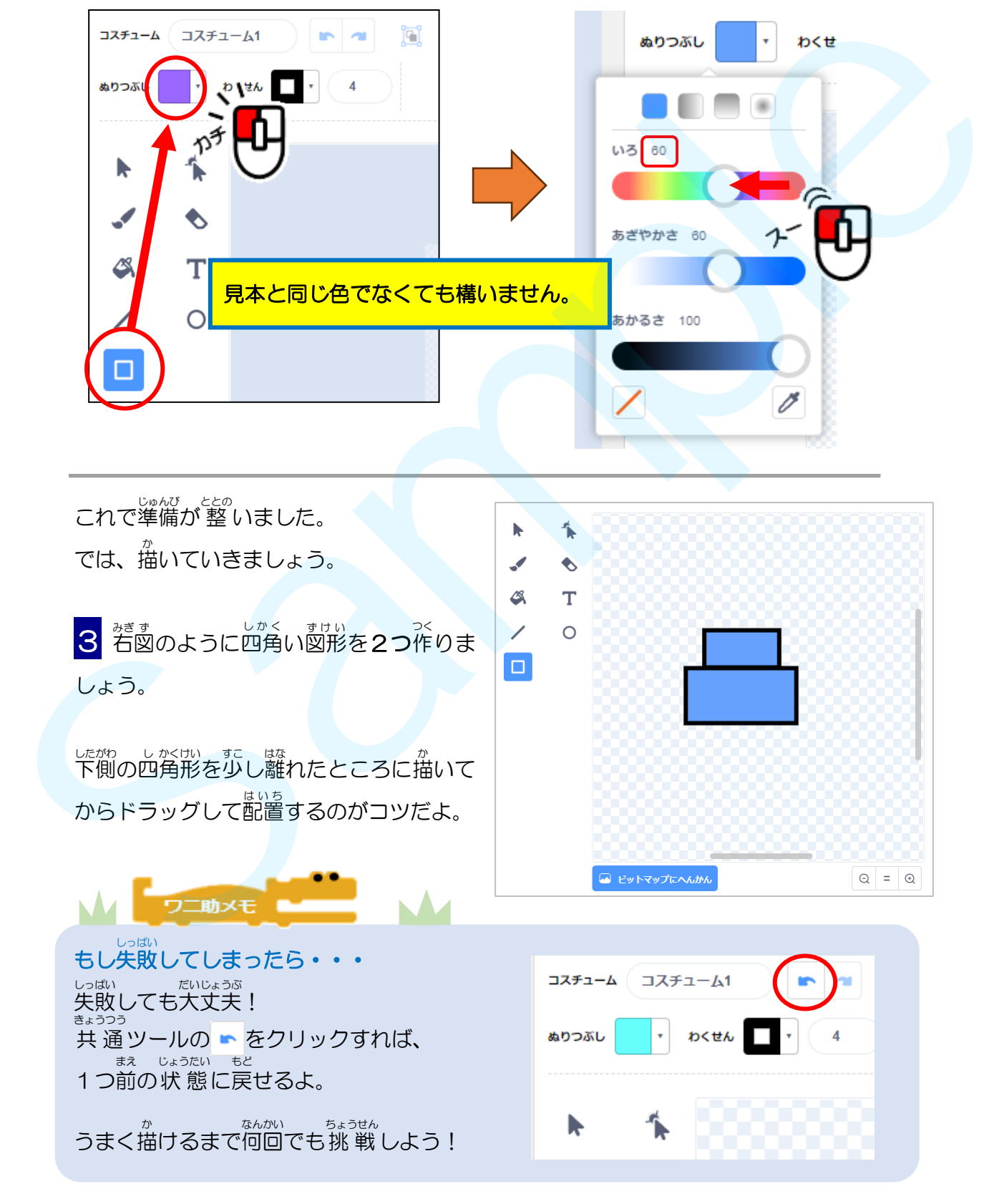

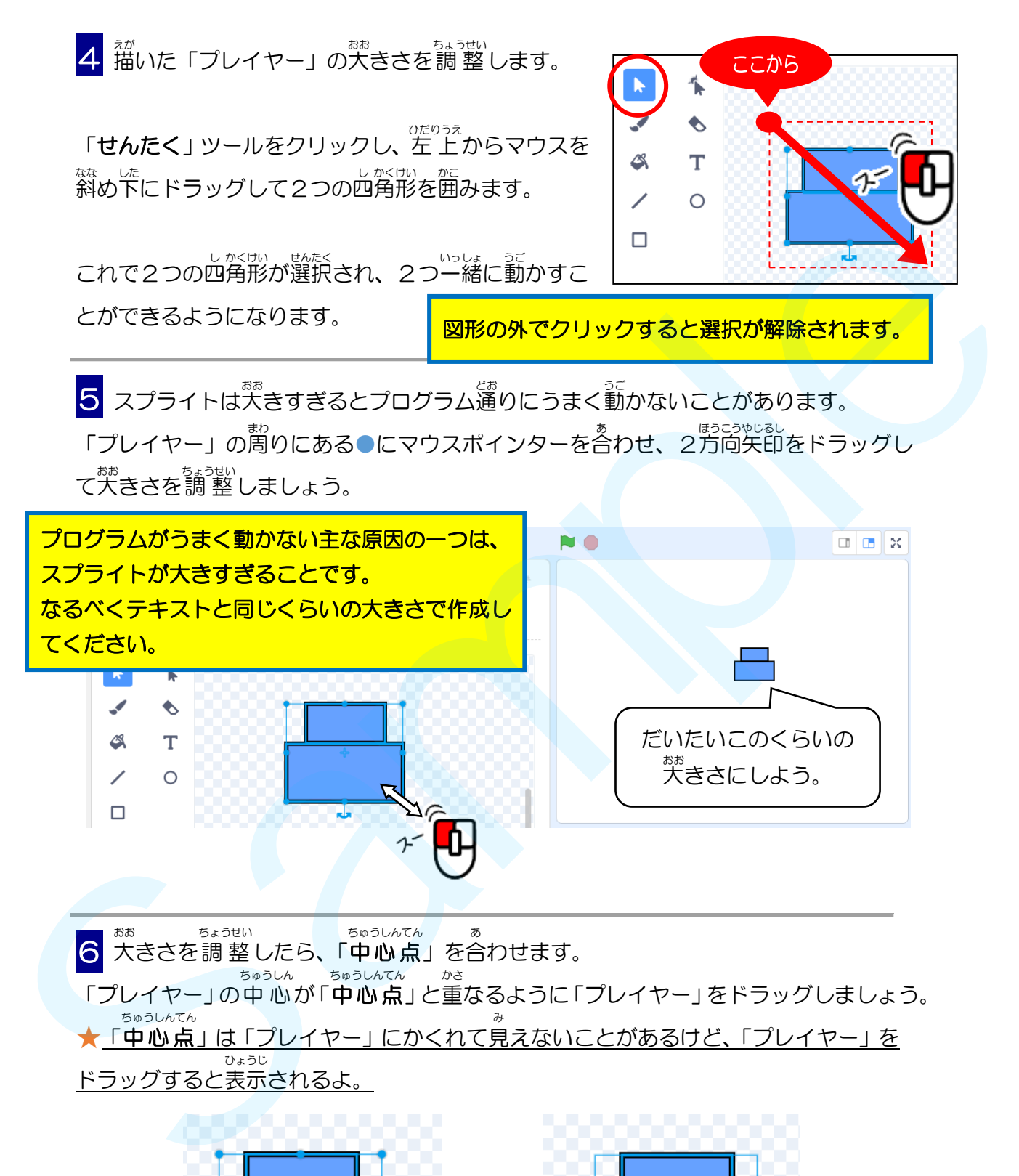

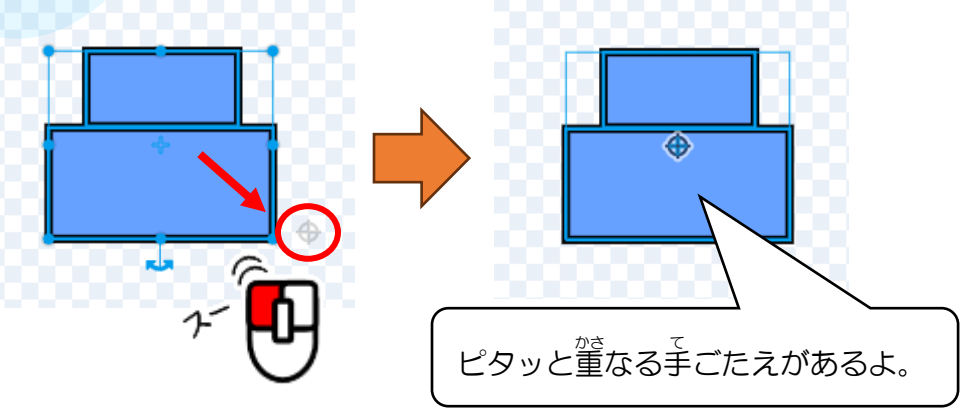

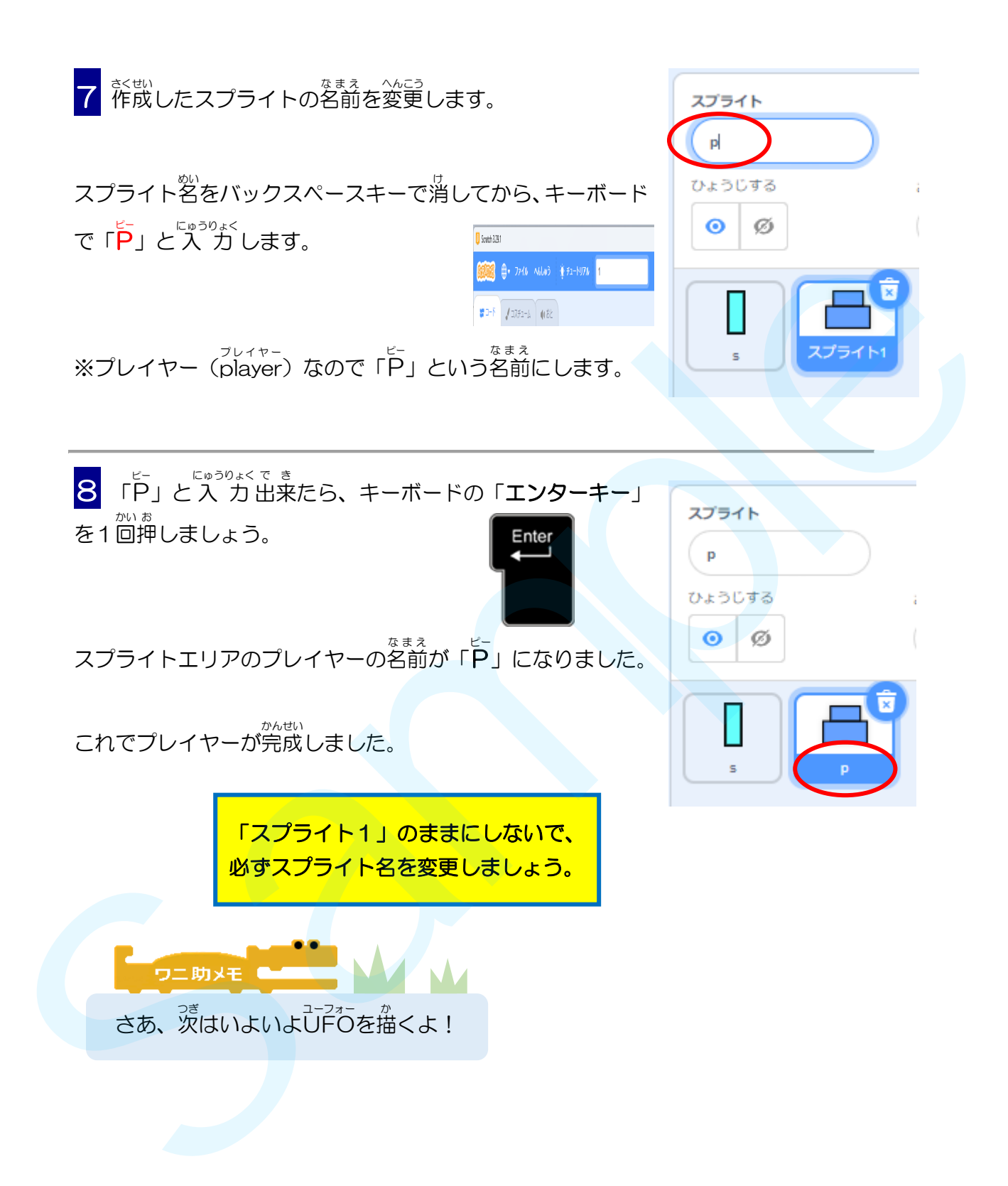

### ュ<sub>ーフォー さくせい</sub><br>UFOを作成しよう

きいこ 。。ます<br>最後に、右図のような「**UFO**」を作成しましょう。

●JP<sub>2ォー</sub> %<ps UFO ユーフォー は上 空 じょうくう を左右 さゆう に飛来 ひらい します。プレイヤーが ショットで攻撃する「的」の役割をします。

<mark>1</mark> スプライトエリアにある a にマウスポインターを合わせ、 │ 「**えがく**」をクリックすると 新 しいスプライトを描くこと あたら ができます。

マークをクリックして「スプライトをえらぶ」画面が表示されたら画面

左上の「←もどる」で元の画面にもどりましょう。 右上の×をクリックしてしまったら「Stay」をクリックし、「←もどる」で 元の画面にもどりましょう。 「Leave」をクリックすると、それまでのデータは保存されずにスクラッチ が終了してしまいます。 <u>●UFOの複創</u><br>
ジョットで設定する「約」の受制をします。<br>
ジョットで設定する「約」の受制をします。<br>
エスプライトエリアにある「ロマウスボインターを合わせ、<br>
TRがく」をクリックすると新しいスプライトを備くこと<br>
ボートもどる」で元の画面にもどりましょう。<br>
またのドラリックして「スプライトをえらぬ」画面が表示されたら画面<br>
およめくをクリックして「スプライトをえらぬ」画面が表示されたら画面<br>
このトートもどる」で元の画面に

ぁ<sub>たら</sub><br>新 しいキャンバスが表示されたら、右下にある「**虫めがね**」 マークの + Qを2回クリックして、 キャンバスの表示を拡大

しておきましょう。

2 <sup>そうさ</sup><br>2 操作ツールから「えんツール」を選びます。

「ぬりつぶし」 をクリックして 「いろ」 の数値が 「55」 になるようにマウスをドラッグ して明るい青色にします。

見本と同じ色でなくても構いません。

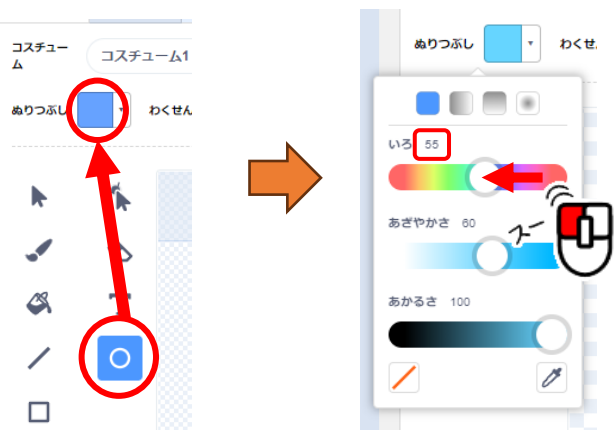

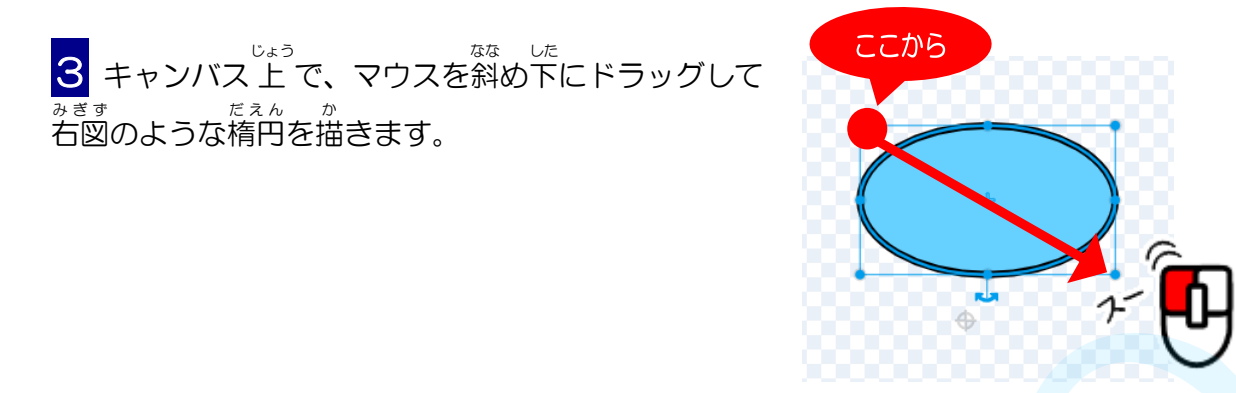

■ 続けて、歩し離れた場所にもう一つ楕円を描いたら、ドラッグして上の楕円に重ね ます。

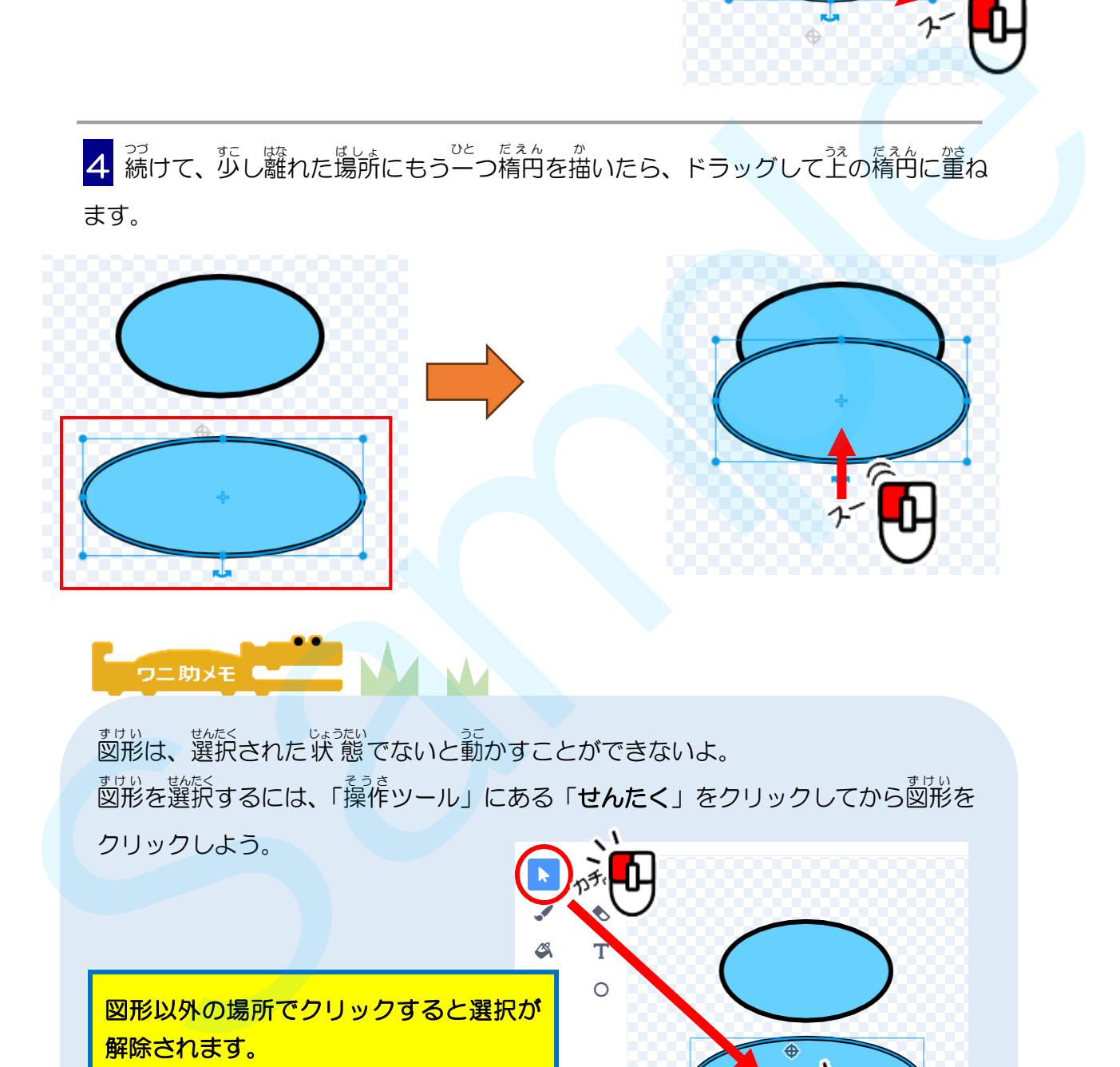

ま<sub>けい あたく</sub><br>図形は、選択された状 態でないと動かすことができないよ。 ま<sub>けい。説』</sub>、<br>図形を選択するには、「操作ツール」にある「**せんたく**」をクリックしてから図形を クリックしよう。

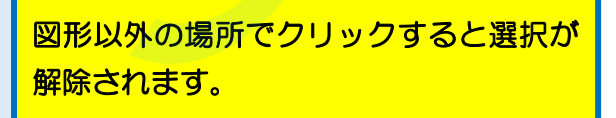

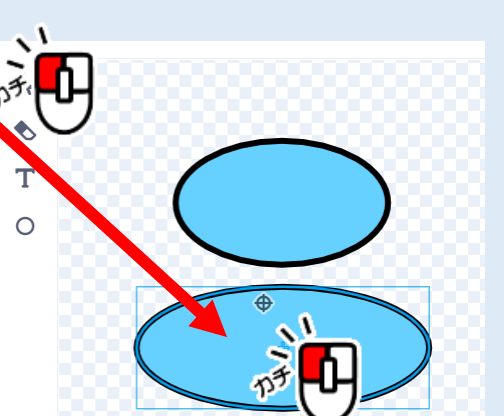

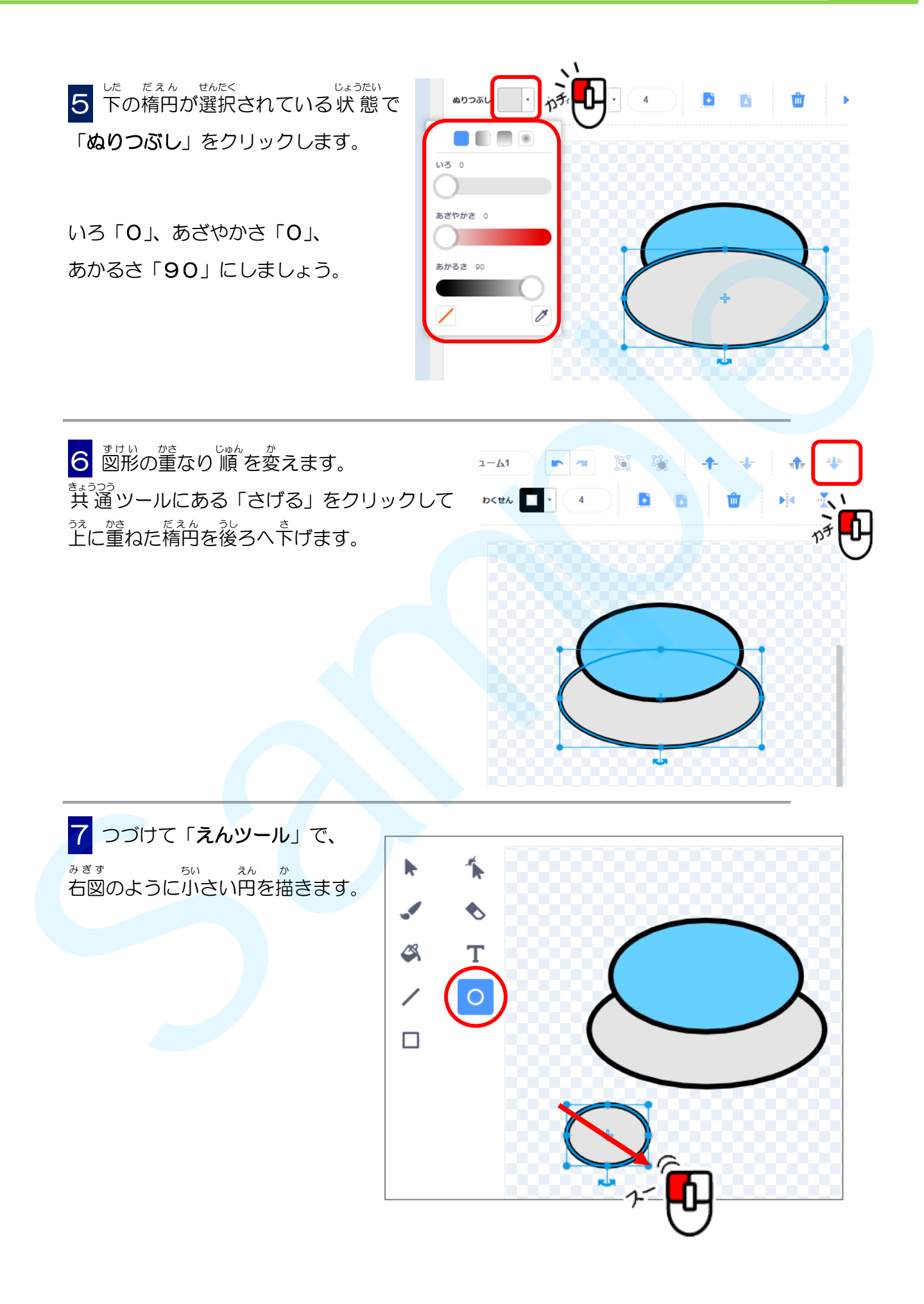

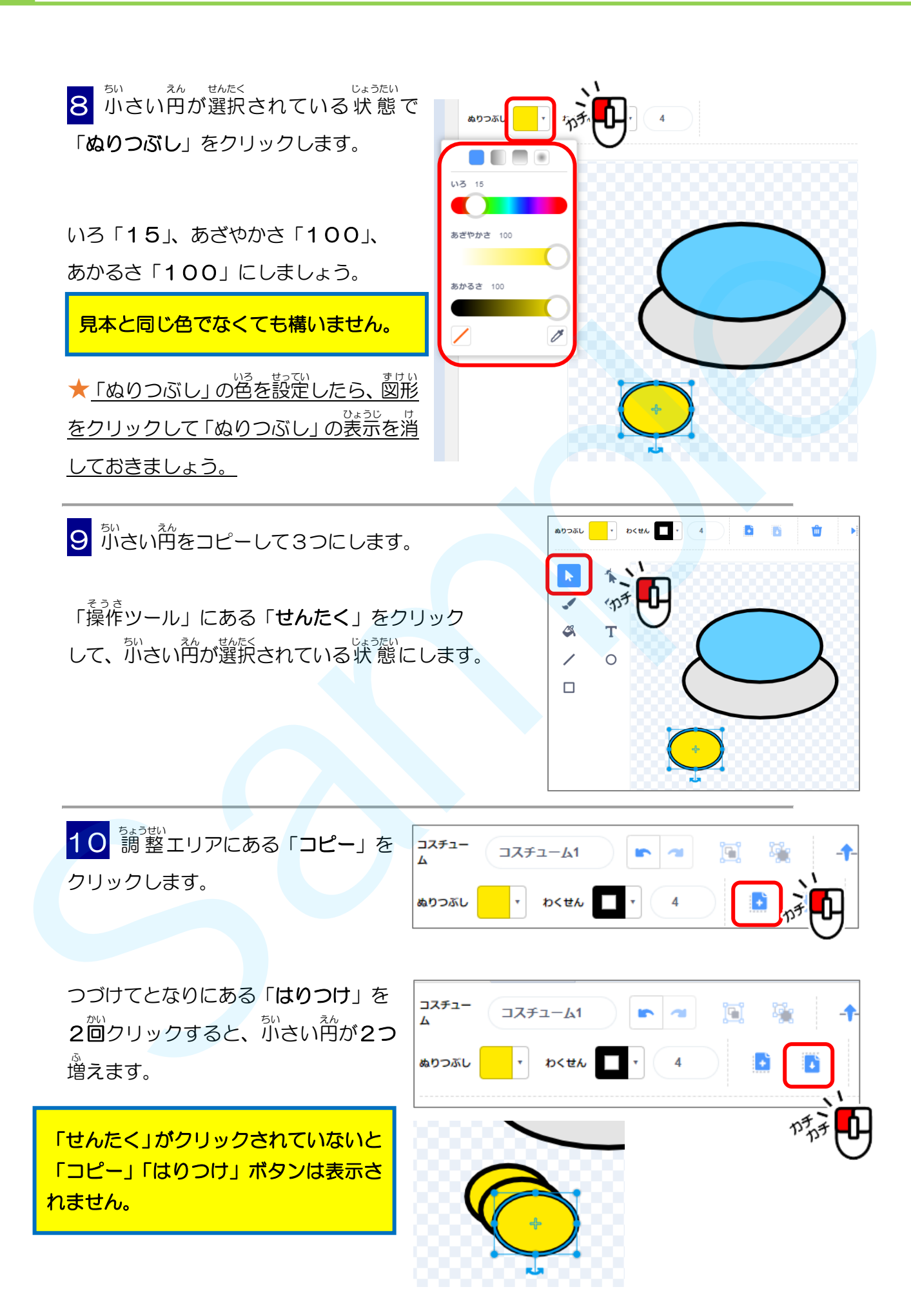

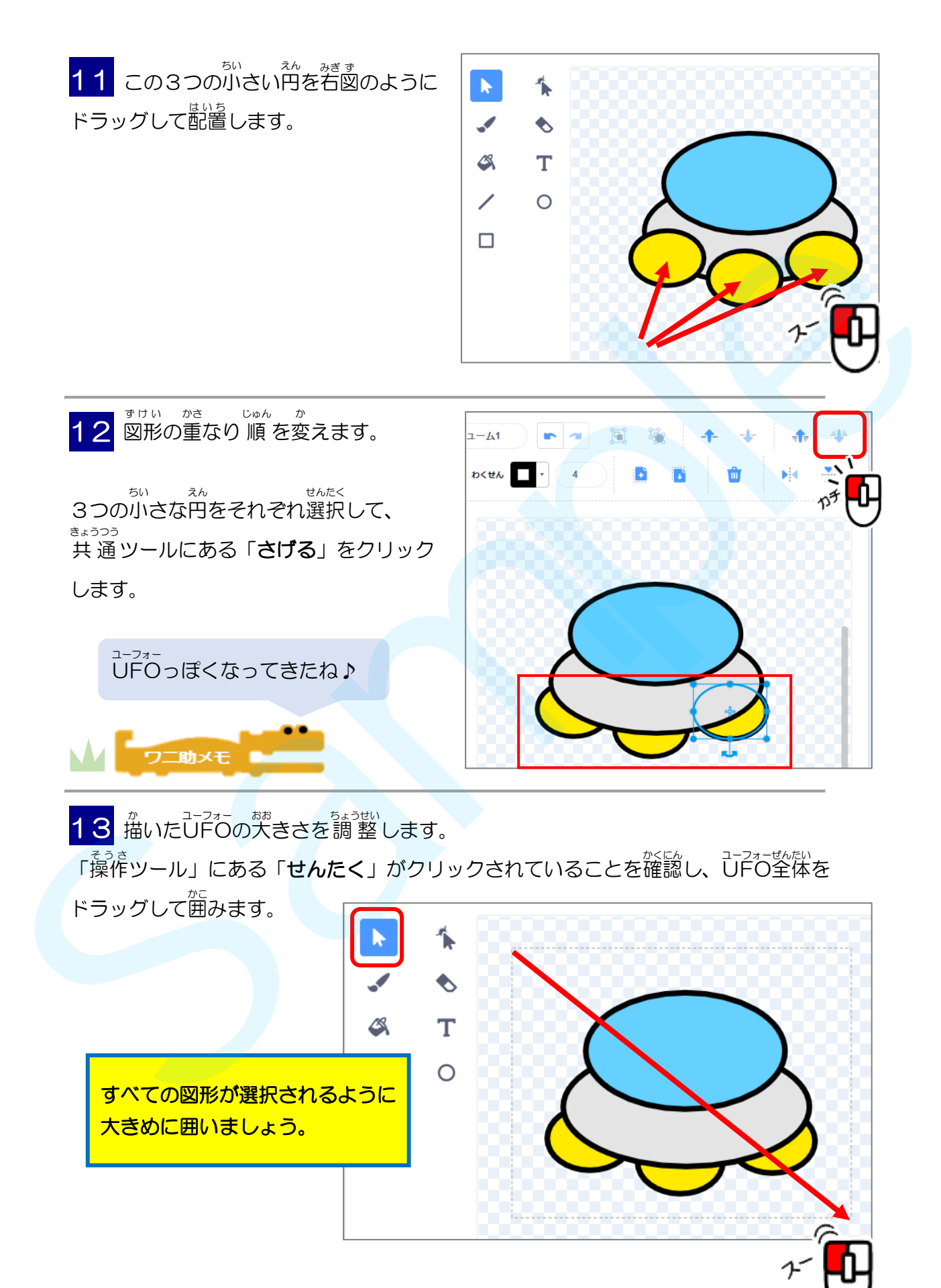

<mark>14</mark> J」っ<sub>す」</sub><br><mark>14</mark> J」FOの周りにある●にマウスポインターを含わせ、2方向矢印をドラッグして 大 おお きさを調 整 ちょうせい しましょう。

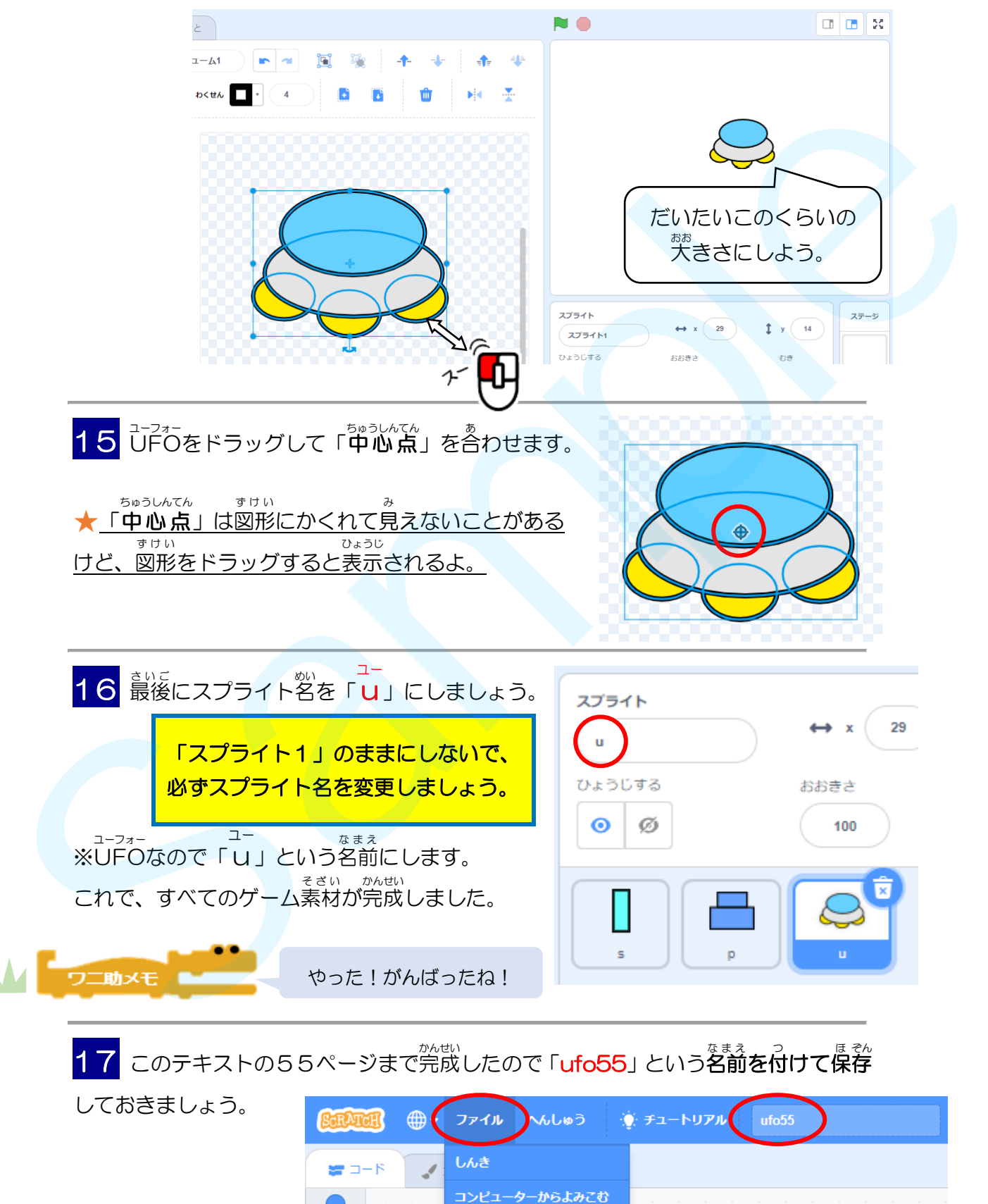

うごき

-<br>コンピューターにほぞんする

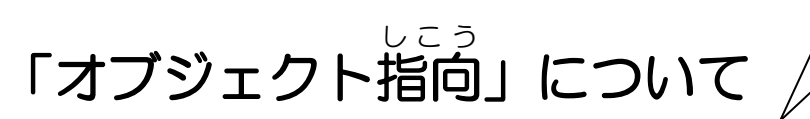

<sub>たいきぼ</sub><br>大規模で複雑な銀行システムやスマホア プリ、ツイッターなど多くの開発に利用 されています。

**ュ-ヮォーげきたい**<br>UFO撃退ゲームは、広く使われている「**オブジェクト指向**」という 考 え方で作ります。 「オブジェクト指向」は複雑なシステムを、わかりやすくする 考 え方です。

プログラミングでは「部品」のことを「オブジェクト」と言います。 ゲームに登 場 とうじょう するプレーヤー、ショット、UFO、ステージが「オブジェクト(部品 ぶひん )」です。 これら「オブジェクト(部品)」には、蓮める、回転する、形を変える、色 を変える、<sup>な</sup>おく、<sup>かいる、</sup>「い。」。。。。。。<br>を変える、大きく、小さくなど、色々な「動き」をさせることができます。 ゲーム部品 ぶひん

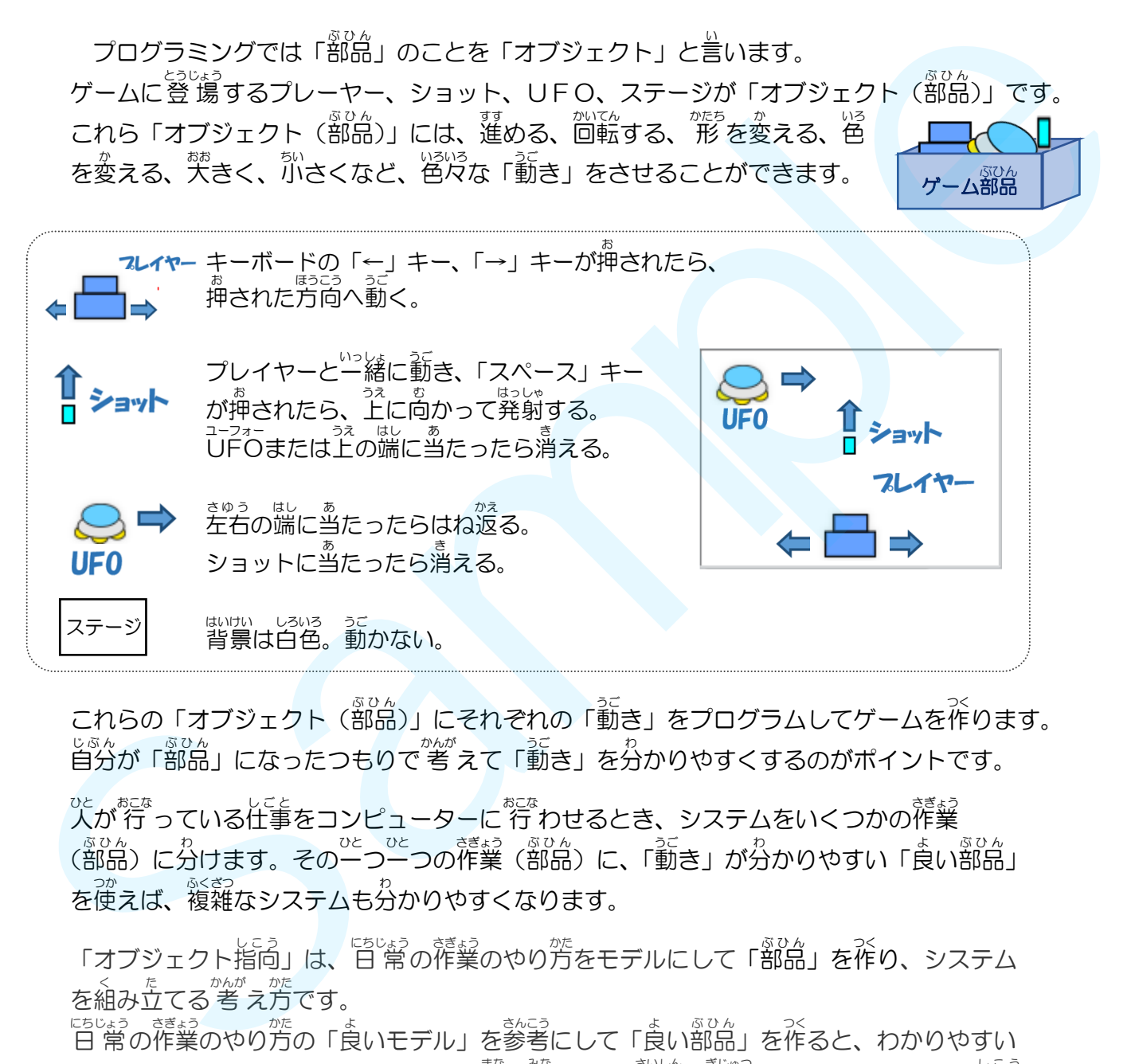

これらの「オブジェクト(部品)」にそれぞれの「動き」をプログラムしてゲームを作ります。 自分 じぶん が「部品 ぶひん 」になったつもりで 考 かんが えて「動 うご き」を分 わ かりやすくするのがポイントです。

。<br>人が行っている仕事をコンピューターに 行 わせるとき、システムをいくつかの作業 ○◎p。<br>(部品)に分けます。その一つ一つの作業(部品)に、「動き」が分かりやすい「食い部品」 を使えば、複雑なシステムも分かりやすくなります。

「オブジェクト指向」は、「皆笑」の作業のやり芳をモデルにして「部品」を作り、システム く、 た *かが がも*<br>を組み立てる 考 え方です。

<sub>にちじょう</sub> <sub>ぎょう</sub><br>日 常の作業のやり方の「良いモデル」を参考にして「良い部品」を作ると、わかりやすい システムができます。プログラミングを学ぶ皆さんは、最新の技術である「オブジェクト指向」 を活かす「良い部品」を作ることを学んでください。

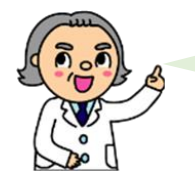

「良い部品」とは? 「良いシステム」とは? これからいろいろな種類のゲームを作りながら、「良い部品」 「良いシステム」の作り方を学んでいきましょう。

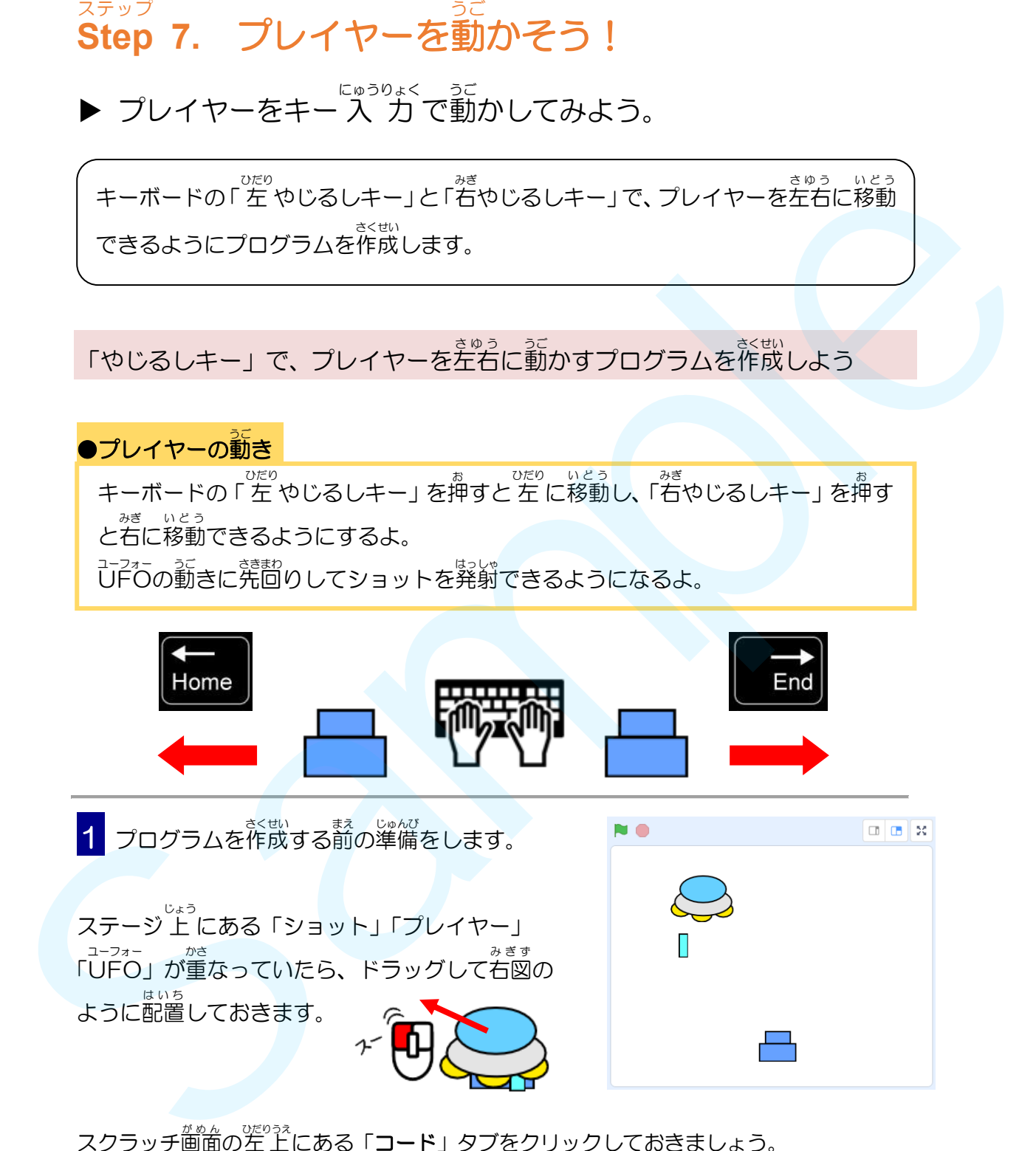

<u>スクラッチ<sup>普。ん。</sup> 。。</u><br>スクラッチ画面の左上にある「**コード**」タブをクリックしておきましょう。

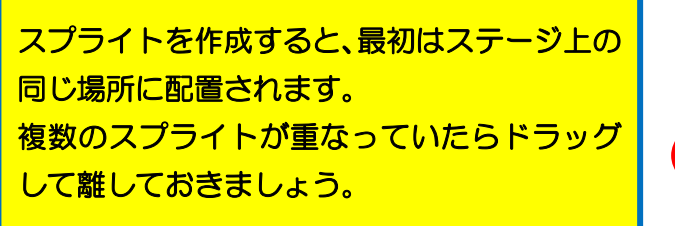

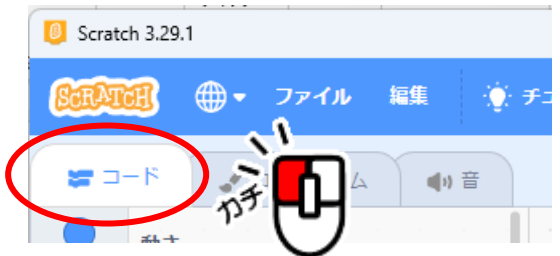

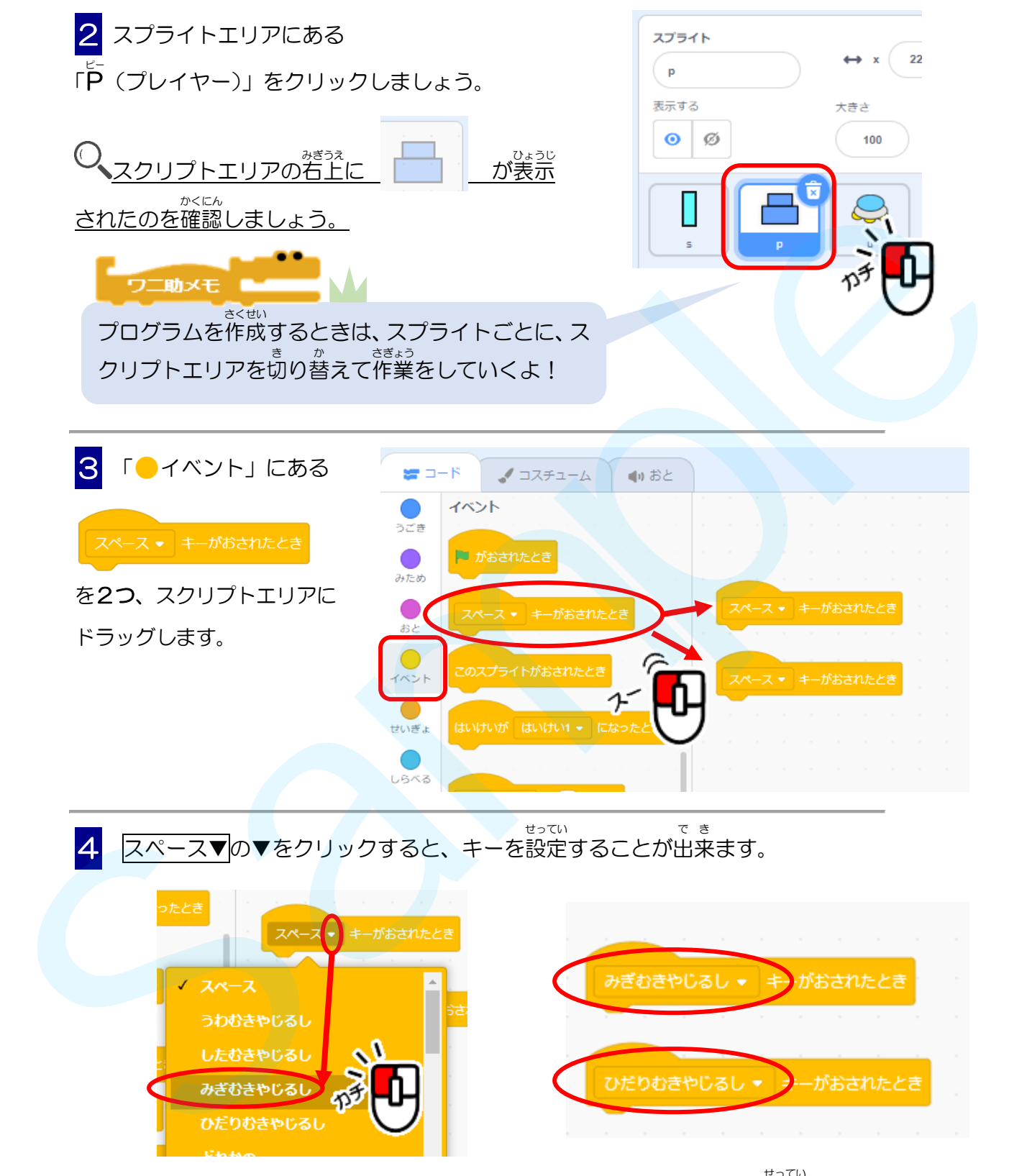

**これをそれぞれ「みぎむきやじるし」キーと「ひだりむきやじるし」キーに設定します。** 

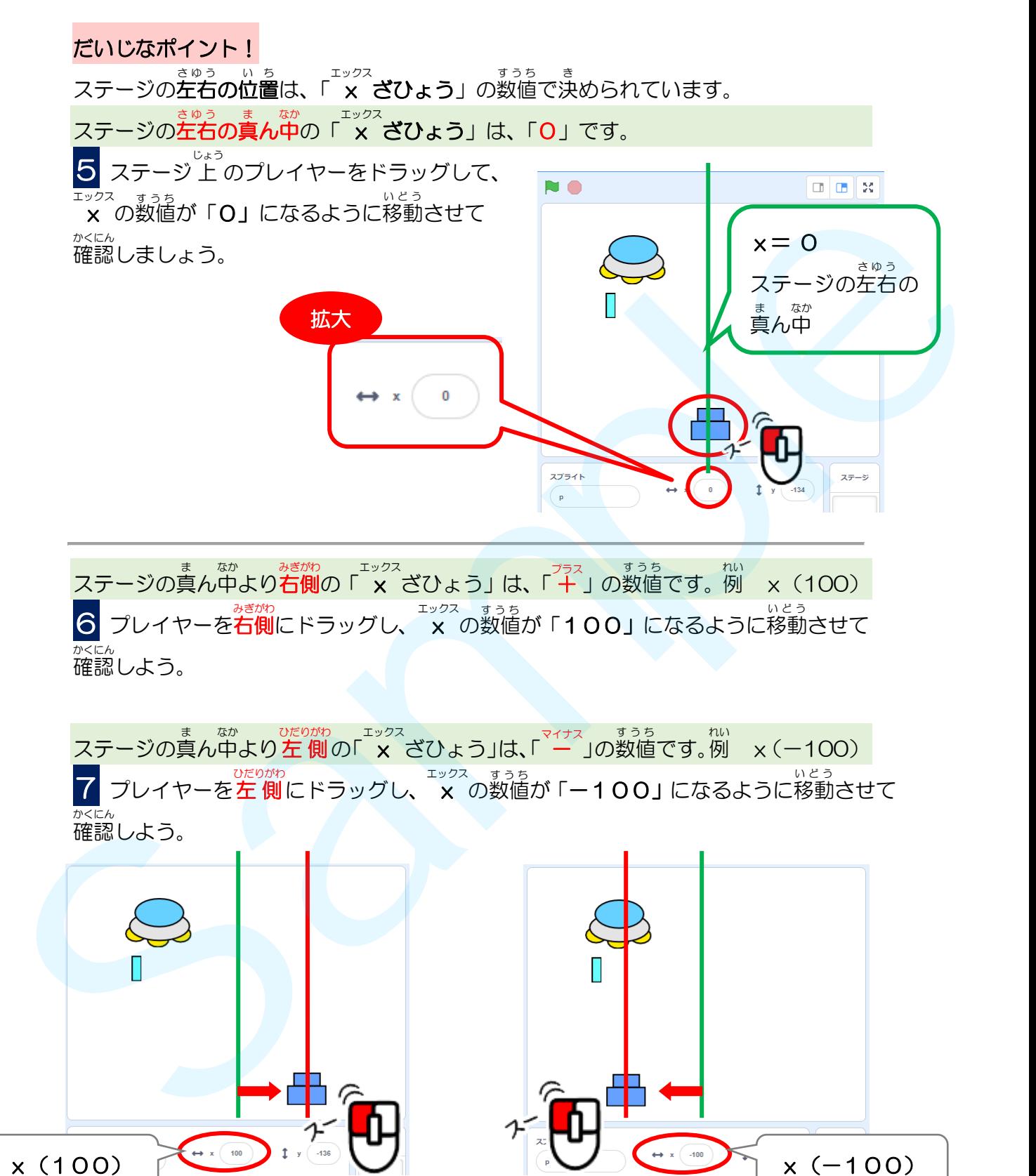

ステージの真ん中より右側の「 × ざひょう」は、「 + 」の数値です。例 ×(100) ■ ラルイヤーを右側にドラッグし、 <sup>エックス</sup>、すうち<br>■ イ**100」**になるように移動させて いどう 確認 かくにん しよう。

ステージの真ん中より左 側の「 × ざひょう」は、「 ー ゙」の数値です。例 × (−100) 7 プレイヤーを左 側 ひだりがわ にドラッグし、 x エックス の数値 すうち が「-100」になるように移動 いどう させて 確認 かくにん しよう。

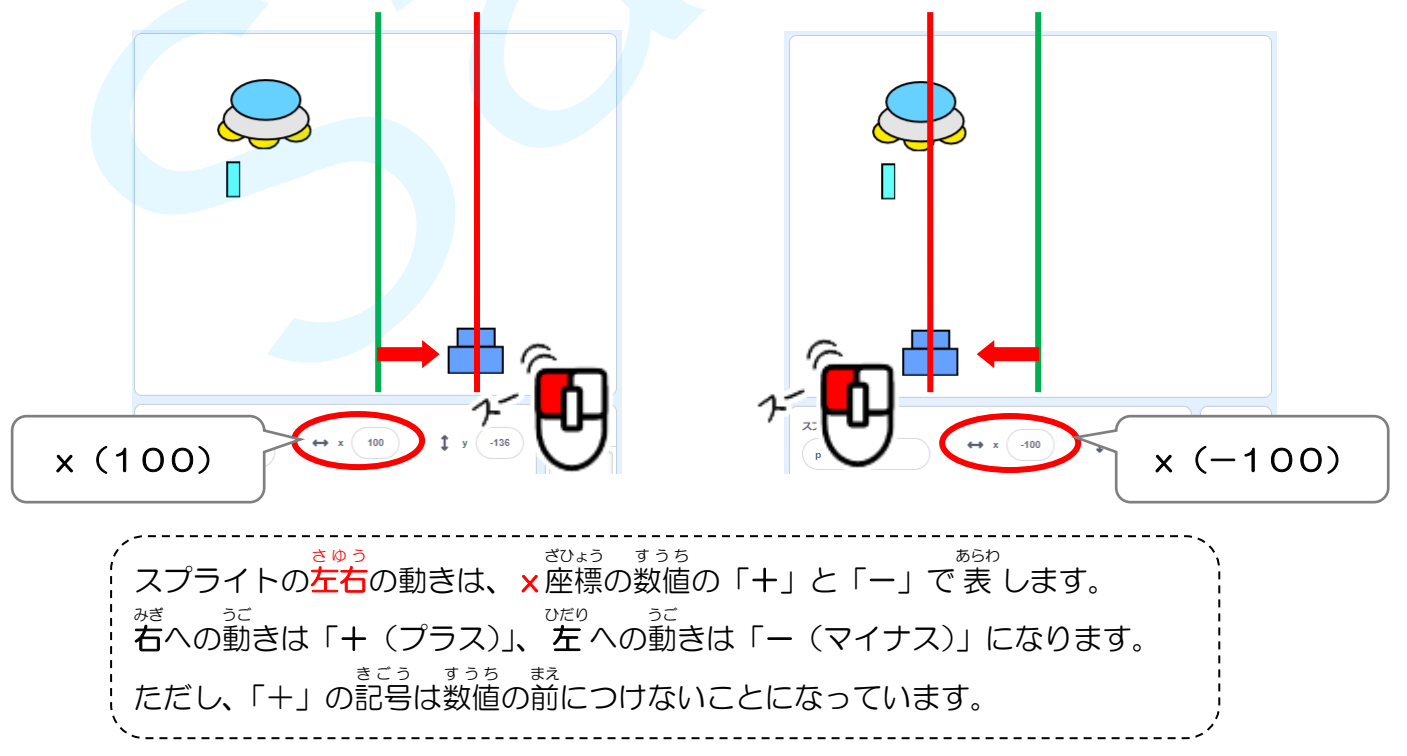

● やじるしキーが押された時、プレイヤーが左右に移動する間隔を決めます。

「みぎむきやじるしキーがおされたとき」の下 した に、「●うごき」 にある をつなげて、「P ピー (プレイヤー)」を右 みぎ に「10」ずつ移動 いどう するようにします。

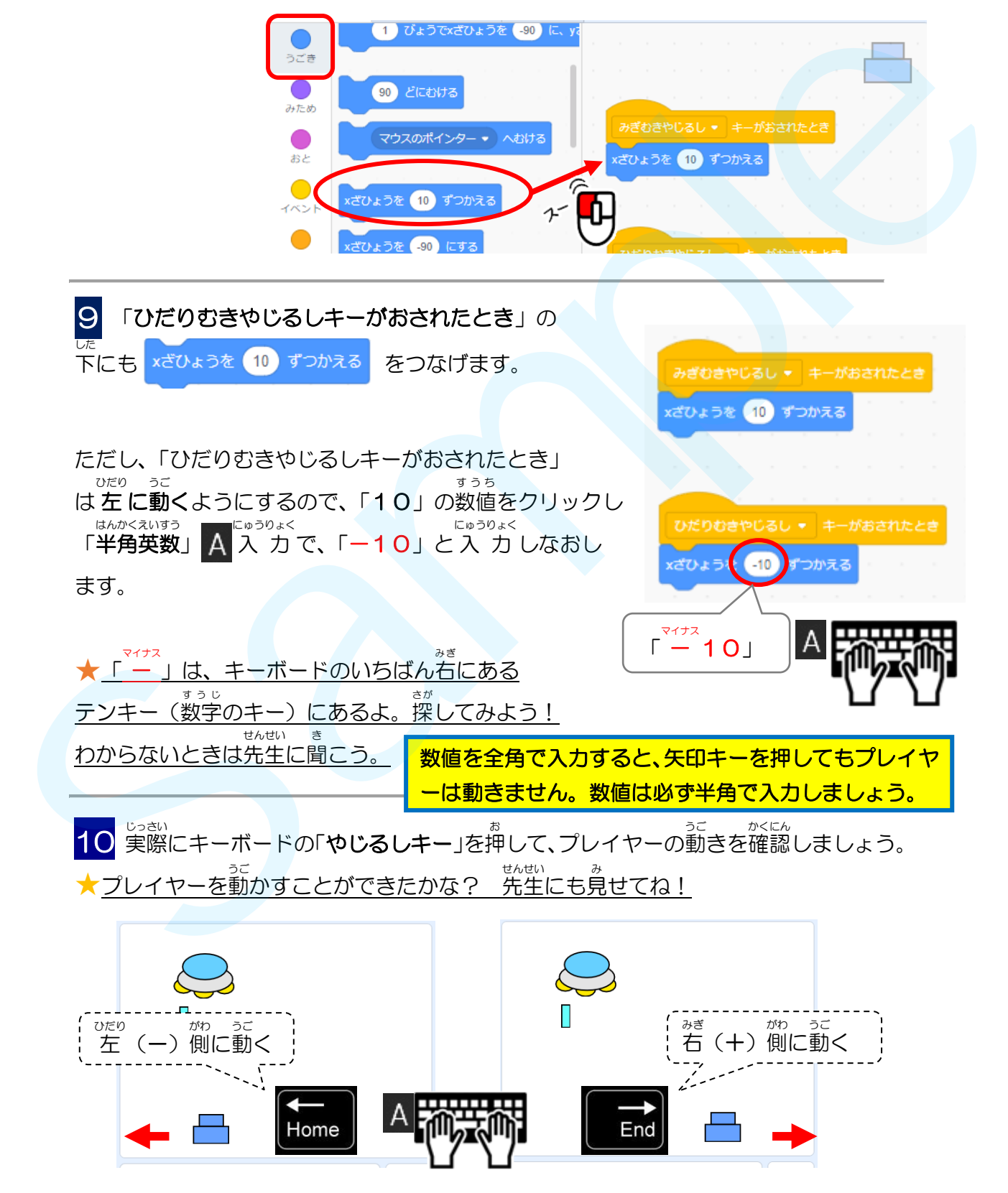

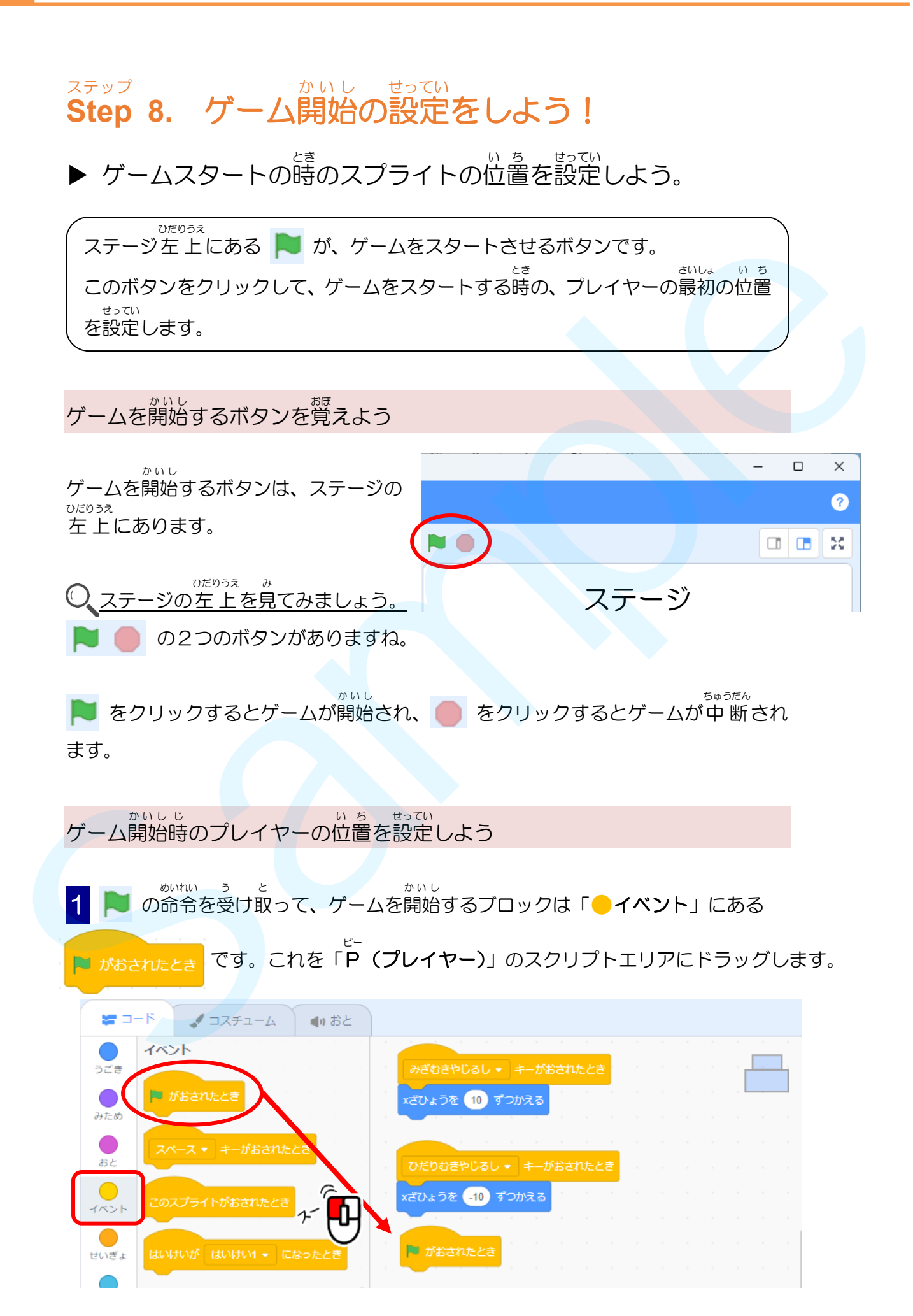

● まずは「P (プレイヤー)」の位置をステージの上下左右の真ん中に配置してみま しょう。

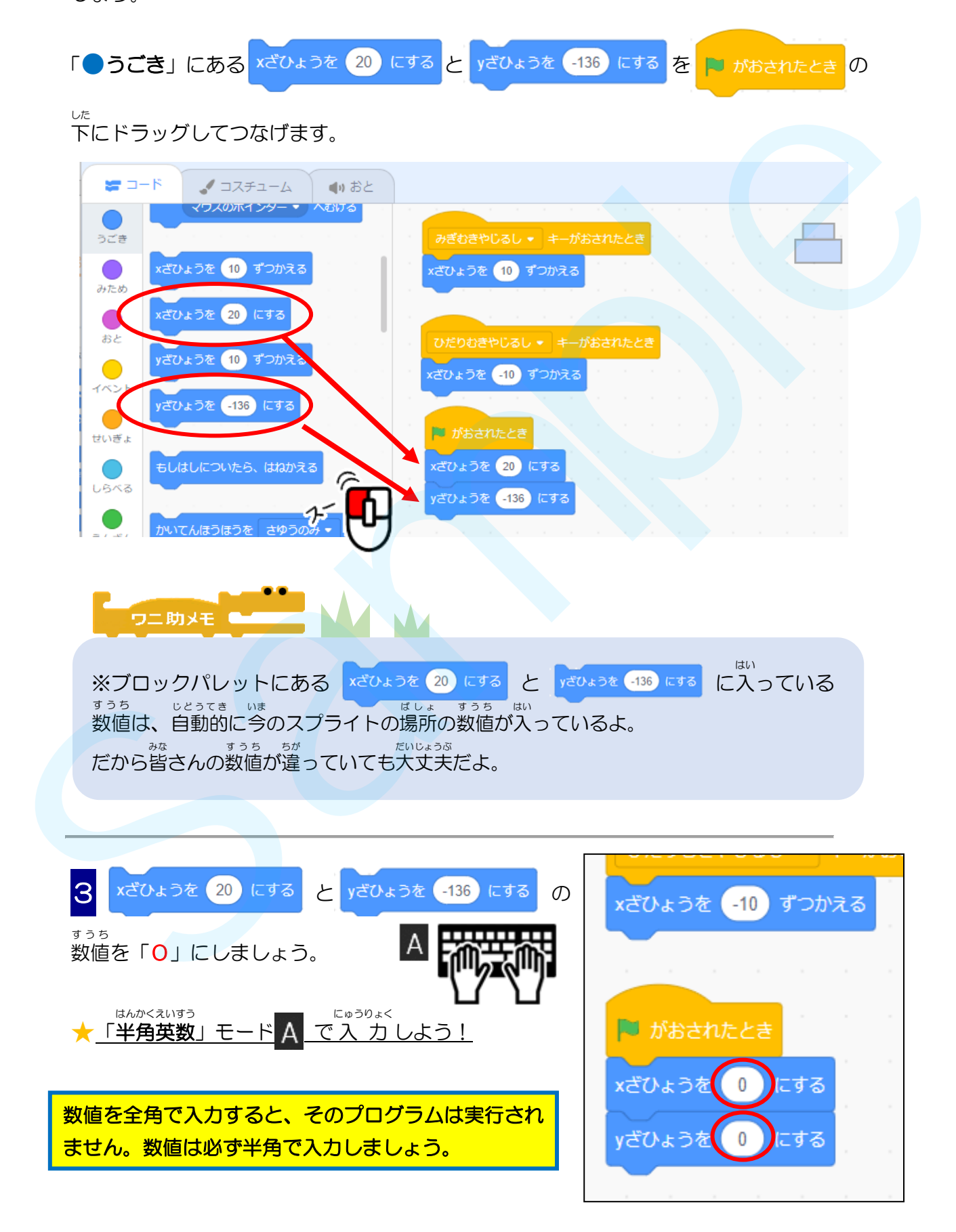

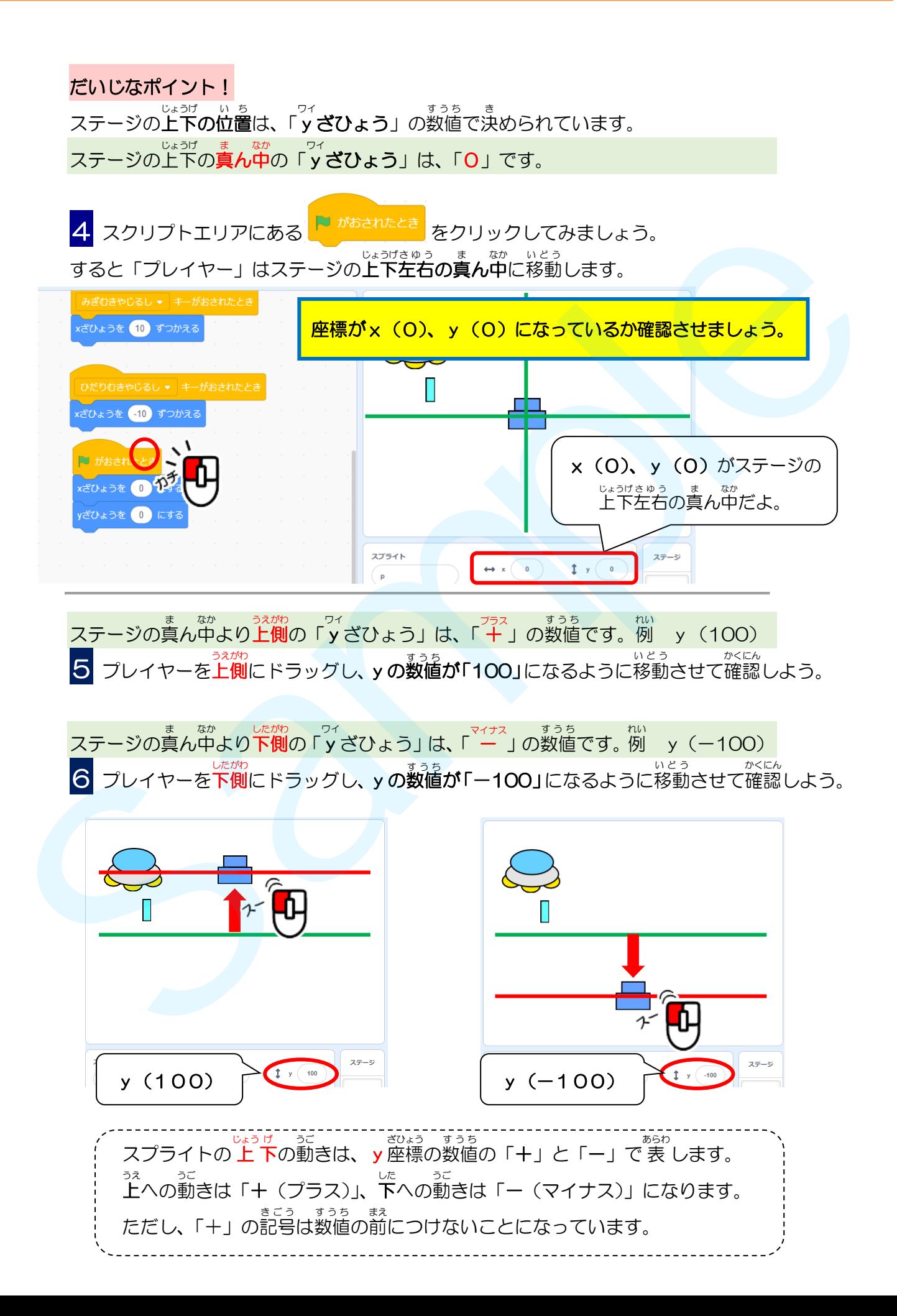

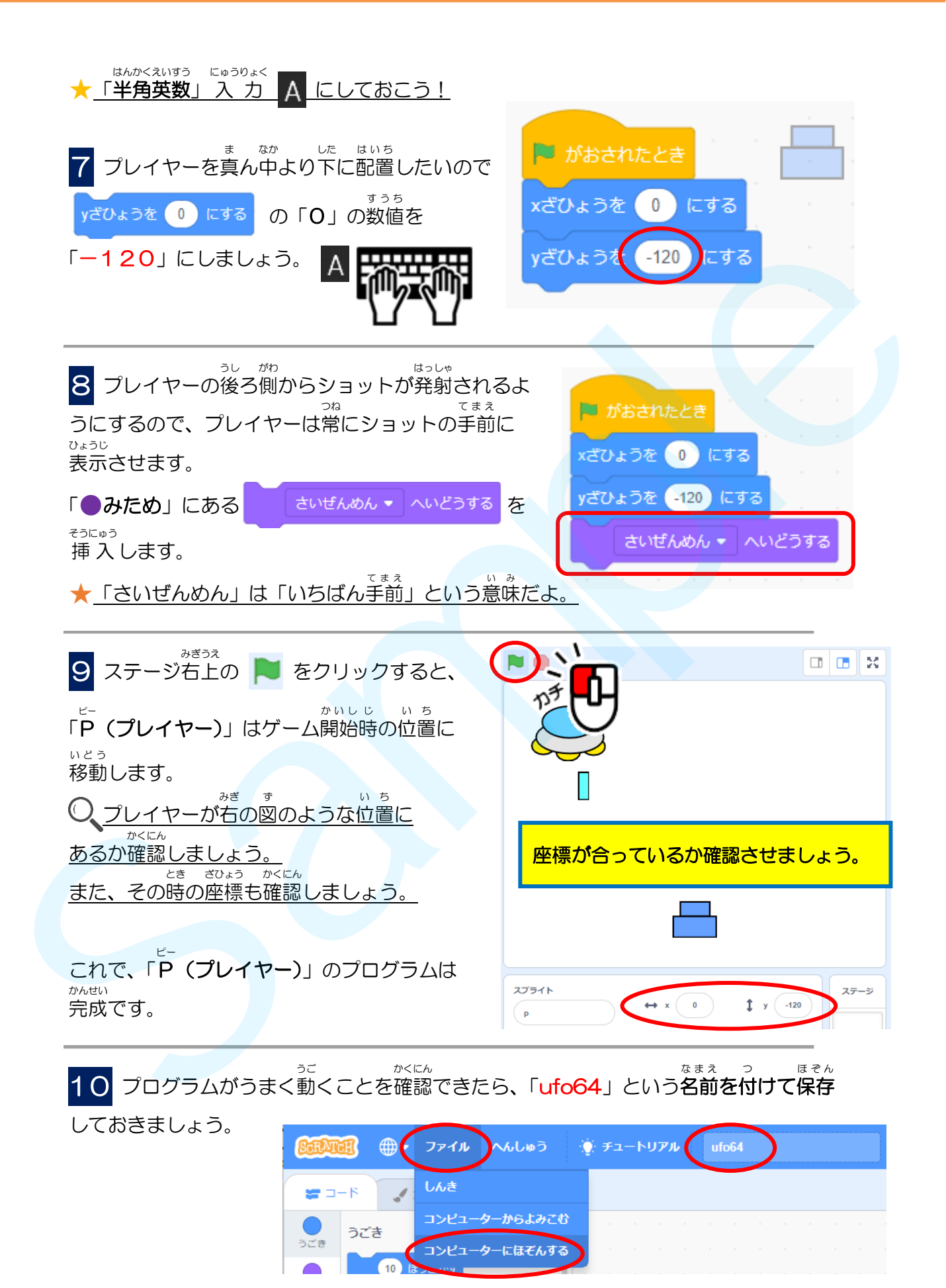

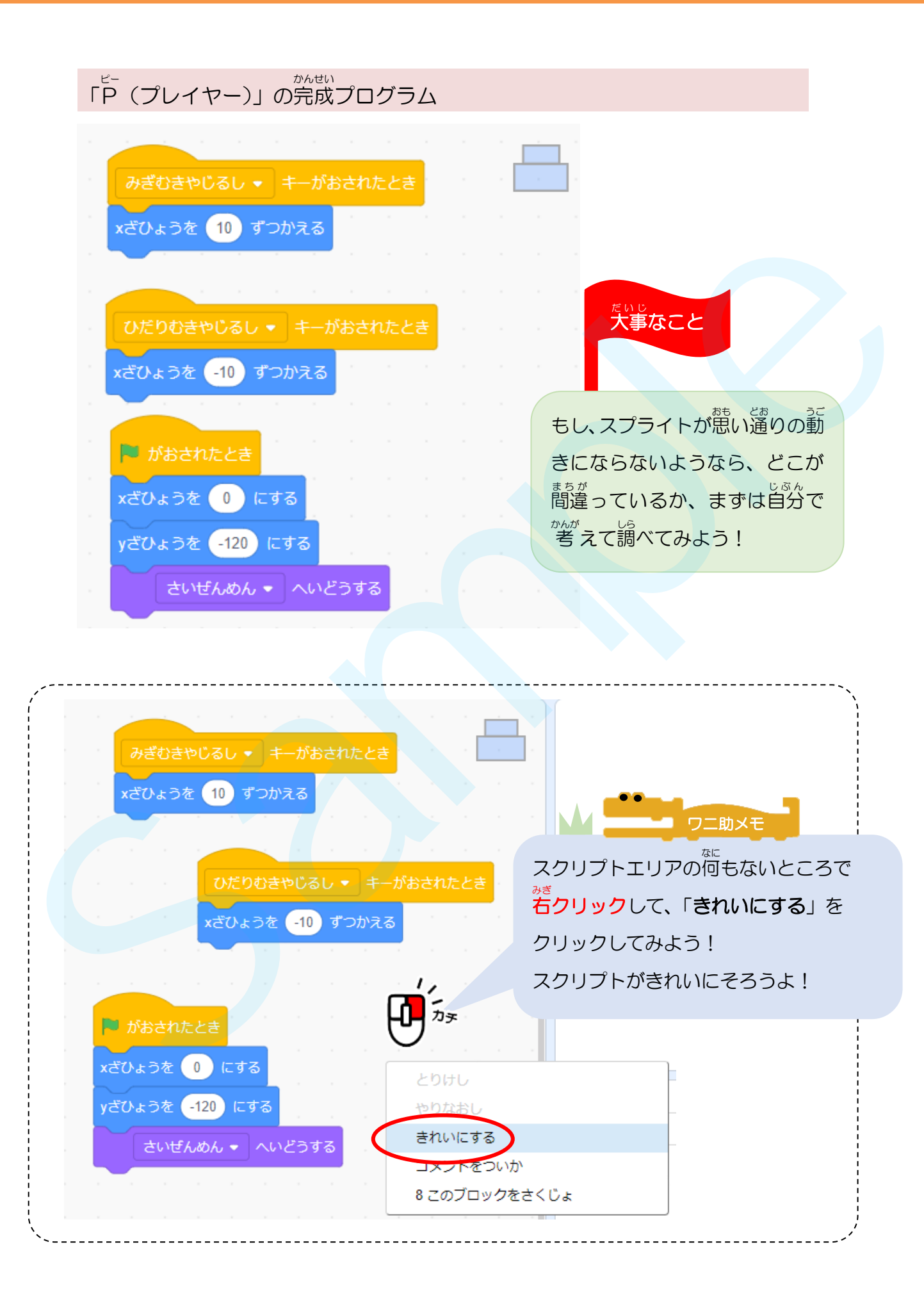

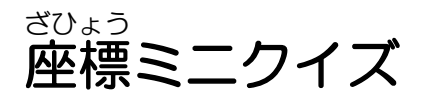

1めもりの単位: 20

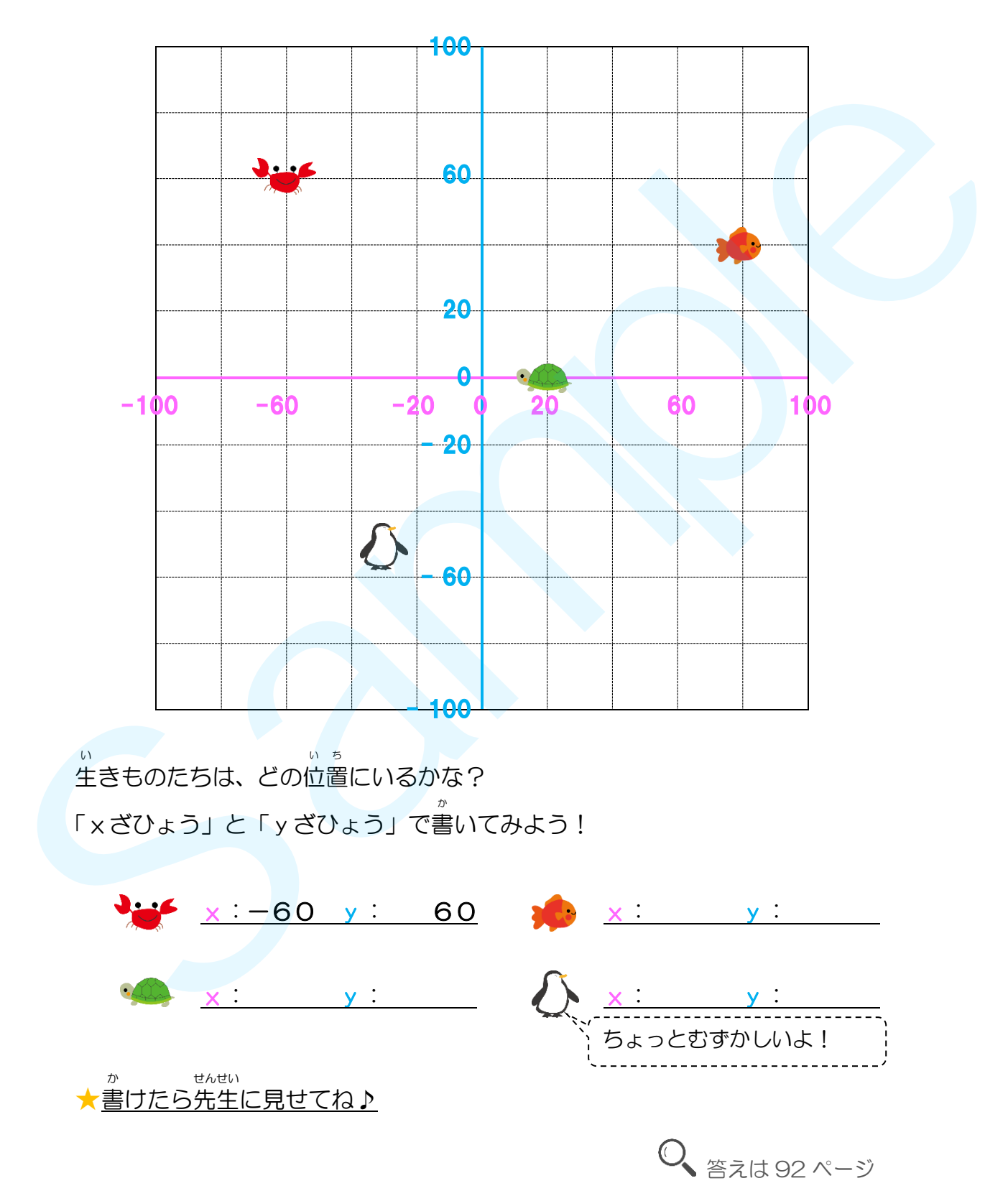

#### **Step 9.** プレイヤーにショットを撃 ステップ う たせてみよう!

# **▶** プレイヤーがショットを撃って攻撃するようにしよう。

キーボードの「スペースキー」を押すと、プレイヤーがショットを撃って、UFOを お う ユーフォー 攻撃 するようにします。 こうげき

#### ●ショットの動き 皆 さんが「スペースキー」を押 して発射 みな お はっしゃ 命令を出すと、ショットは、左右に動いて めいれい だ さゆう うご いるプレイヤーから発射され、真上に向か はっしゃ まうえ む って飛 んでいきます。 と UFO にショットが当 たるようにタイミング ユーフォー あ よく発射 しよう! はっしゃ

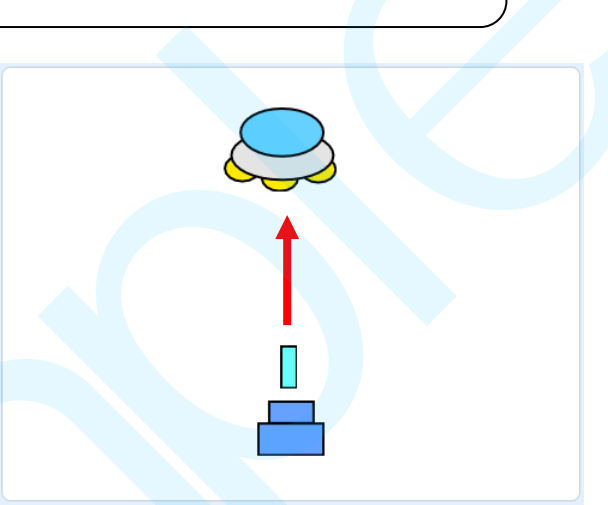

### 、<sub>こころ、せってい</sub><br>ショットの座標を設定しよう

うご

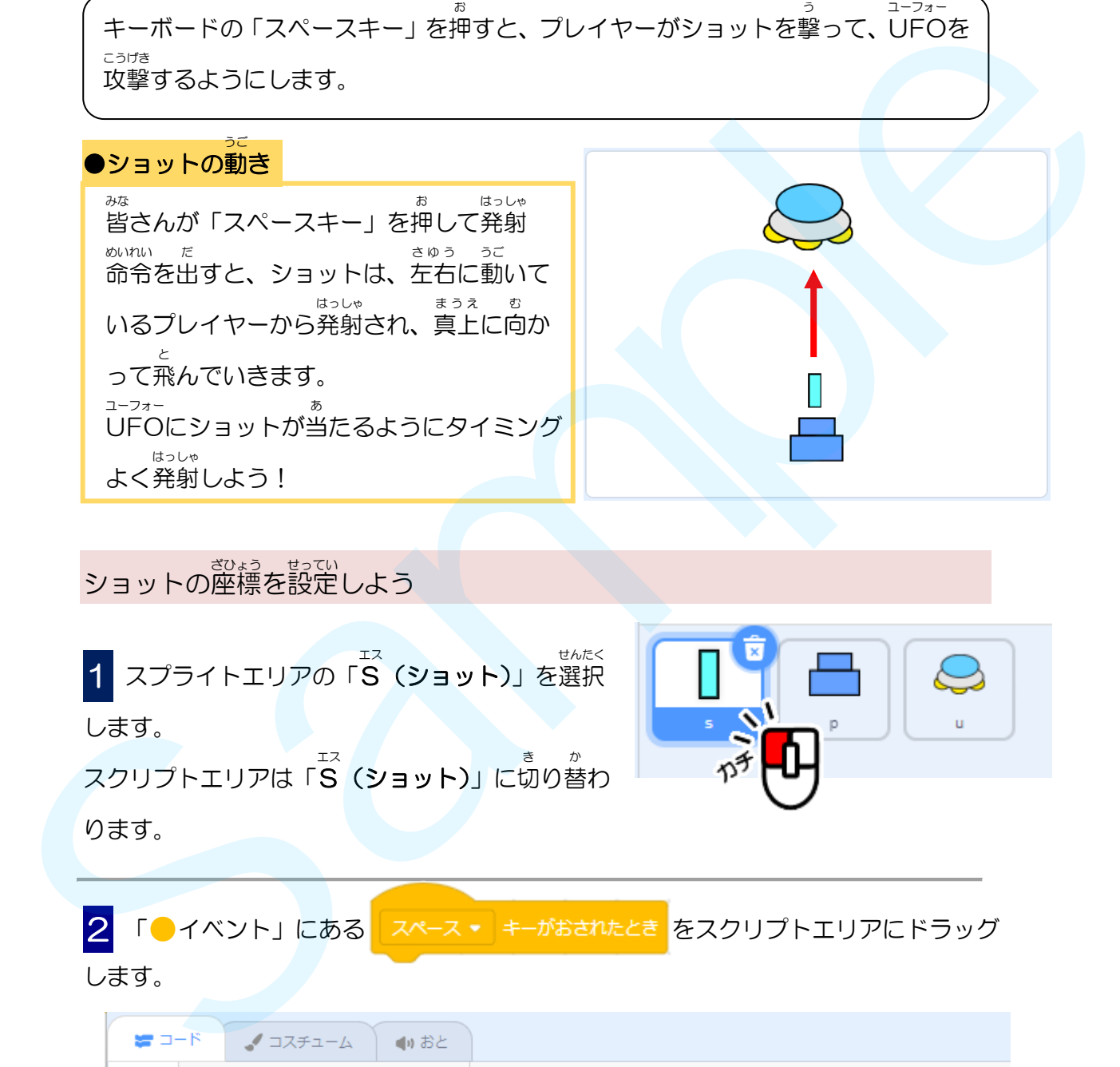

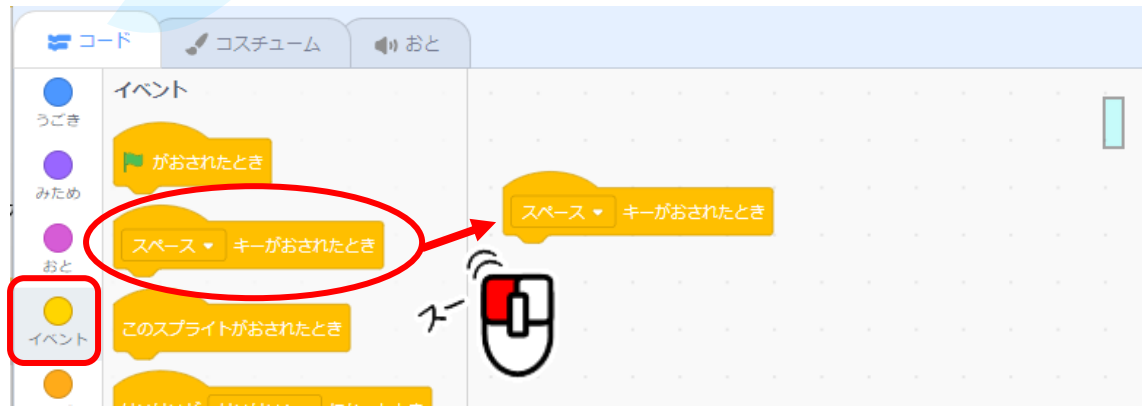
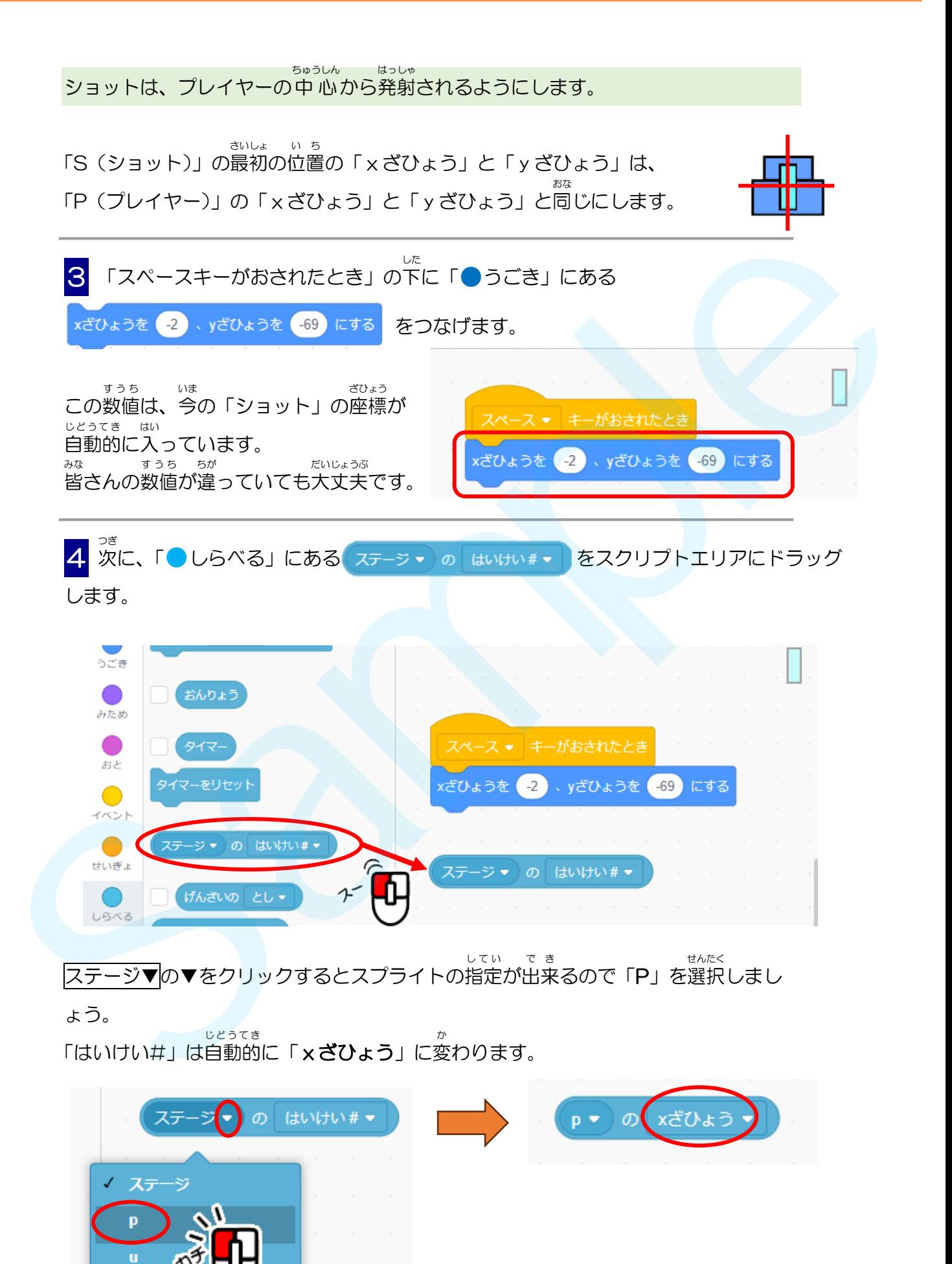

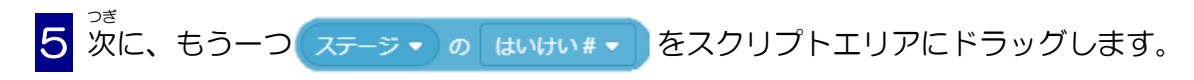

これを「P」の「y**ざひょう**」に変更しましょう。 へんこう

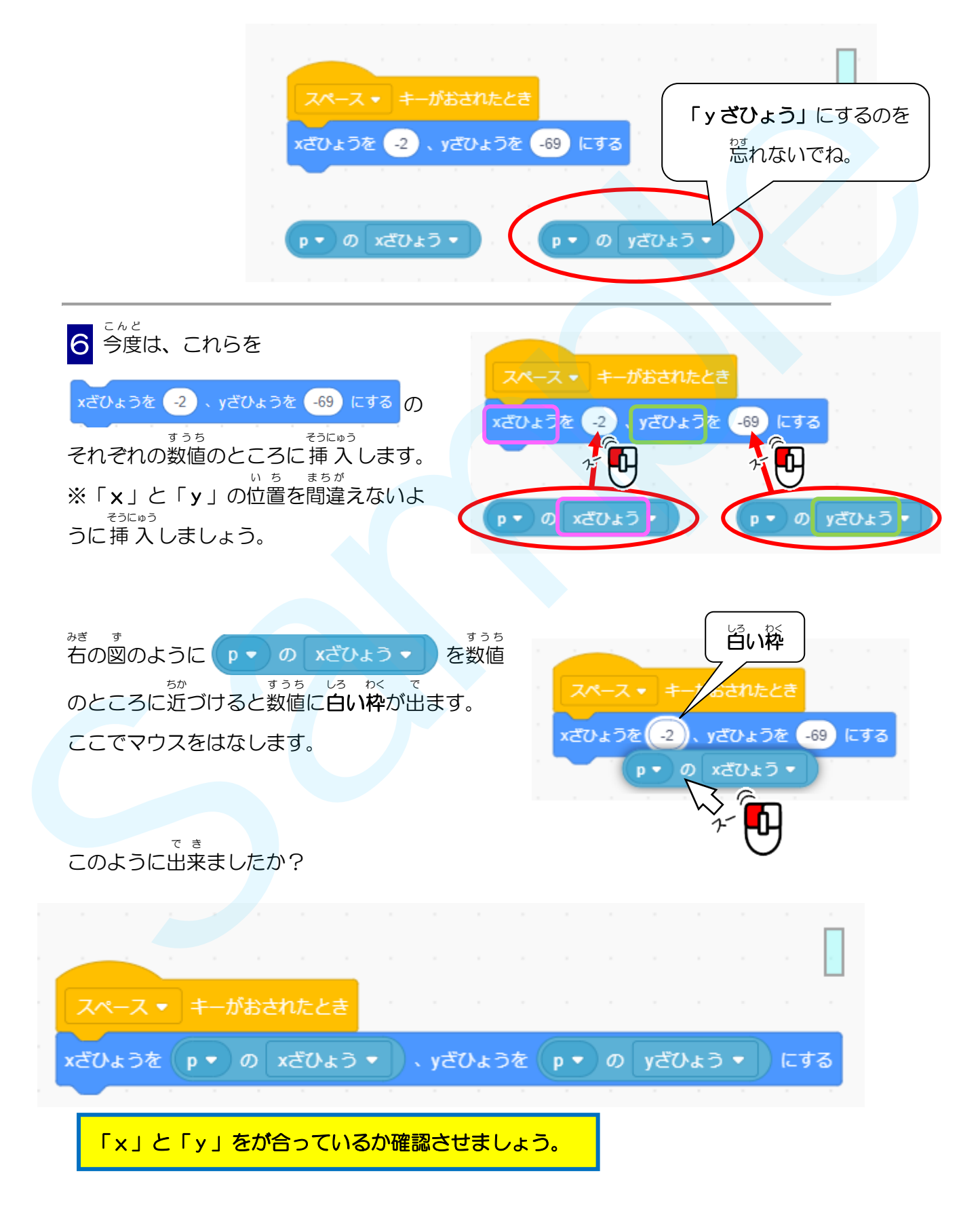

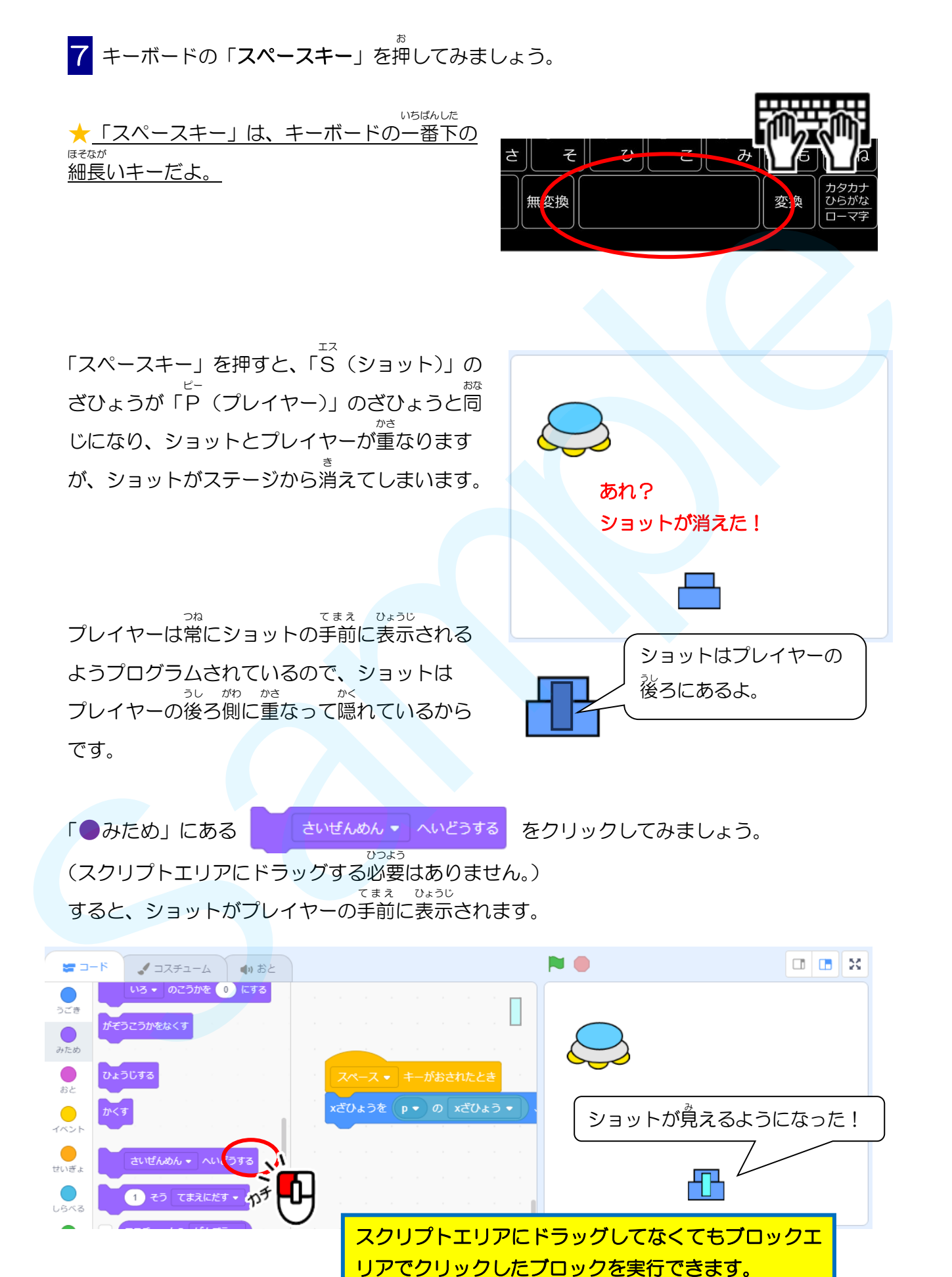

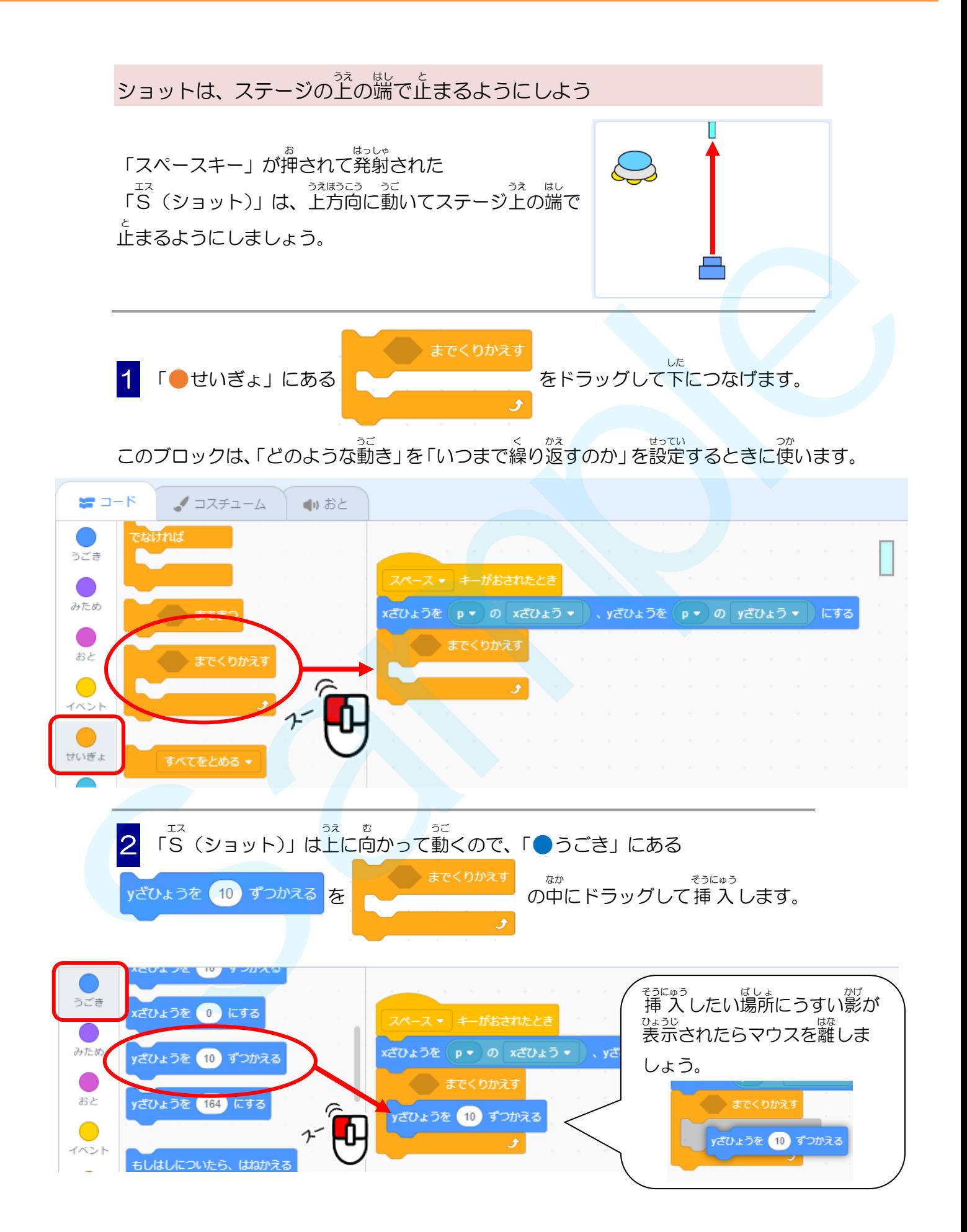

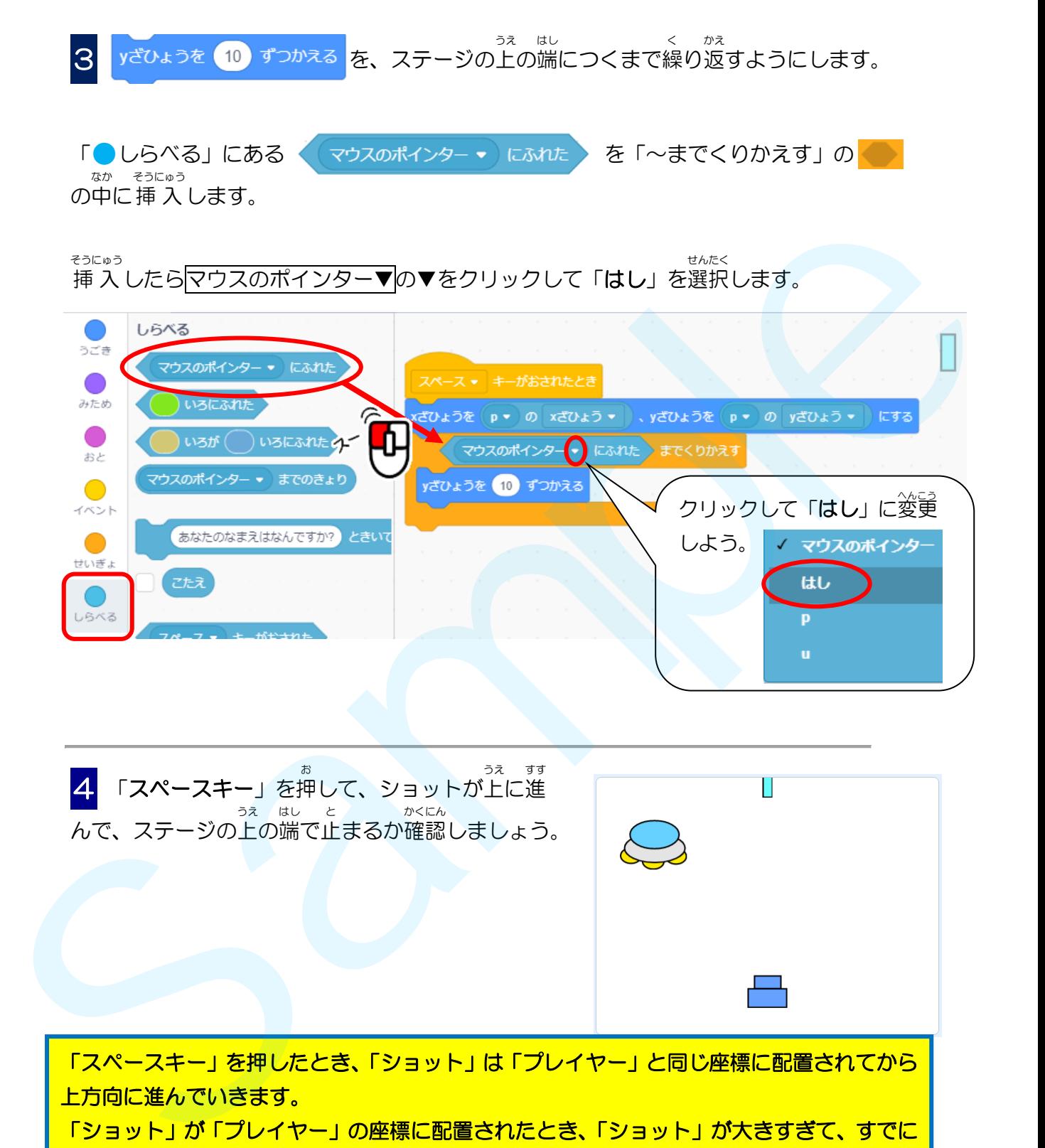

「スペースキー」を押したとき、「ショット」は「プレイヤー」と同じ座標に配置されてから 上方向に進んでいきます。 「ショット」が「プレイヤー」の座標に配置されたとき、「ショット」が大きすぎて、すでに

ステージ下の端にふれていると、「はしにふれた」と判定されて「yざひょうを 10 ずつかえ る」が実行されなくなるため「ショット」は動きません。

また、スプライトの中心点がずれていると、プログラムがうまく動かないことがあります。

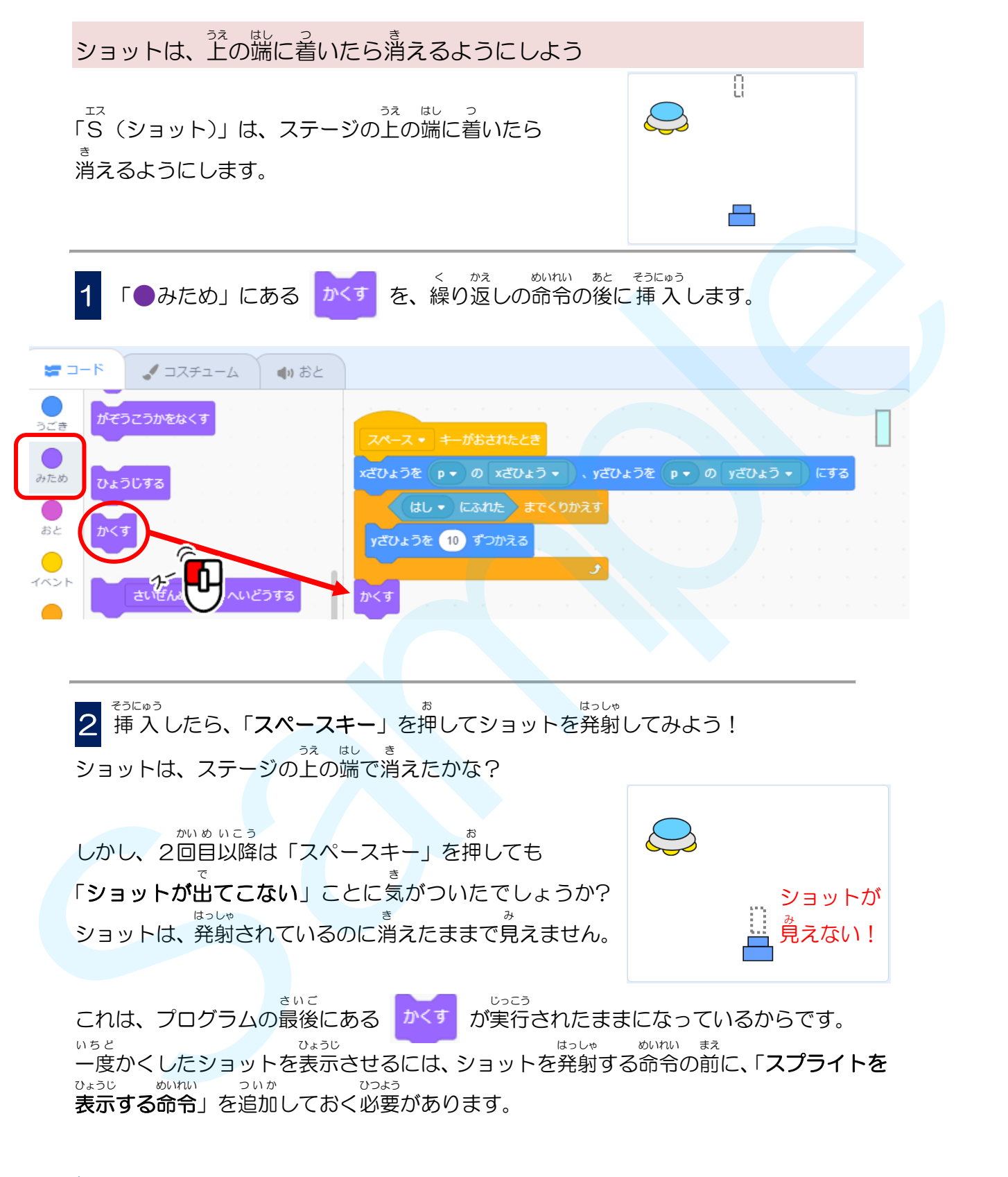

### かんがえタイム

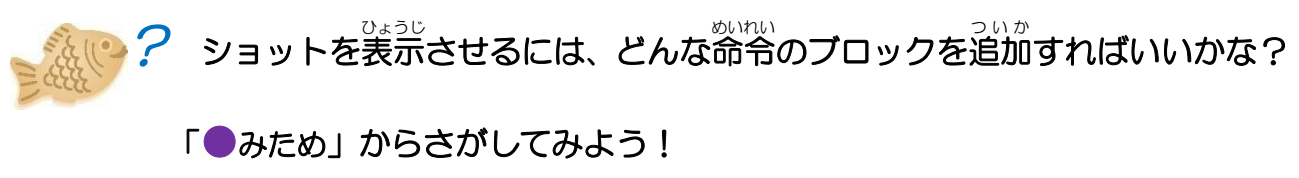

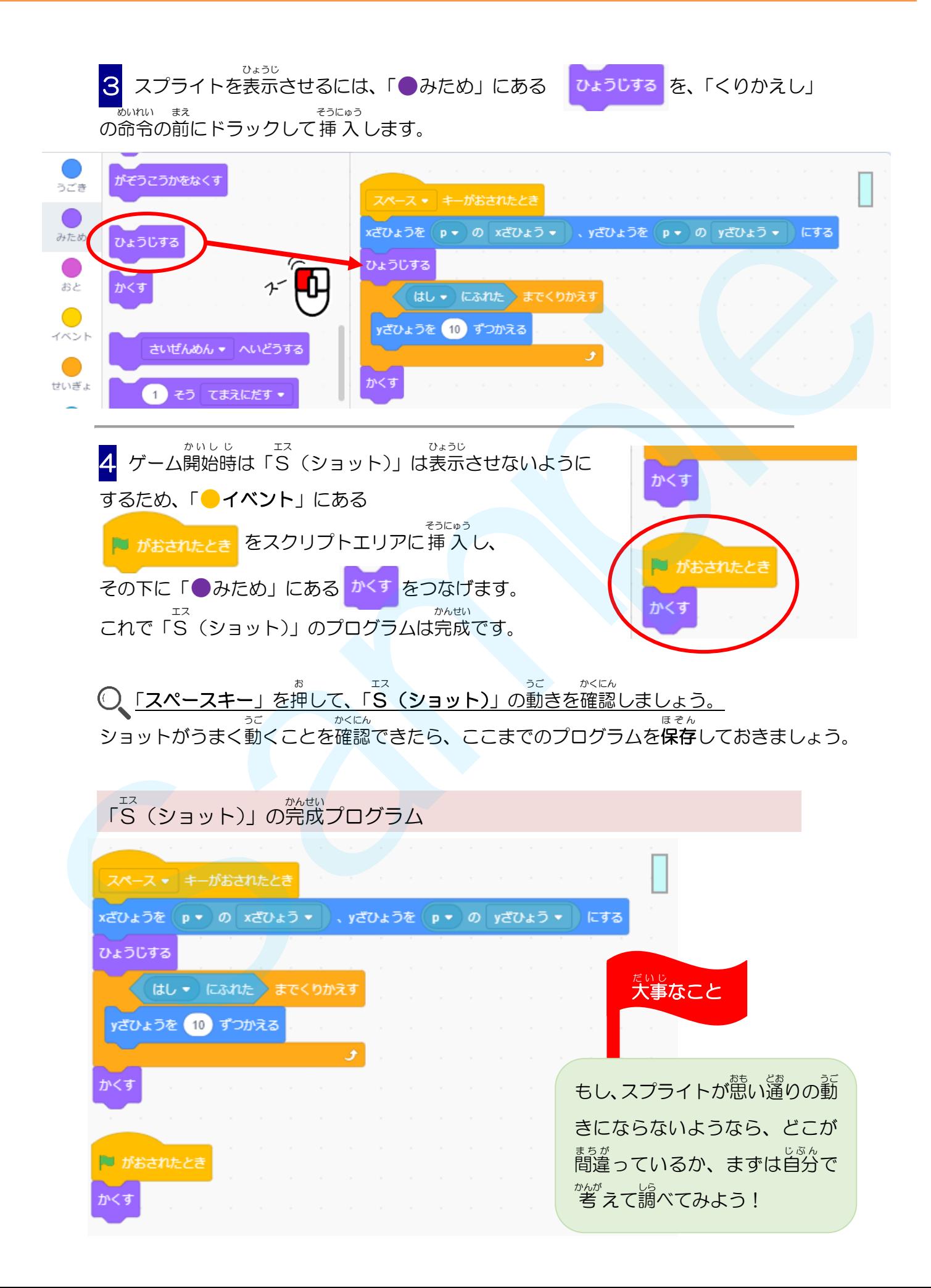

#### **Step** ステップ **10. UFO** ユーフォー を動 うご かそう!

<u>→ →フォー、うご</u><br>▶ UFOの動きのプログラムを作成しよう。

UFO が左右 にずっと往復 するプログラムを作 っていきます ユーフォー さゆう おうふく つく

●UFOの動き ユーフォー うご UFO は、ステージの上 の方 で、端 から端 まで うえ ほう はし はし 左右に往復する動きを繰り返します。 さゆう おうふく うご く かえ ショットに当 あ たった時 は、爆発 して消 き えるよう とき ばくはつ にするよ。  $\begin{array}{|l|l|}\n\hline\n\text{UFOM} & \text{EEN} & \text{EINR} & \text{EINR} & \text{EIN$ 

ュ<sub>ーフォー</sub>。。<br>UFOの動きはじめの位置を設定しよう

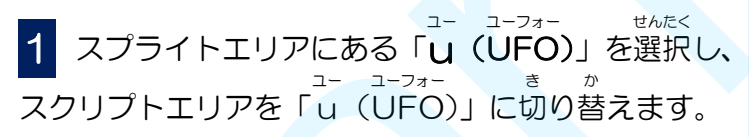

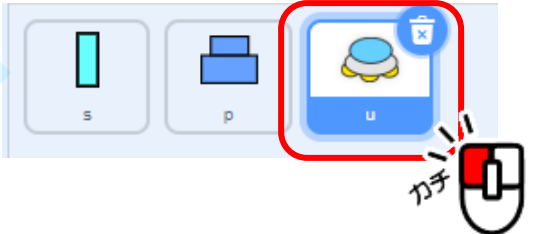

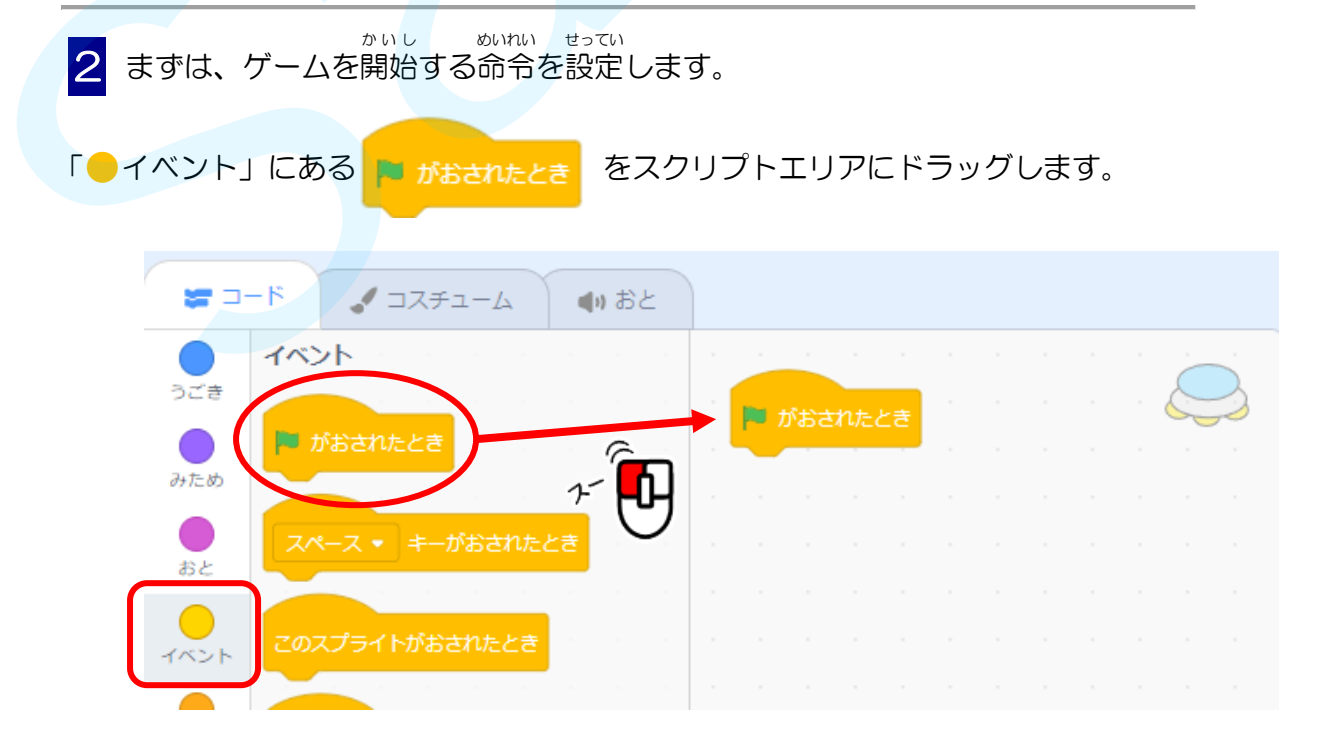

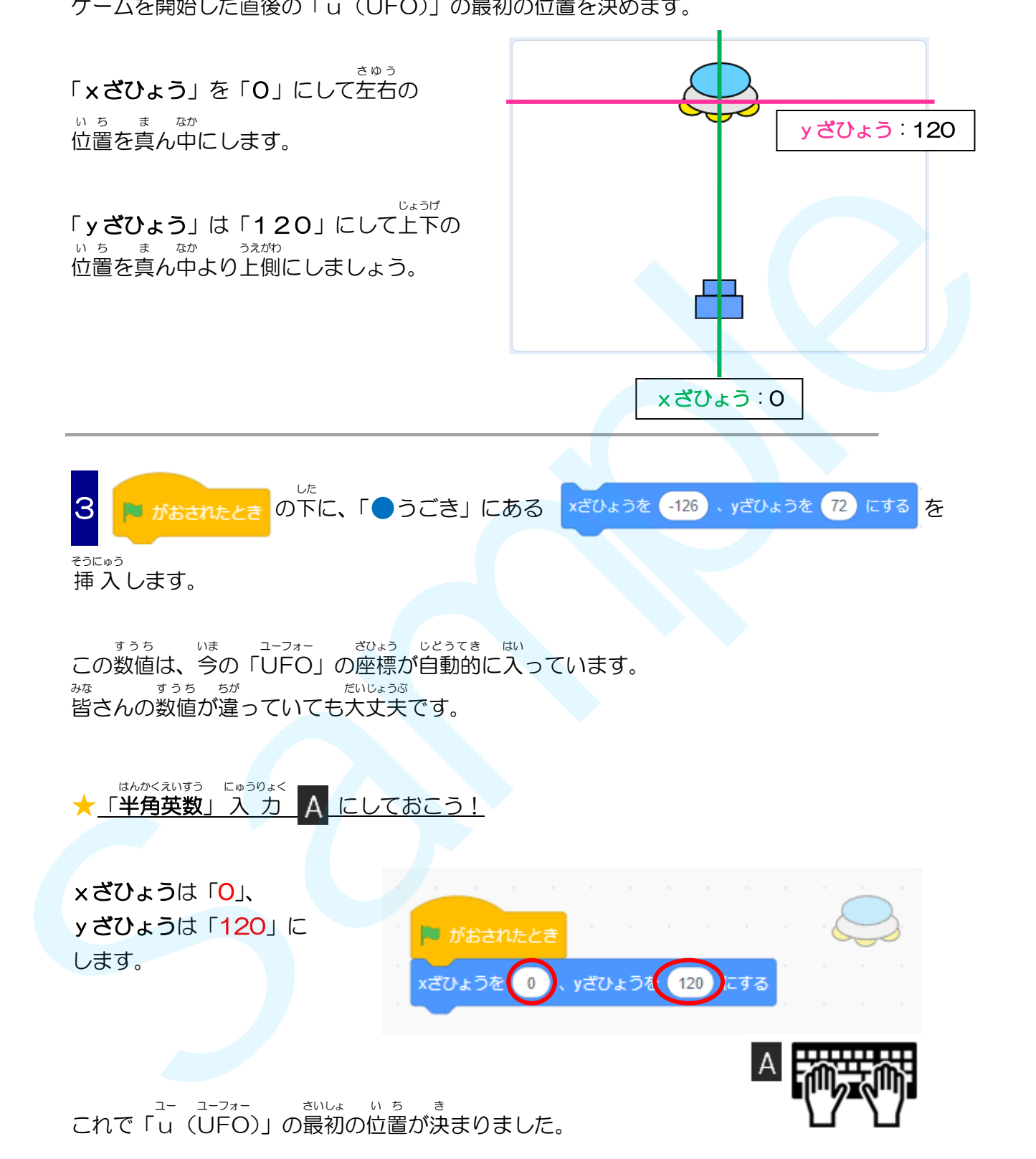

ゲームを開始 した直後 の「u (UFO )」の最初 の位置 を決 めます。 かいし ちょくご ユー ユーフォー さいしょ いち き

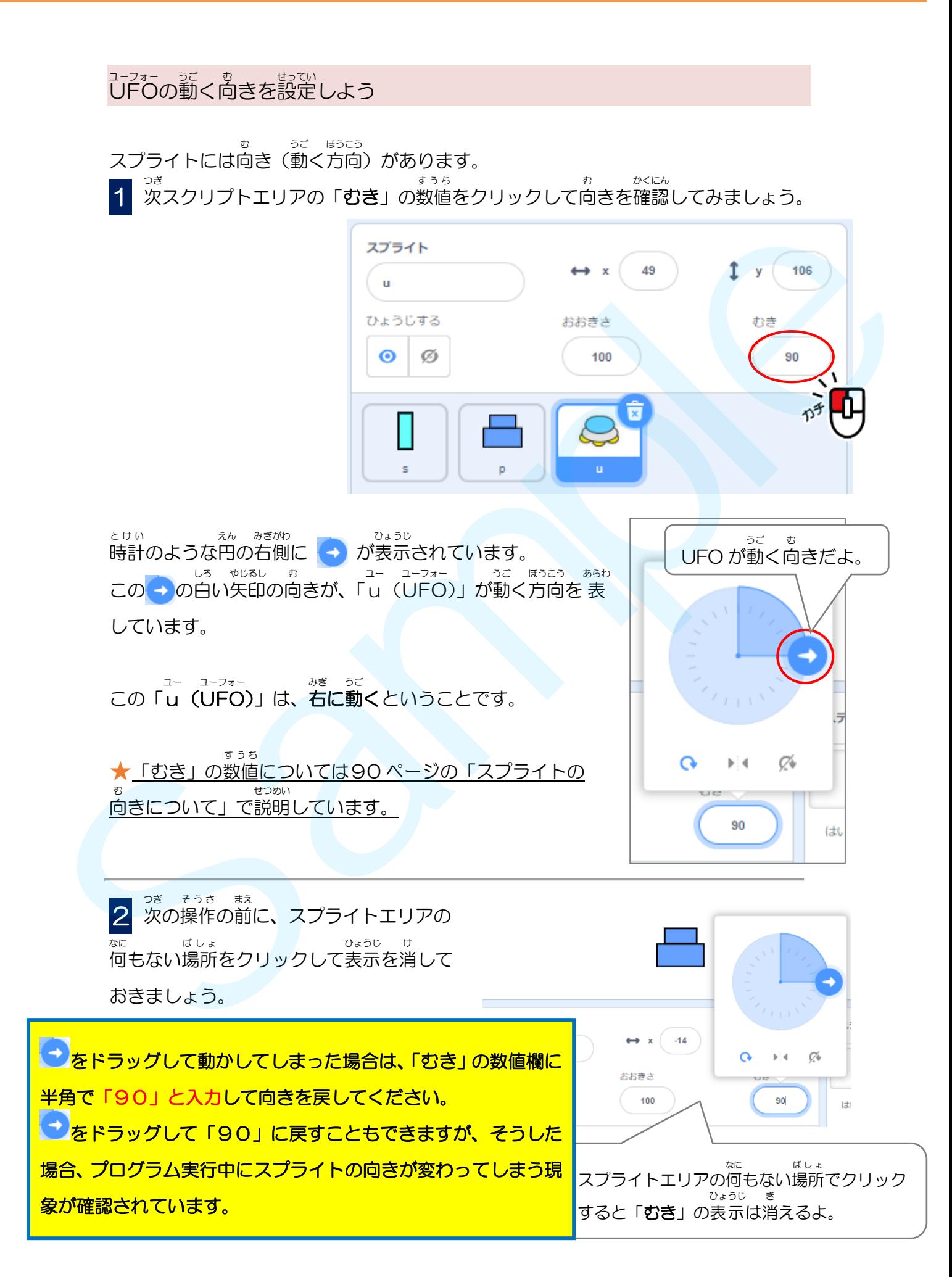

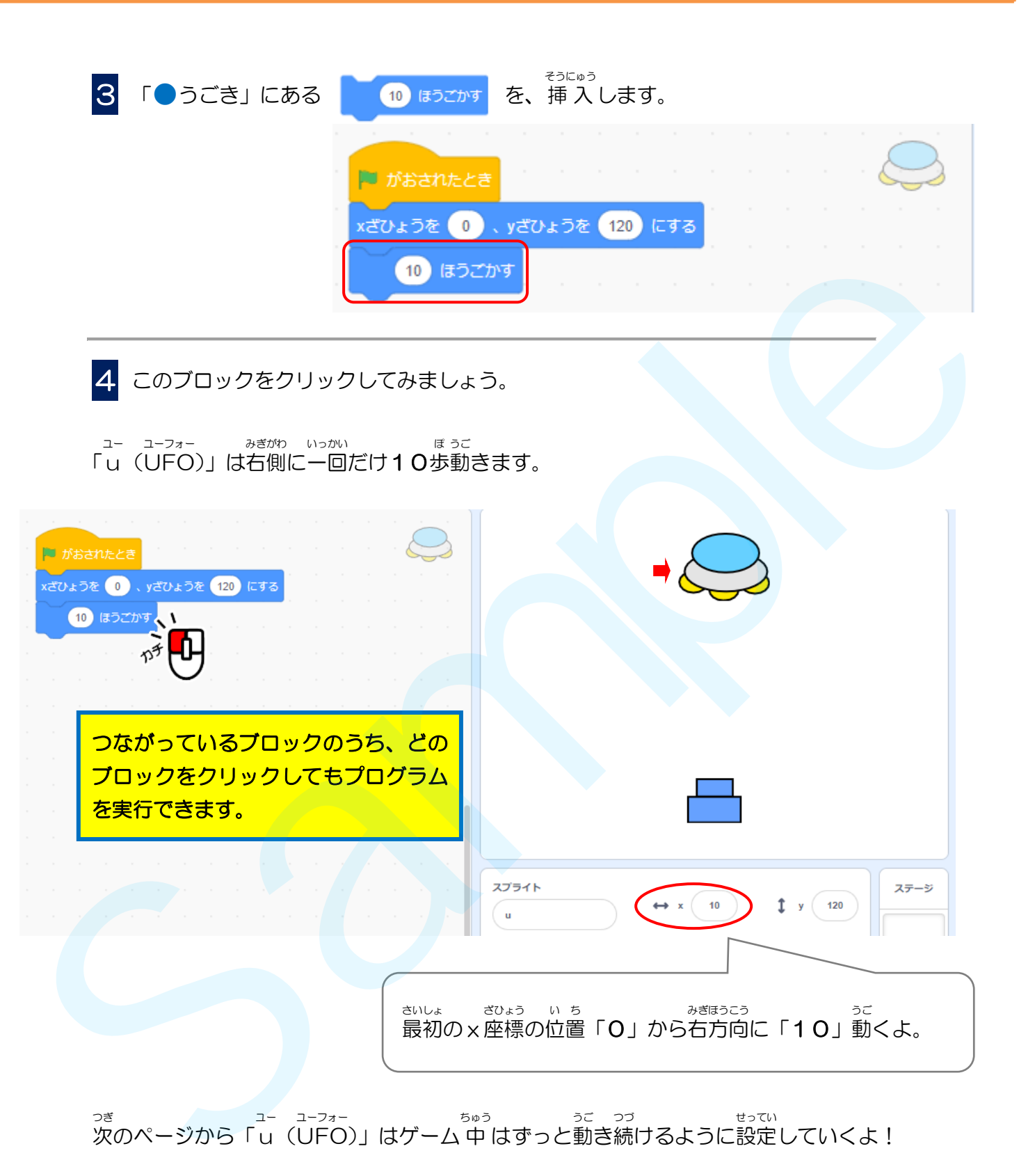

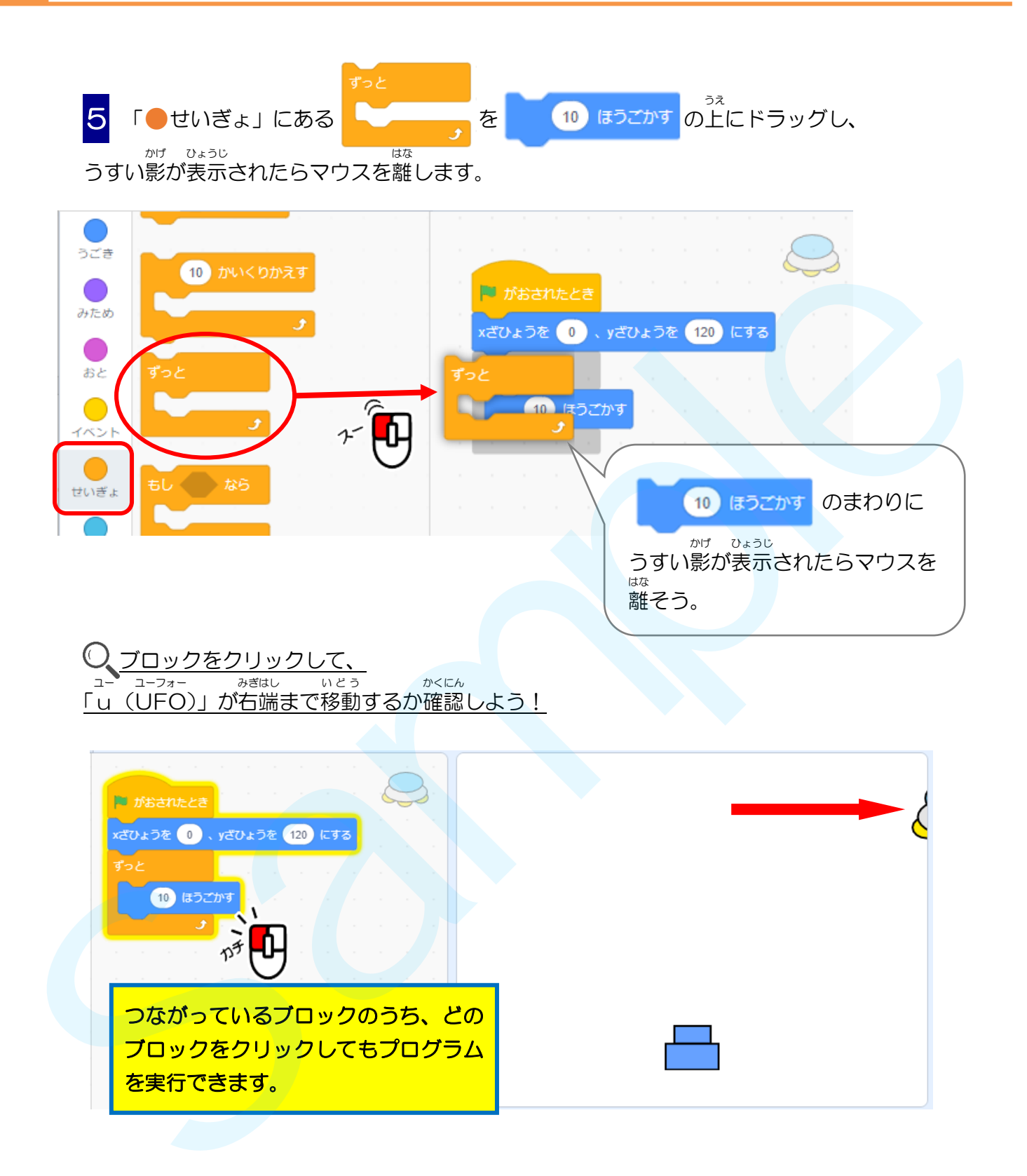

6 「●うごき」にある ■ がおされたとき **EXECUTIVE AND RESERVED AND AND RESERVED AT A SAMPle CONSULTER AND RESERVED AND RESERVED AND RESERVED AND RESERVED AND RESERVED AND RESERVED AND RESERVED AND RESERVED AND RESERVED AND RESERVED AND RESERVED AND RESERVED AN** もしはしについたら、はねかえる <mark>を</mark> した そうにゅう の下 に挿 入 します。 かくにん ブロックをクリックして、「u (UFO )」の動 うご きを確認 しましょう。 ユー ユーフォー ユー ユーフォー ひだりほうこう うご 「u(UFO)」が 左 方向に動くとき**、さかさま** あれ? になっていませんか? さかさまだ! <u>★スクリプトを止めるときはブロックをもう一度クリックするか、ステージ左 上の</u> をクリックしましょう。 ユーフォー ユー ひだりほうこう うご 「u (UFO )」が 左 方向 に動 くとき、さかさまにならない せってい よう設定 しましょう。 7 スプライトエリアの「**むき**」をクリックし、 「さゆうのみ ▶▲ 」をクリックします。 <sub>ユー ユーフォー 。<br>ブロックをクリックして、「u(UFO)」の動きを確認</sub> しましょう。 うご さかさまにならずに動 いたかな? せってい 「さゆうのみ」に設定 したらスプライトエリア ばし の何 なに もない場所 でクリックして「むき」の ひょうじ き 表示 を消 しておこう。

っ<sub>ぎ ユーユーフォー ぱし きき きんねかえるようにします。<br>次は、「u(UFO)」が端にふれた時、はねかえるようにします。</sub>

# **Step** ステップ **11. UFO** ユーフォー に演 えん 出 しゅつ をくわえよう! ▶ UFO ユーフォー にショットが当 あ たった時 とき の動 うご きを作成 さくせい しよう。 。<br>ショットが当たったら UFO を消そう プレイヤーが発射 したショットがUFO に当 たったら、 はっしゃ ユーフォー あ UFO が消 えるようにします。 ユーフォー き 1 「●せいぎょ」にある を 「ずっと」の中 に挿 入 します。 なか そうにゅう 2 「もし・・・なら」の条件には、 じょうけん ュ-<sub>フォー</sub><br>UFOがショットに当たったら、爆発して消えるようなプログラムを作成します。 、<br>ペイントエディタで、爆発したコスチュームを作成します。 **U**FON<sub>2192</sub> - PLACE 325,  $\overline{u}$  27 - AZABLUZ 325,  $\overline{u}$ <br>  $x$ -  $y$  -  $y$  -  $y$  -  $y$  -  $y$  -  $y$  -  $y$  -  $y$  -  $y$  -  $y$  -  $y$  -  $y$  -  $y$  -  $y$  -  $y$  -  $y$  -  $y$  -  $y$  -  $y$  -  $y$  -  $y$  -  $y$  -  $y$  -  $y$  -  $y$  -  $y$

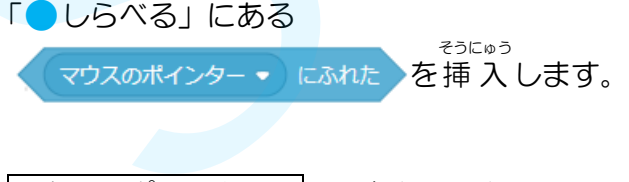

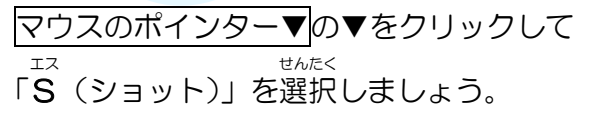

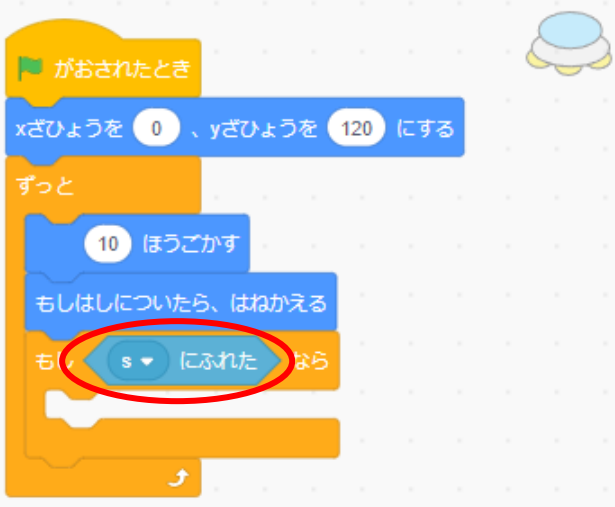

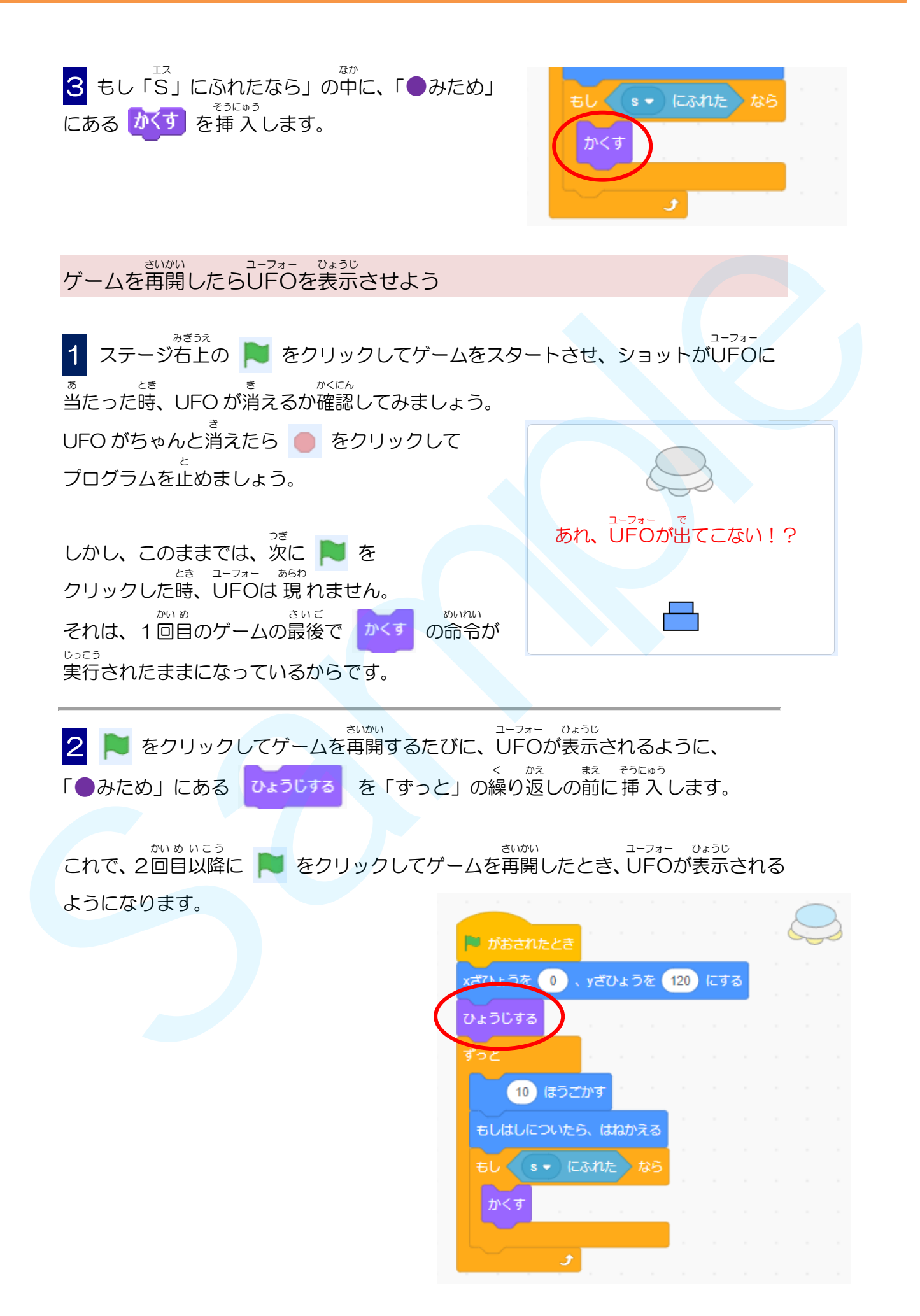

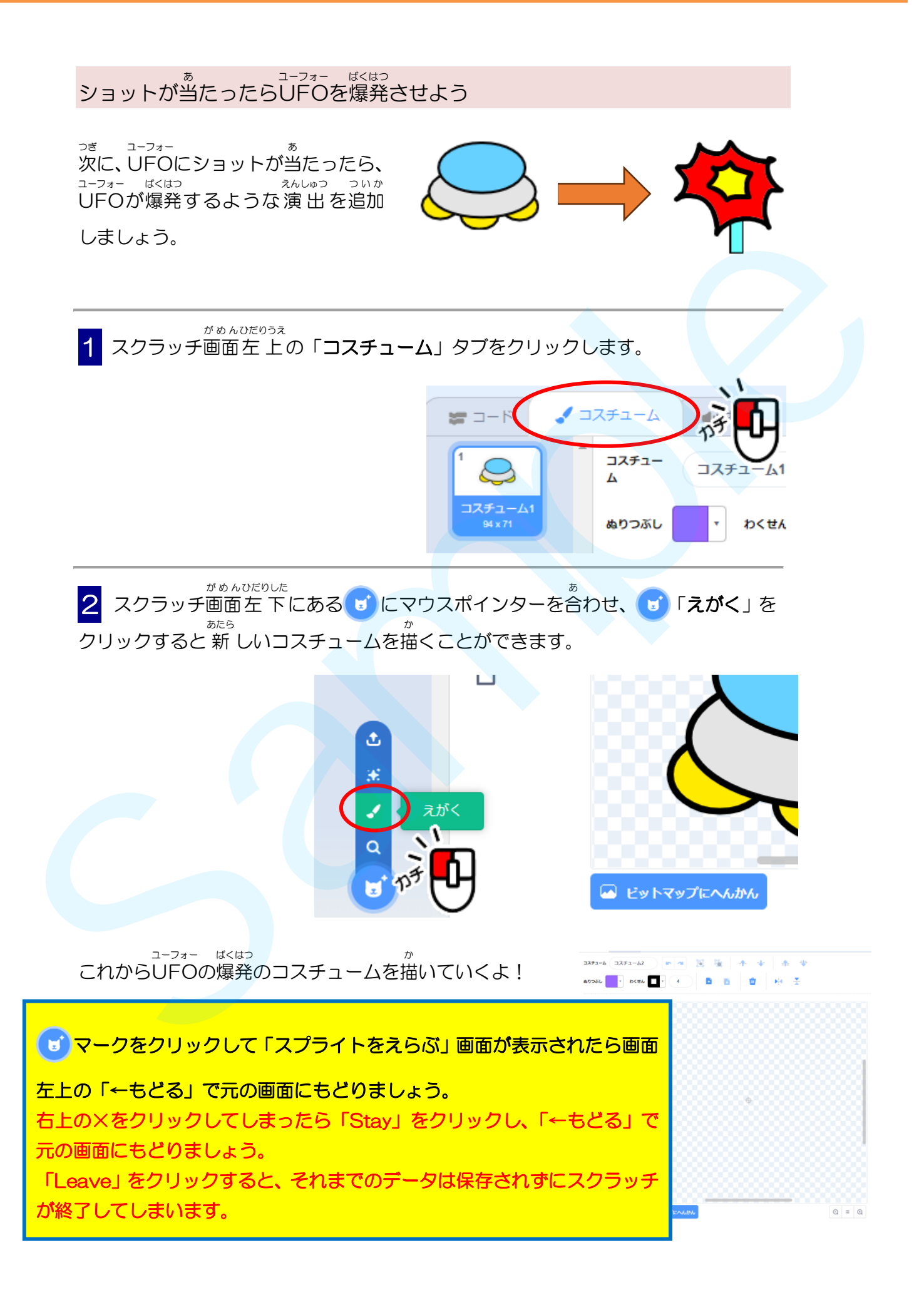

3 操作ツールにある「ふで」→「ぬりつぶし」を順に クリックします。

ぬりつぶしの色を「**あかるさ**」が「0」になるまで いろ ドラッグして黒色 にします。 くろいろ

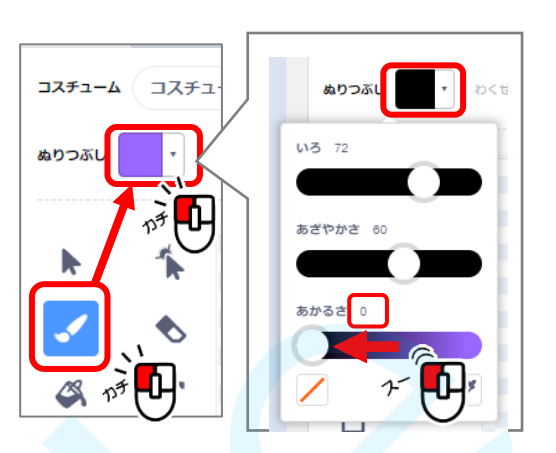

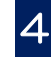

4 「ふで」で、右の図のような線を描きます。 みぎ ず せん か

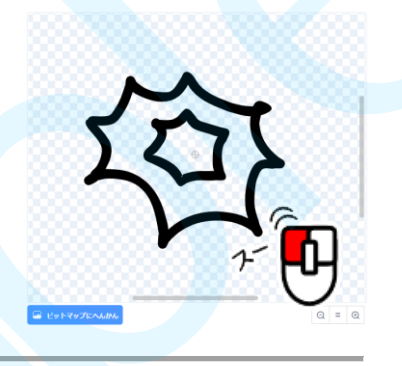

5 「ぬりつぶし」をクリックして、色 を塗 ります。 いろ ぬ ぬりつぶしの色が「**赤色**」になるように設定して、ぬりつぶしたいところをクリックします。 いろ あかいろ せってい 内側 は「黄色 きいろ 」でぬりつぶしましょう。 ★図 と 全 く同 じ色 にならなくてもいいよ。 うちがわ ず まった おな いろ

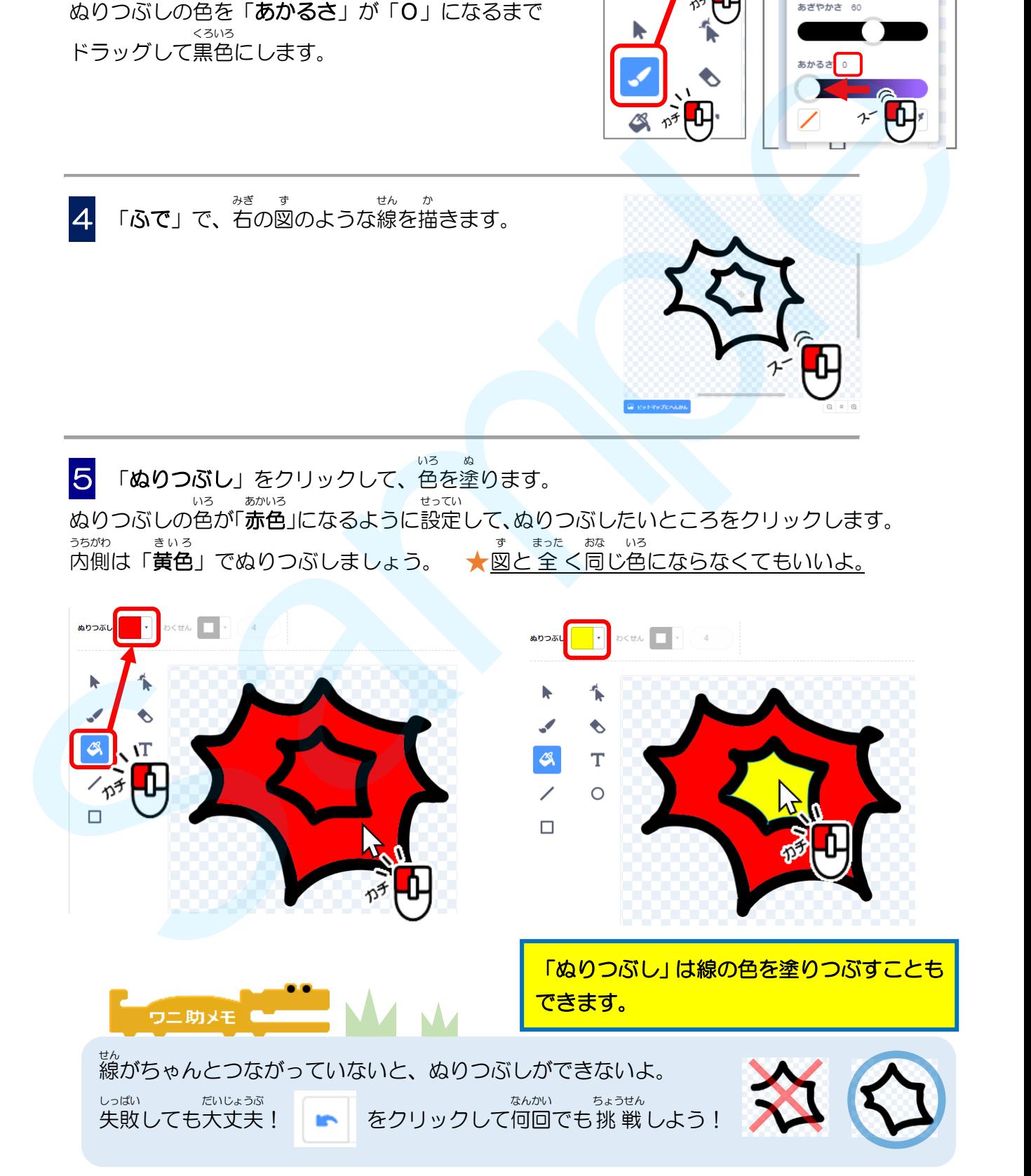

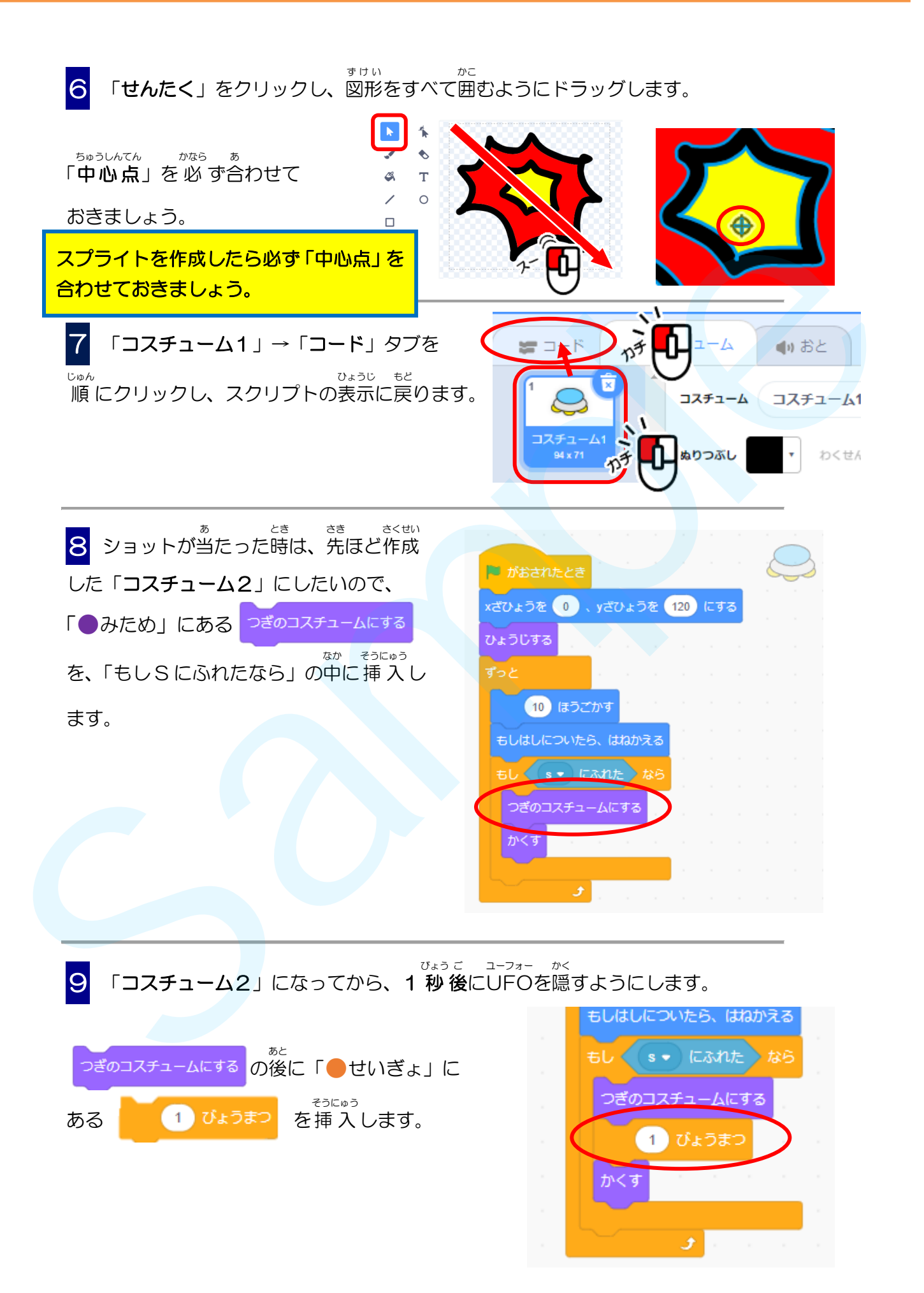

じっさい あ ユーフォー 10 V をクリックして実際にゲームをスタートさせ、ショットに当たったUFOが かくにん ばくはつ き 爆発して消えるか確認してみよう! 2018<br>
2018<br>
2018 - Agriculture - Andreas Control Marine - Andreas Control Marine<br>
Chut Urbon 1018 07 - Andres Choice - 2018<br>
11 7 - Agriculture - Antonio 2018<br>
11 7 - Agriculture - Antonio 2018<br>
11 7 - Agriculture - Anton じっこう かい め ユーフォー ばくはつ じょうたい あらわ 2回目のゲームを実行すると、UFOは爆発した状態で現 あれ?2回目はUFOが爆発の れていませんか? コスチュームのままだ! ばくはつ ユーフォー お とき かい め これは、UFOが1回目のゲームが終わった時の爆発した じょうたい 「コスチューム 2」の状 態 のままになっているためです。 ユーフォー かいし じ 11 ゲーム開始時には、UFOの「みため」を「コスチューム1」にもどします。 まえ 「●みため」にある コスチュームを コスチューム2 • にする を、 ひょうじする の前に そうにゅう 挿 入 します。 せんたく 12 コスチューム2▼の▼をクリックして、「コスチューム1」を選択します。 7). コスチューム1 が コスチューム2

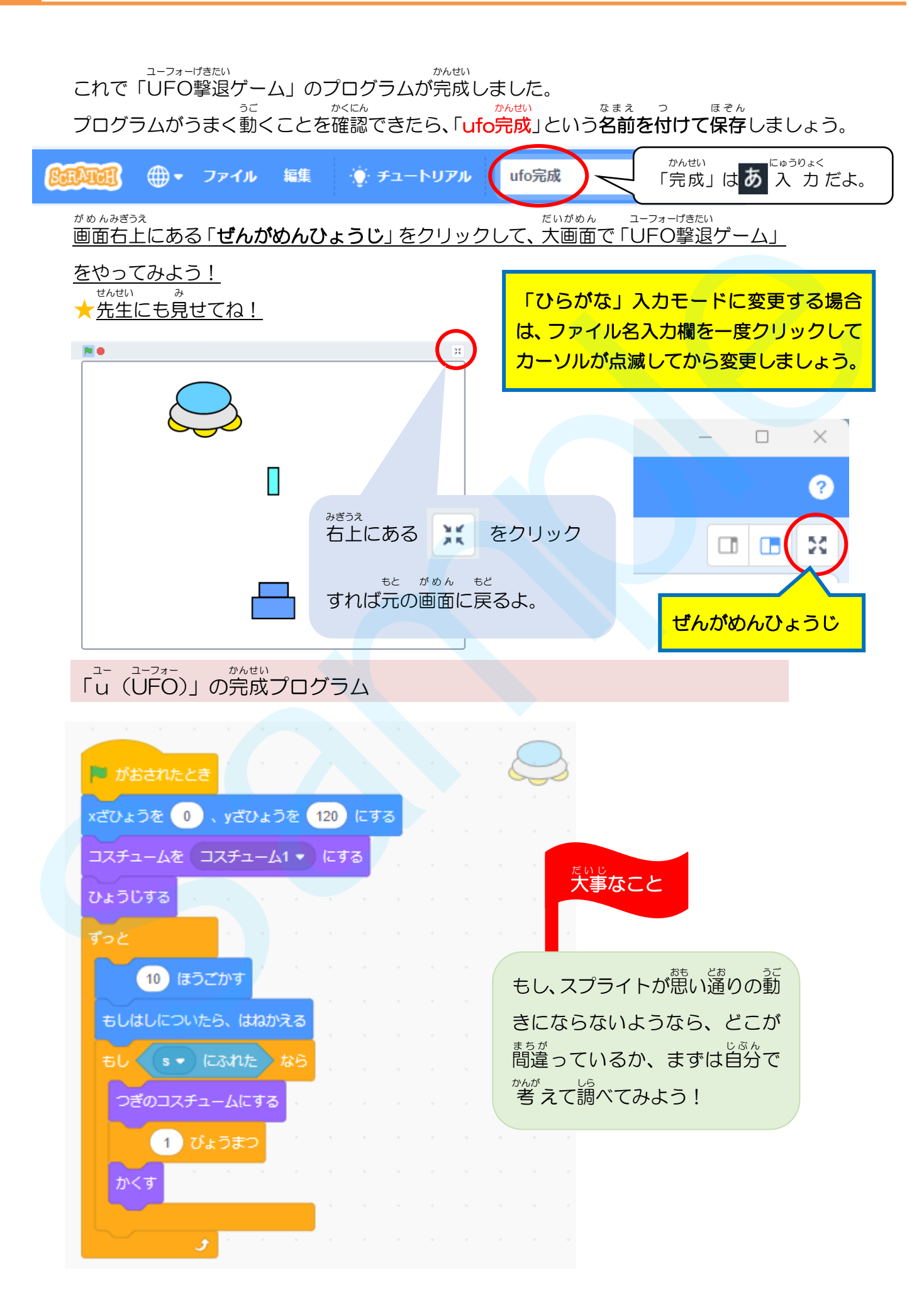

#### 「構造化 こうぞうか プログラミング」とは

どんなに複雑なプログラムも、「噛災」「分岐」「反復」の**3つの構造**の組み合わせだけ で作成できることが証。明されています。

- ◆ 「順次」とは、<sup>うぇ</sup>から順番に処理を実行する。
- ☆ 「分岐」とは、一定の条 件で処理を分けて実行する。
- ◇ 「<sup>はぶく</sup>」とは、『『恋の条件が満たされるまで処理を繰り返す。

<sub>つるまか。</sub><br>プログラムをこの3つの構造だけを組み合わせて作るのが、「構造化プログラミング」です。 - こぅぇぅヵ。<br>「構造化プログラミング」によって、プログラムの流れが標準化され、誤 り(バグ)の 。<br>少ないプログラムになります。

<sub>数な</sub><br>皆さんが、このテキストで作成している 「UFO撃退ゲーム」 も 「**順次**」 「分岐」 「反復」 の3つの構造の組み合わせのみで出来ています。

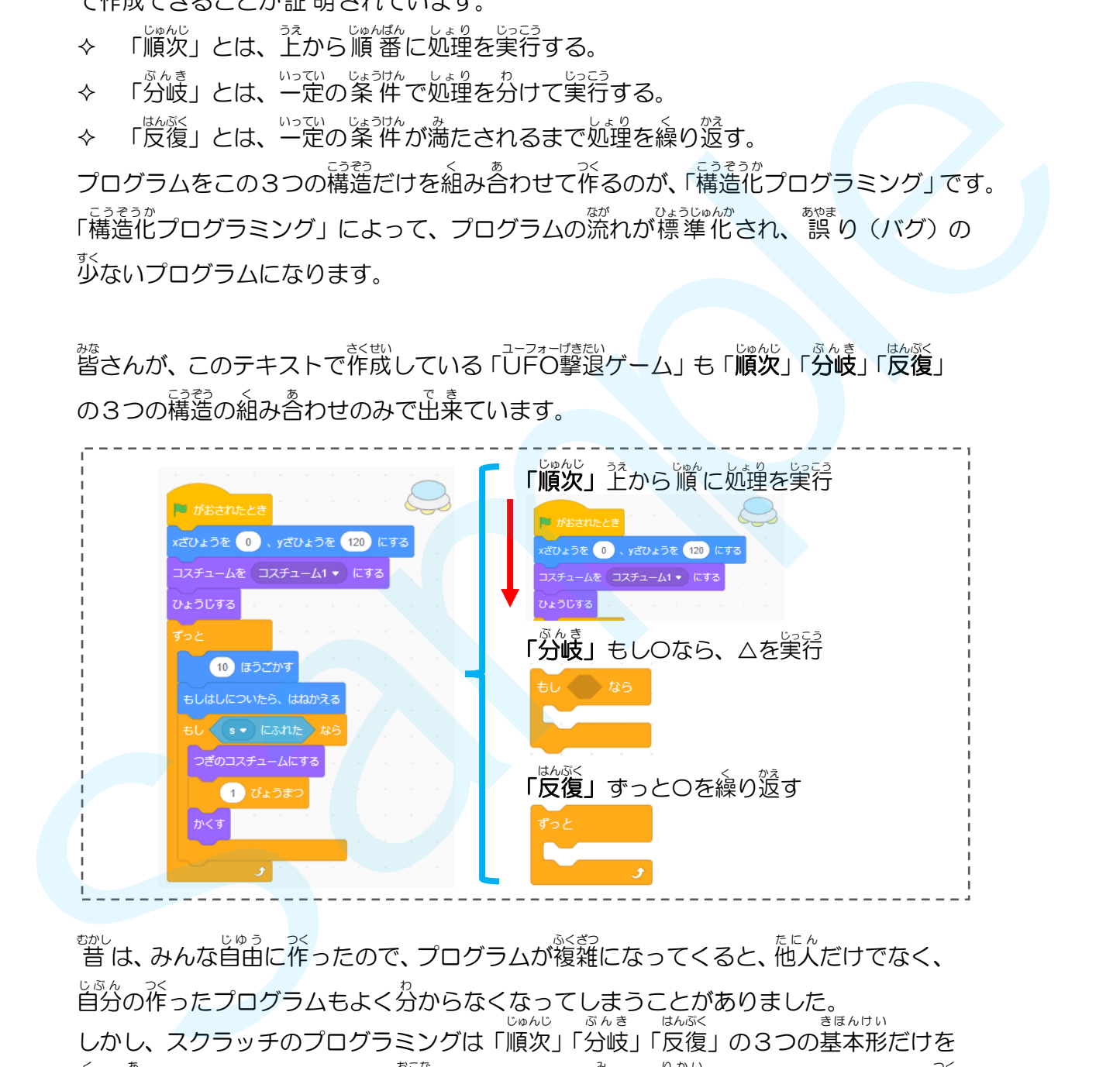

<u>ゕ</u>ゕ<br>昔は、みんな自由に作ったので、プログラムが複雑になってくると、他人だけでなく、 じぶんつく<br>自分の作ったプログラムもよく分からなくなってしまうことがありました。 しかし、スクラッチのプログラミングは「順次 」「分岐 」「反復 」の3つの基本形 だけを < ぁ<br>組み合わせてプログラミングを 行 うので、だれが見ても理解しやすいプログラムの作 ゕ<sub>゙゚゚</sub><br>り方を身につけることができます。

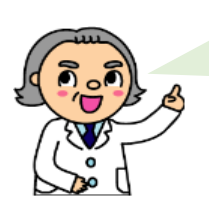

スクラッチで、読みやすく、理解しやすく、修 正 しやすく、エラーの少ない プログラムの作り芳を學ぶことができます。 いろいろなゲーム作りに「挑 戦 し、 「構造化プログラミング」 のルールに慣れ てください。

座標 ざひょう を理解 りかい しよう 座標 ざひょう とは、点 てん の位置 い ち を、縦 たて と横 よこ の数値 すうち の組 く み合 あ わせで 表 あらわ したものです。 よこ ざひょう たて ざひょう あらわ

横 は「x座標 」、縦 は「y座標 」で 表 します。

<sub>ゕくばしょ ぎょぅ <sub>した す</sub><br>ステージの各場所の座標は、下の図のようになっています。</sub>

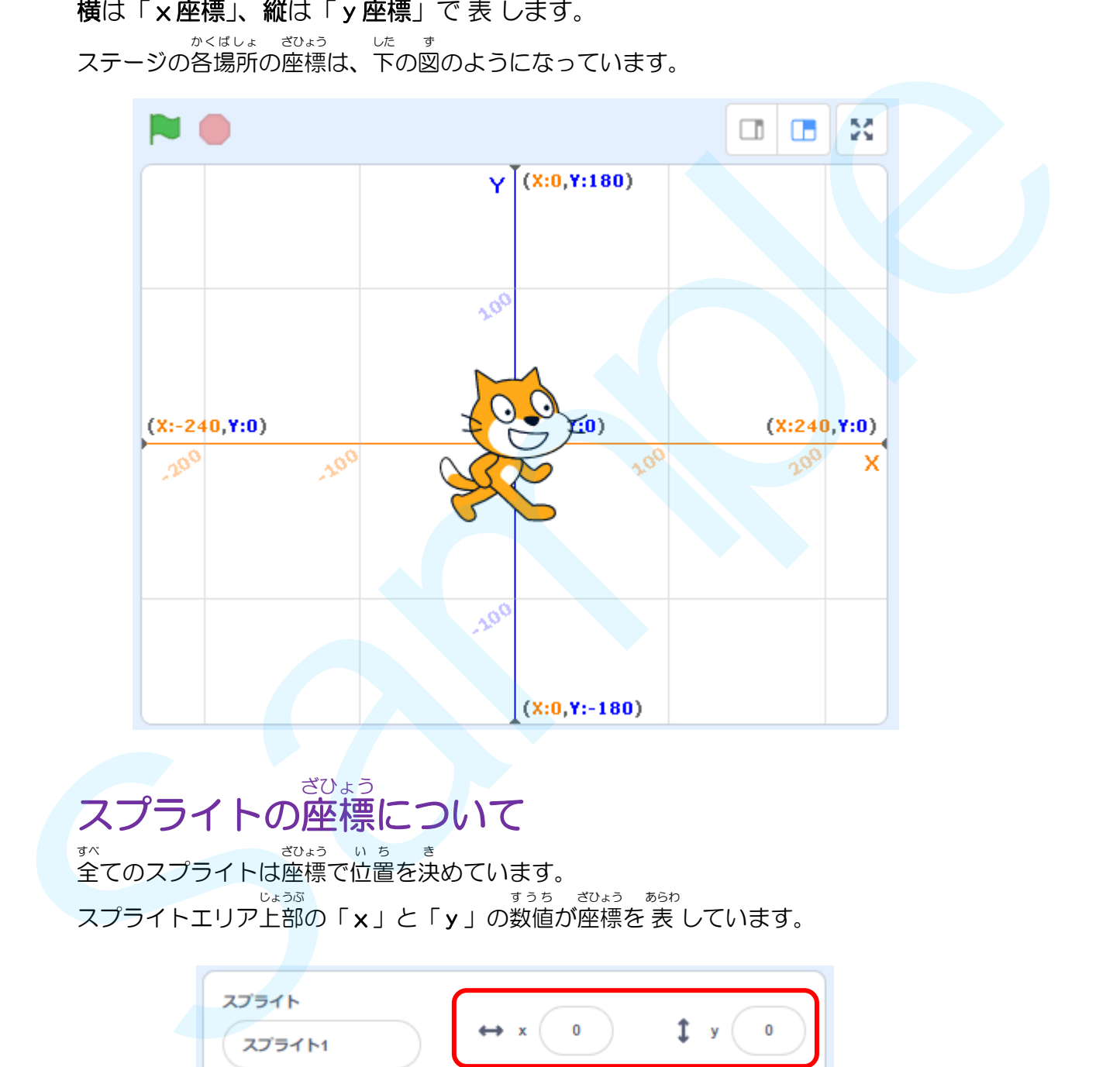

### スプライトの座標 ざひょう について

<sub>ずべ</sub><br>全てのスプライトは座標で位置を決めています。 スプライトエリア上部の「x」と「y」の数値が座標を 表 しています。 じょうぶ すうち ざひょう あらわ

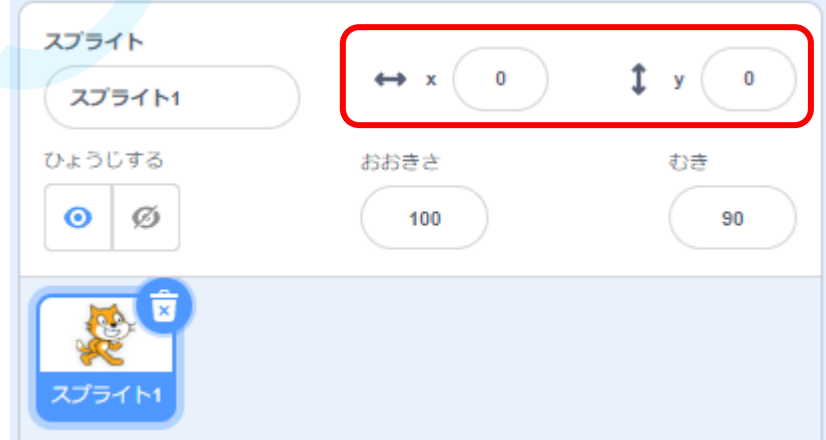

#### スプライトの向 む きについて

<sub>ぉ</sub><br>向きは、スプライトが進んでいく方向のことです。

<u>ゕ</u>くと ぅぇ<br>角度は上を O にして、右回りに数値が大きくなっていきます。 <sub>まうえ とまよこ <sub>8話</sub><br>真上が 0度、真横(右)が 90度で、真下が 180度(一180度)です。</sub> <sub>はんたいがわ ひだり<br>反対側( 左 )は、-1 から-179 で 表 します。</sub>

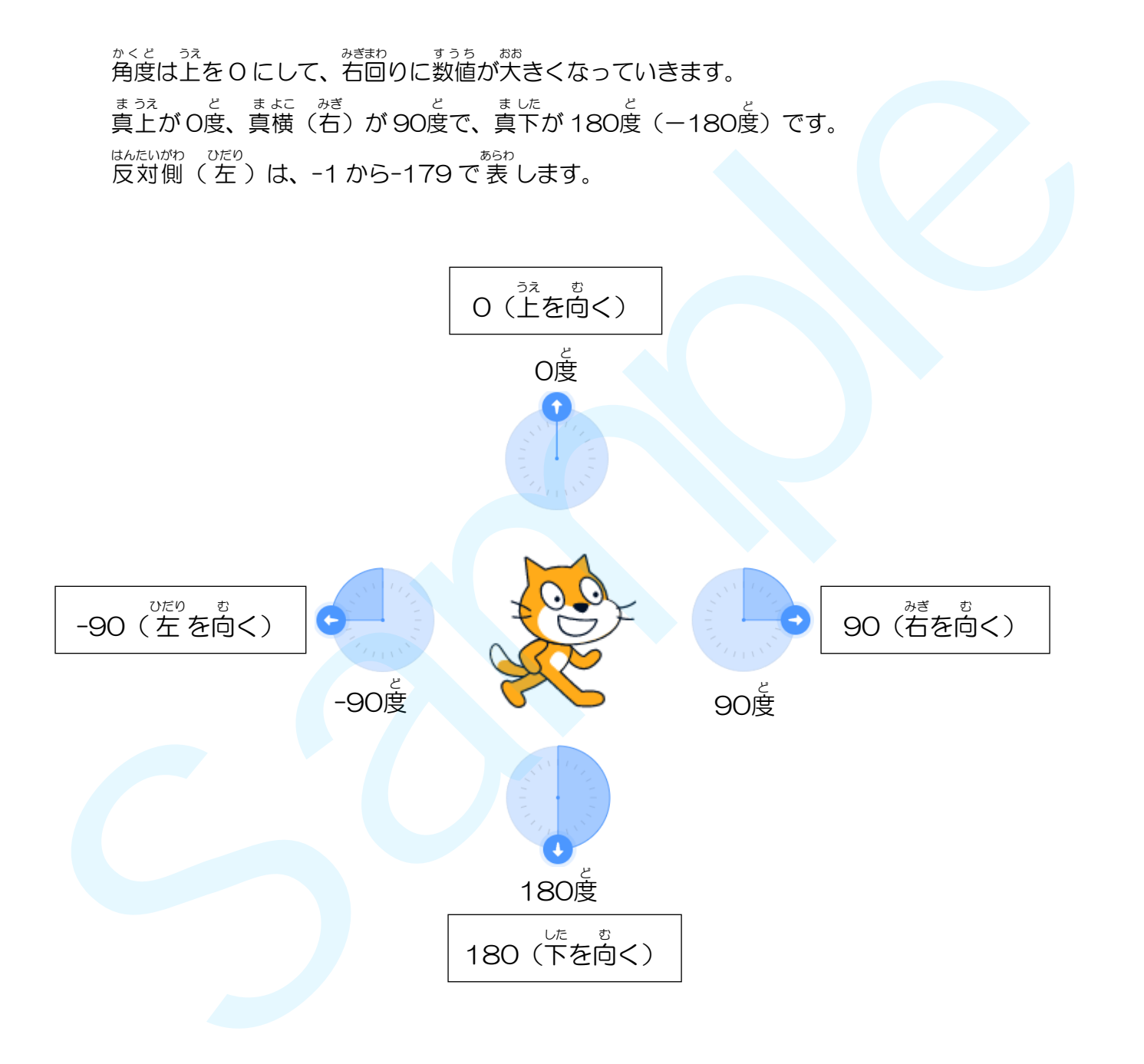

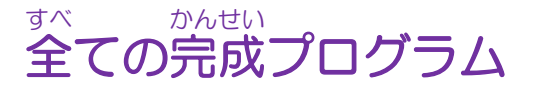

「ショット(s)」のプログラムとコスチューム

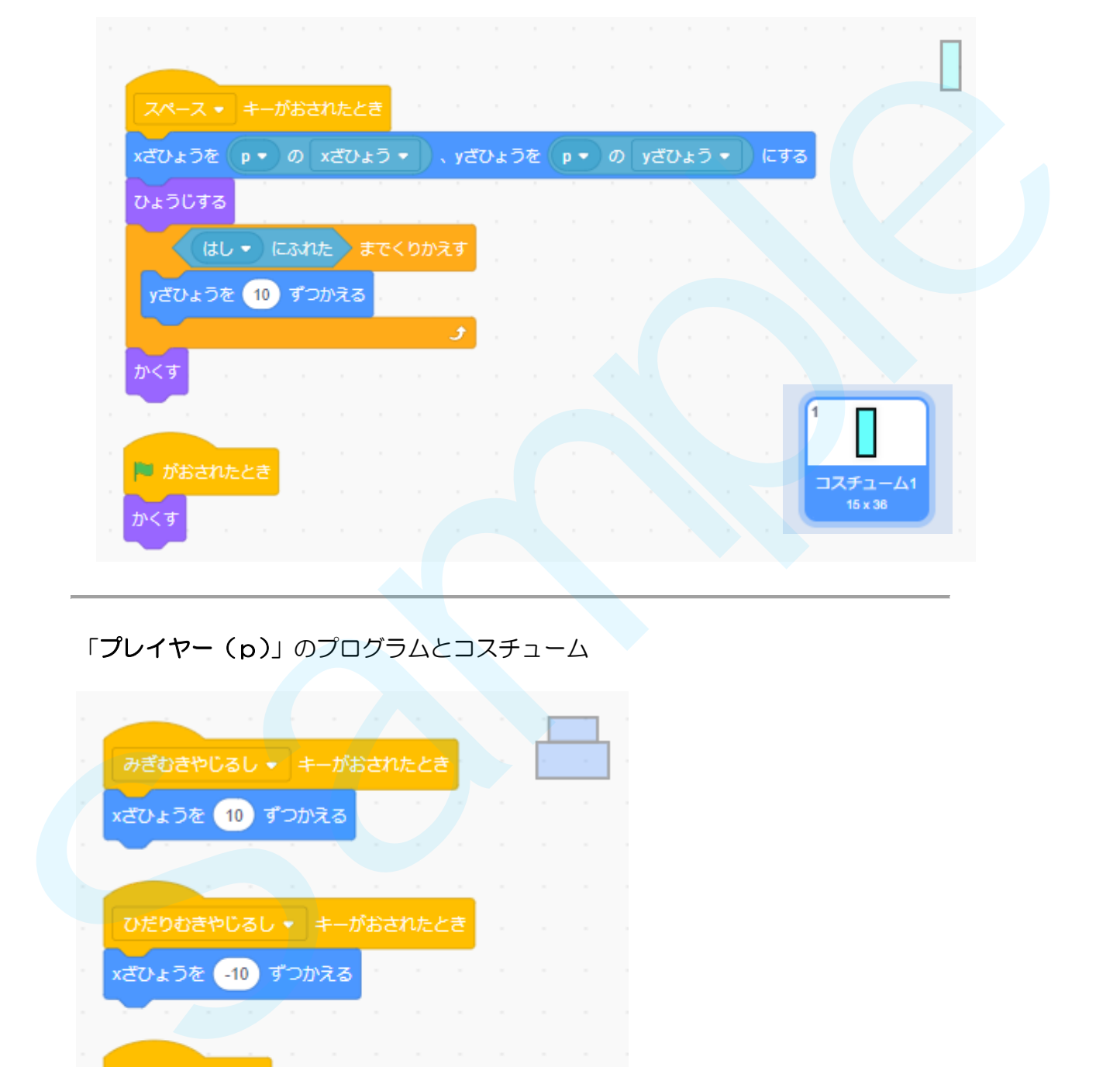

# 「プレイヤー(p)」のプログラムとコスチューム

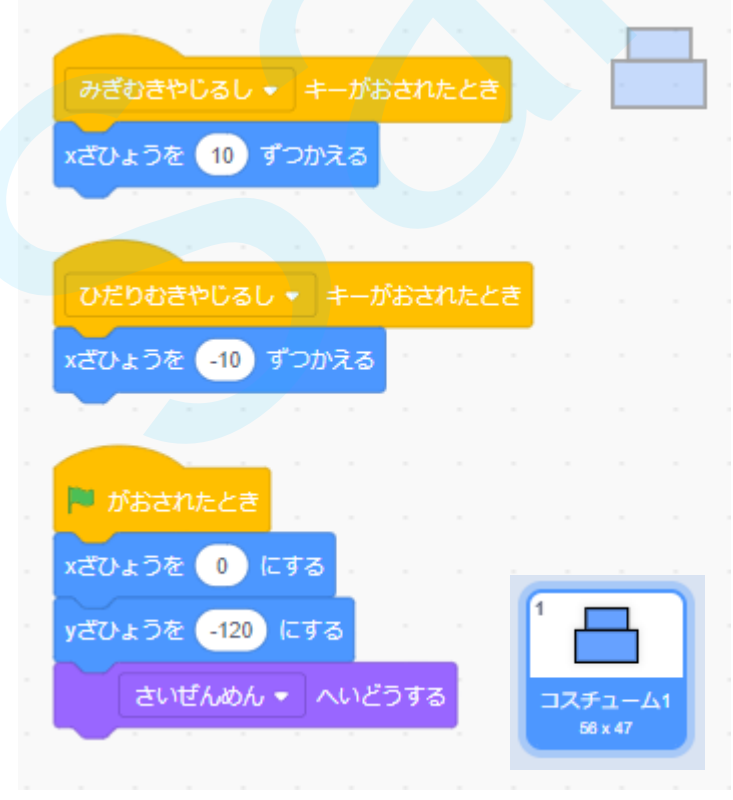

「UFO(u)」のプログラムとコスチューム

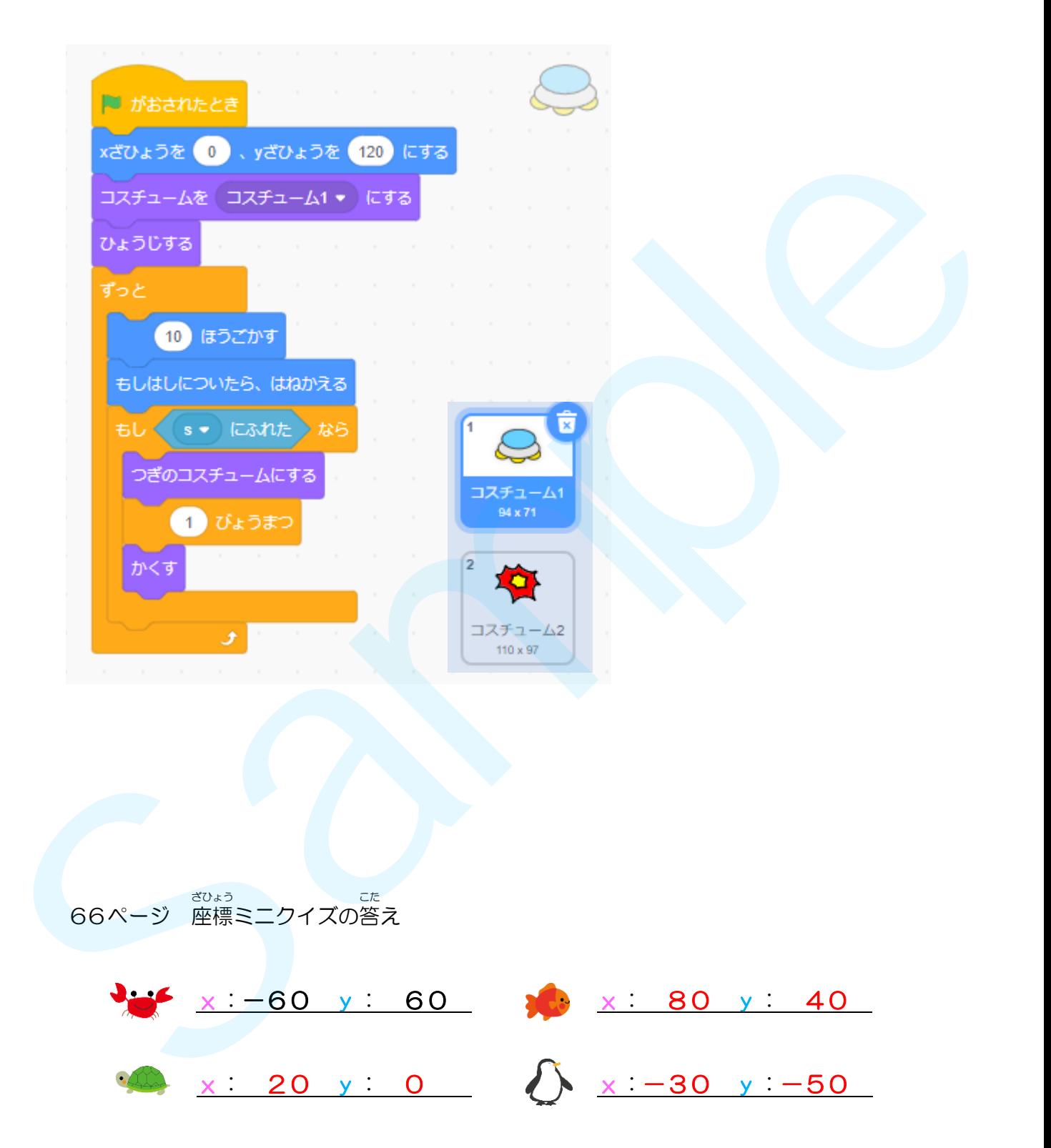

# 次 のテキストでできること つぎ

まくせい<br>みなさんは、このテキストで「UFO撃退ゲーム」を作成しましたね。 っ<sub>き</sub><br>次のテキストでは、ラケットでボールを打ち返す「ピンポンゲーム」を作成します。 ボールを打ち返すときの効果音を入れたり、時間がたつとだんだん小さくなるラケット 、 まくせい しょう きゅう とうじょう おくさん しょう たの たの<br>を作成したり、障害物を登 場させたりします。お楽しみに!

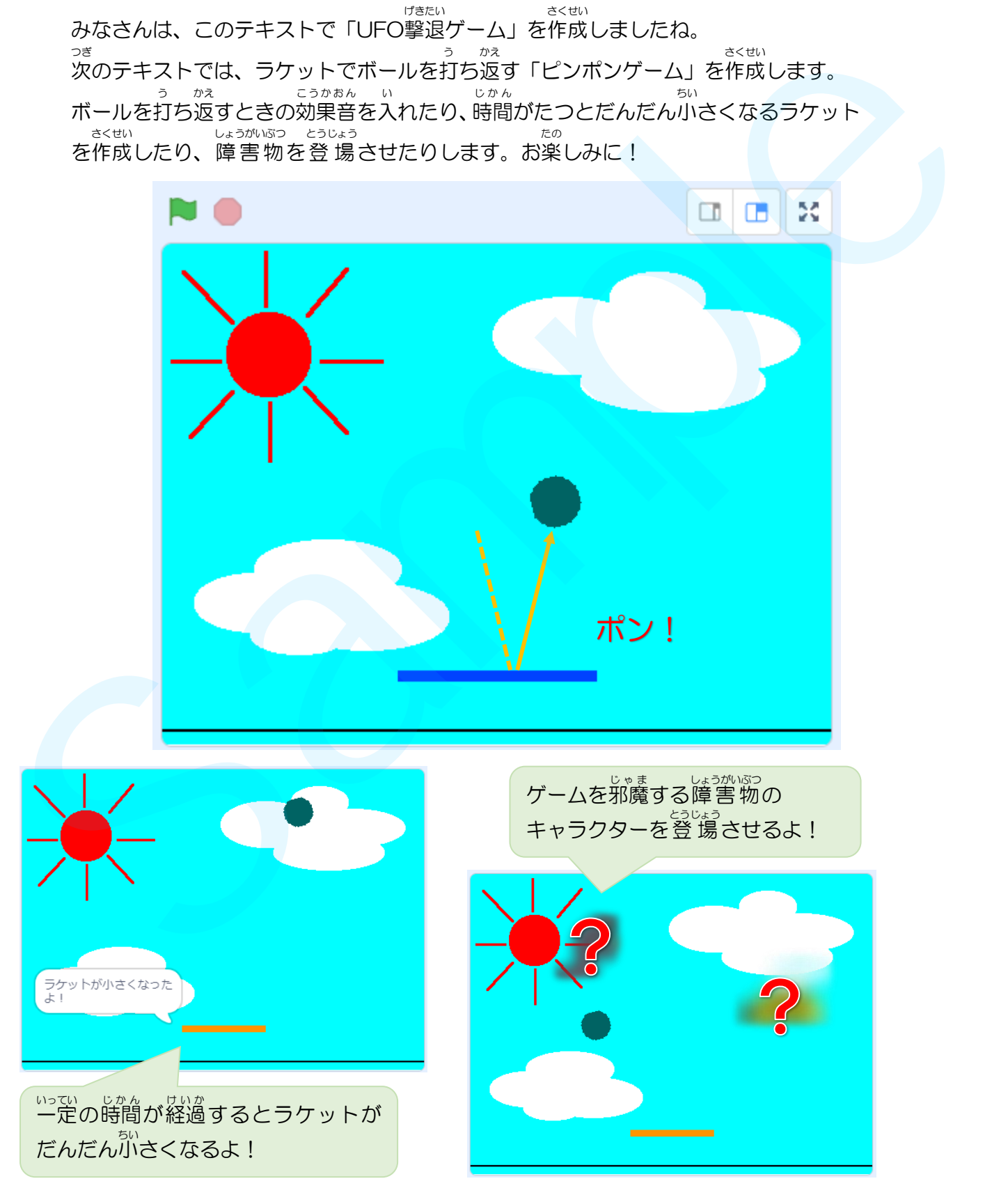

# プログラミング入門 ①スクラッチの基本操作 指導者用

制作協力 有限会社 コスモ

発行日 2023 年 8 月 1 日 初版

本書の複写複製(コピー)は、特定の場合を除き、著作者の権利侵害になります。

連絡先

株式会社 日本ビーコム

 〶520-0802 滋賀県大津市馬場3-2-25 ワカヤマビル 2F Tel 077-527-5681 Fax 077-527-5687

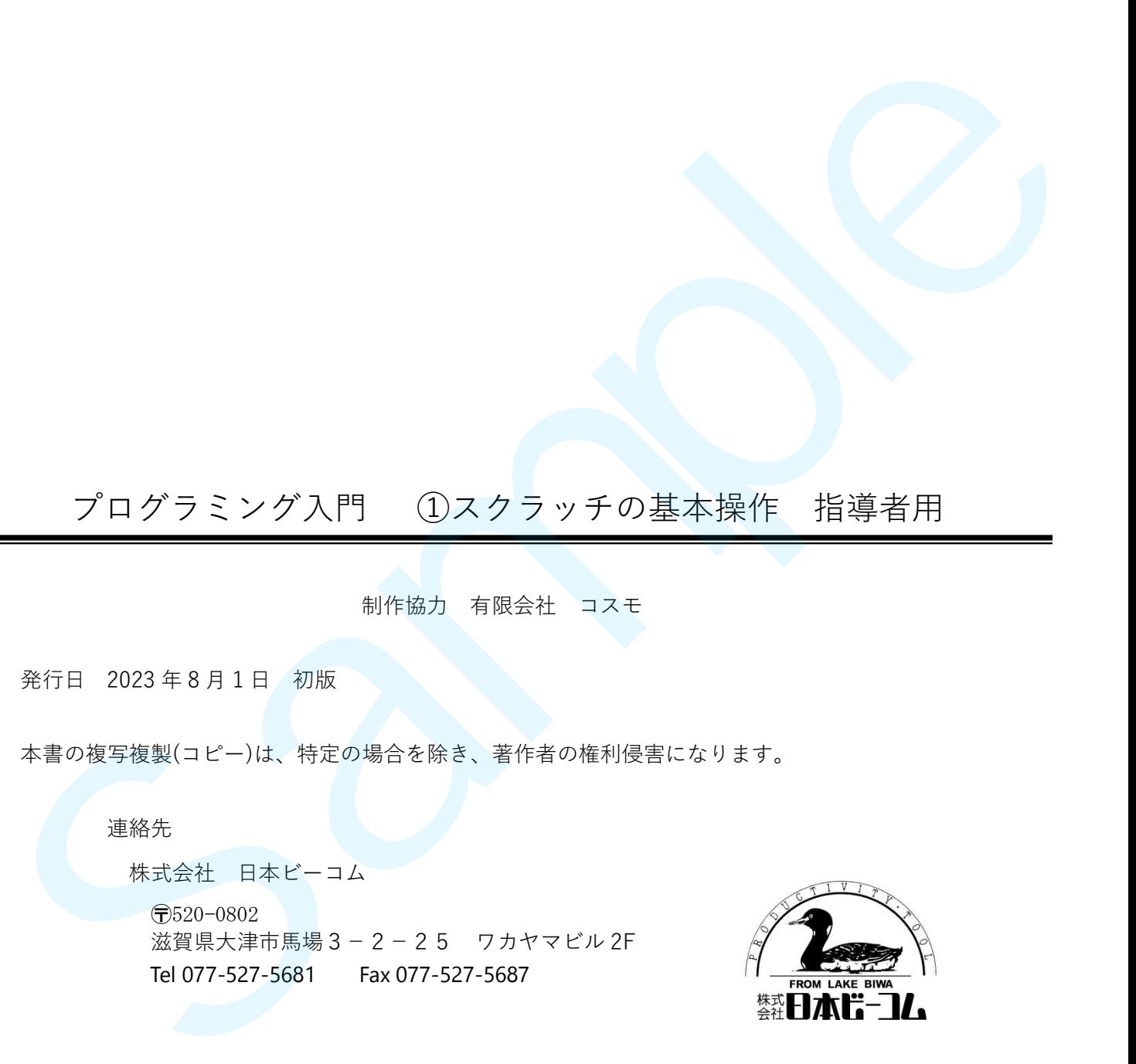

●Microsoft、Windows は、米国 Microsoft Corporation の米国およびその他の国における登録商標です。

●その他、記載されている会社名、製品名は、各社の商標および登録商標です。

●テキストに記載されている内容、仕様は予告なしに変更されることがあります。